**Agilent 1200 Infinity Series Method Development System**

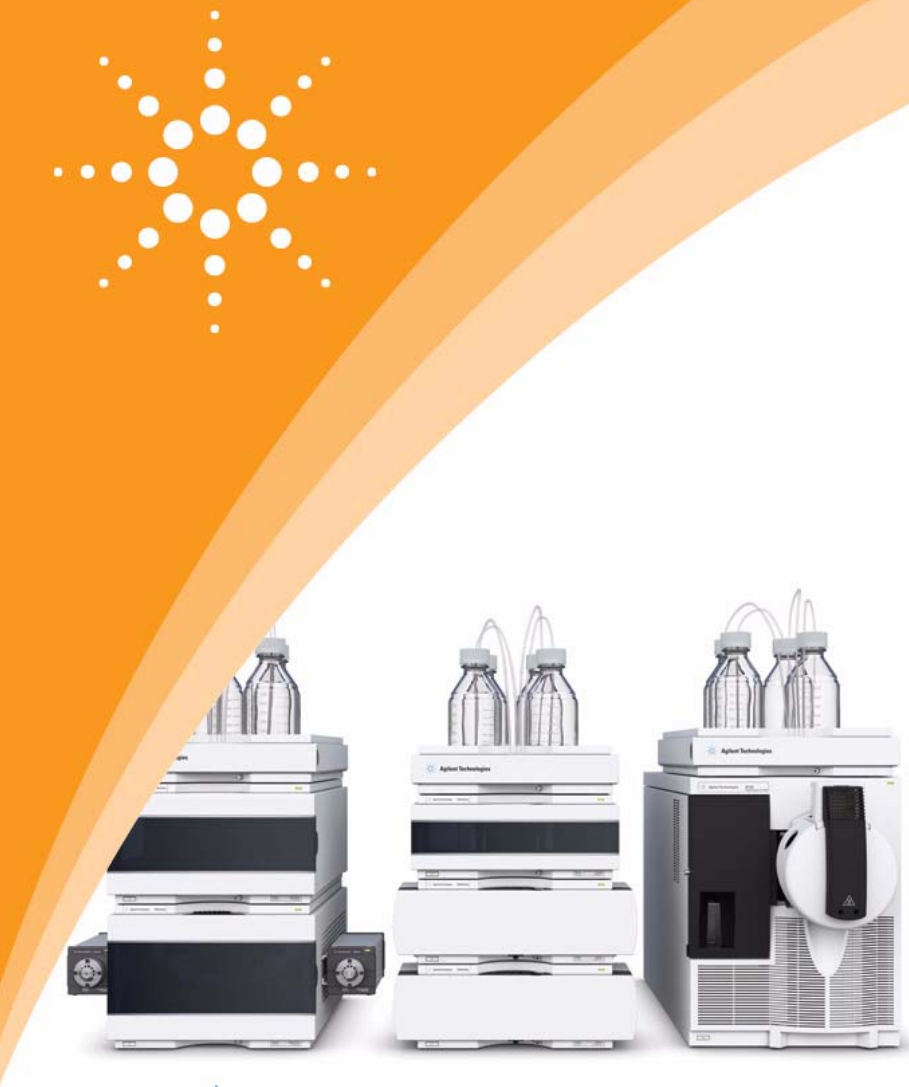

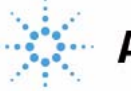

# **Agilent Technologies**

# **User Guide**

### **Notices**

© Agilent Technologies, Inc. 2010

No part of this manual may be reproduced in any form or by any means (including electronic storage and retrieval or translation into a foreign language) without prior agreement and written consent from Agilent Technologies, Inc. as governed by United States and international copyright laws.

#### **Manual Part Number**

G4230-90002

#### **Edition**

06/10

Printed in Germany

Agilent Technologies Hewlett-Packard-Strasse 8 76337 Waldbronn, Germany

**This product may be used as a com-ponent of an in vitro diagnostic sys-tem if the system is registered with the appropriate authorities and com-plies with the relevant regulations. Otherwise, it is intended only for gen-eral laboratory use.**

#### **Warranty**

**The material contained in this document is provided "as is," and is subject to being changed, without notice, in future editions. Further, to the maximum extent permitted by applicable law, Agilent disclaims all warranties, either express or implied, with regard to this manual and any information contained herein, including but not limited to the implied warranties of merchantability and fitness for a particular purpose. Agilent shall not be liable for errors or for incidental or consequential damages in connection with the furnishing, use, or performance of this document or of any information contained herein. Should Agilent and the user have a separate written agreement with warranty terms covering the material in this document that conflict with these terms, the warranty terms in the separate agreement shall control.**

#### **Technology Licenses**

The hardware and/or software described in this document are furnished under a license and may be used or copied only in accordance with the terms of such license.

### **Restricted Rights Legend**

Software and technical data rights granted to federal government customers include only those rights customarily provided to end user Customers of Software. Agilent provides this customary commercial license in Software and technical data pursuant to FAR 12.211 (Technical Data) and FAR 12.212 (Computer Software) and, for Department of Defense purchases, DFARS 252.227-7015 (Technical Data - Commercial Items) and DFARS 227.7202-3 (Rights in Commercial Computer Software or Computer Software Documentation). If a federal government or other public sector Customer has a need for rights not conveyed under these terms, it must negotiate with Agilent to establish acceptable terms in a written agreement executed by all relevant parties.

#### **Safety Notices**

### **CAUTION**

A **CAUTION** notice denotes a hazard. It calls attention to an operating procedure, practice, or the like that, if not correctly performed or adhered to, could result in damage to the product or loss of important data. Do not proceed beyond a **CAUTION** notice until the indicated conditions are fully understood and met.

### **WARNING**

**A WARNING notice denotes a hazard. It calls attention to an operating procedure, practice, or the like that, if not correctly performed or adhered to, could result in personal injury or death. Do not proceed beyond a WARNING notice until the indicated conditions are fully understood and met.**

### **Contents**

#### **[1 Quick Installation Guide](#page-6-0)**

[Arrange the Modules](#page-7-0) 8 [Set Up with Two or Three TCCs](#page-7-1) 8 [Insert the Valve Heads](#page-8-0) 9 [Install the Heat Exchanger](#page-9-0) 10 [Insert Color Code Column Clip](#page-9-1) 10 [Identify and Color Code Capillaries](#page-9-2) 10 [Install the Capillaries, Waste-Line and Columns](#page-10-0) 11 [Set Up the Module Cluster in the ChemStation](#page-11-0) 12 [Define Columns](#page-11-1) 12 [Install the Solvent Selection Valve](#page-13-0) 14

**[2 The Agilent 1200 Infinity Series](#page-14-0)  Method Development System**

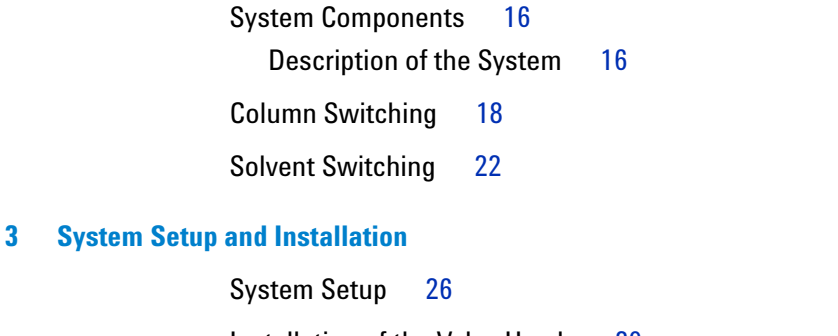

[Installation of the Valve Heads](#page-28-0) 29 [Connecting Valves, Heat Exchanger and Columns](#page-30-0) 31 [Special Column Configurations](#page-41-0) 42

[Installing the Solvent Selection Part](#page-43-0) 44 [Deciding on the Position of the Degasser](#page-43-1) 44

#### **[4 Configuring the System in ChemStation and Creating Methods](#page-48-0)**

[Clustering of Modules in ChemStation using the RC.NET](#page-50-0)  [Drivers](#page-50-0) 51

[Column Compartment Cluster Configuration](#page-50-1) 51 [Solvent Delivery Cluster Configuration](#page-53-0) 54

[Clustering of Modules in ChemStation using the Classic](#page-57-0)  [ChemStation](#page-57-0) 58

[Column Thermostat Cluster Configuration](#page-57-1) 58 [Solvent Delivery Cluster Configuration](#page-60-0) 61

[Settings for Clustered Modules](#page-61-0) 62 [Settings for Column Thermostat Cluster](#page-61-1) 62 [Settings for Solvent Selection](#page-64-0) 65

#### **[5 The Agilent ChemStation Method Scouting Wizard](#page-66-0)**

[Overview of the Agilent ChemStation Method Scouting](#page-67-0)  [Wizard](#page-67-0) 68

[Software Installation](#page-69-0) 70

[Defining the Campaign](#page-70-0) 71

[Define Screening Campaign Base](#page-72-0) 73

[Selecting the Columns](#page-74-0) 75

[Selecting the Solvents](#page-76-0) 77

[Specifying and Selecting Gradients](#page-79-0) 80

[Defining and Selecting the Temperatures](#page-83-0) 84

[Review the Selected Methods](#page-85-0) 86

[Settings for System Volumes, Flushing, Equilibration and](#page-87-0) [Column Storage](#page-87-0) 88

[Defining System Volumes](#page-87-1) 88

[Flushing Conditions](#page-92-0) 93 [Column Equilibration Procedure](#page-94-0) 95 [Column Storage Procedures](#page-97-0) 98 [Blank-Run Data File Handling](#page-98-0) 99 [Setting Up the Samples](#page-99-0) 100 [Summary](#page-101-0) 102 [Reporting](#page-103-0) 104

#### **[6 Method Development Strategy](#page-104-0)**

[LC and LC/MS Columns Selection](#page-105-0) 106 [Pore Size Selection](#page-108-0) 109 [Particle Size Selection](#page-108-1) 109 [Silica Type and Bonded Phase](#page-108-2) 109 [Bonded Phase](#page-109-0) 110 [pH and Mobile Phase](#page-111-0) 112 [Method Development from pH 1-12](#page-111-1) 112 [Start Method Development at Low pH \(pH 2-3\)](#page-113-0) 114 [Choose Agilent ZORBAX Eclipse Plus First for Best Peak](#page-114-0)  [Shape](#page-114-0) 115 [Optimize Solvents and Bonded Phases at Low pH](#page-114-1) 115 [Method Development at Mid pH \(4-9\) -](#page-114-2)  [Agilent ZORBAX Eclipse Plus](#page-114-2) 115

[Alternate Selectivities – Agilent ZORBAX Eclipse Plus](#page-115-0)  [Phenyl-Hexyl, Eclipse XDB-Phenyl, CN and Bonus-RP](#page-115-0) 116 [Method Development at High pH \(pH 9-12\) - Choose Agilent](#page-115-1)  [ZORBAX Extend-C18 Columns](#page-115-1) 116 [Available Column Kits](#page-116-0) 117

#### **[A Appendix](#page-122-0)**

[General Safety Information](#page-123-0) 124 [Safety Symbols](#page-125-0) 126

[The Waste Electrical and Electronic Equipment \(WEEE\) Directive](#page-126-0)  [\(2002/96/EC\)](#page-126-0) 127

[Lithium Batteries Information](#page-127-0) 128 [Radio Interference](#page-128-0) 129 [Sound Emission](#page-129-0) 130 [Agilent Technologies on Internet](#page-130-0) 131

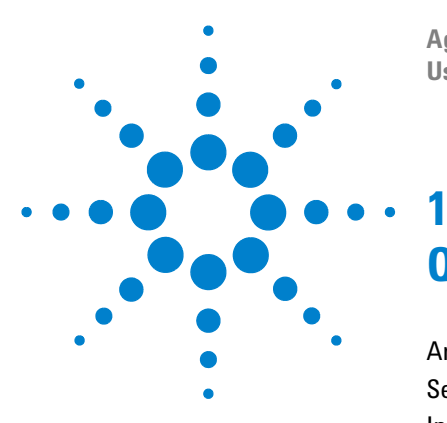

**Agilent 1200 Infinity Series Method Development System User's Guide**

# <span id="page-6-0"></span>**Quick Installation Guide**

[Arrange the Modules](#page-7-0) 8 [Set Up with Two or Three TCCs](#page-7-1) 8 [Insert the Valve Heads](#page-8-0) 9 [Install the Heat Exchanger](#page-9-0) 10 [Insert Color Code Column Clip](#page-9-1) 10 [Identify and Color Code Capillaries](#page-9-2) 10 [Install the Capillaries, Waste-Line and Columns](#page-10-0) 11 [Set Up the Module Cluster in the ChemStation](#page-11-0) 12 [Define Columns](#page-11-1) 12 [Install the Solvent Selection Valve](#page-13-0) 14

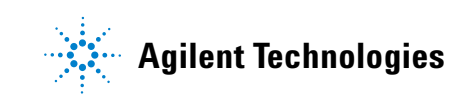

#### **1 Quick Installation Guide**

### <span id="page-7-0"></span>**Arrange the Modules**

See [Chapter 3, "System Setup," starting on page 26](#page-25-1) and [Chapter 3, "Installing](#page-43-2)  [the Solvent Selection Part," starting on page 44](#page-43-2).

- **The connecting capillaries between the modules should be as short as possible.**
- **•** The system can include **two or three column compartments (TCCs).**
- **•** If you are using solvent selection, refer to step 11

### <span id="page-7-1"></span>**Set Up with Two or Three TCCs**

See [Chapter 3, "System Setup," starting on page 26](#page-25-1).

- **Two G1316C TCCs with installed valve drive must be in close proximity**
- **•** One additional G1316A or C **without** valve drive might be used in the system; if **low dispersion** heat exchanger needs to be used, the TCC must be **at least a G1316A**.
- **•** Ensure **short connections** from the TCCs with integrated valve drives to the autosampler and to the detector.

### <span id="page-8-0"></span>**Insert the Valve Heads**

See [Chapter 3, "Installation of the Valve Heads," starting on page 29](#page-28-1).

- **•** Inlet valve close to the autosampler.
- **•** Outlet valve close to the detector.
- **•** Triple TCC setup: Inlet and outlet valve always in neighboring TCCs

The low pressure valve kit (**G4230A**) contains two identical low pressure valve heads (PN 5067-4108).

**NOTE** The ultra-high pressure valve kit (G4230B) contains two different valve head types:

- **•** low pressure valve head (PN 5067-4108) ⇒ **outlet** side of the columns and before the detector, maximum pressure is 400 bar.
- **•** ultra-high pressure valve head (PN 5067-4121) ⇒**inlet** side of the columns and after the autosampler, maximum pressure is 1200 bar.

### <span id="page-9-0"></span>**Install the Heat Exchanger**

See [Chapter 3, "Connecting Valves, Heat Exchanger and Columns," starting on](#page-30-1)  [page 31](#page-30-1).

- **Low dispersion** capillary kits (**5067-1595** or **5067-1597**):
	- **•** place the low dispersion heat exchanger carrier (G1316-89200) at appropriate positions (typically in the middle positions) of the TCCs.
	- **short columns** (up to 100 mm): four carriers and eight heat exchangers to be placed in two TCCs (all middle positions).
	- **• long columns**: three carriers and six heat exchangers to be placed at the left middle positions.
- **General purpose** capillary kit (**5067-1596**): Use the built-in 3 μL and 6 μL heat exchangers.

### <span id="page-9-1"></span>**Insert Color Code Column Clip**

See [Chapter 3, "Connecting Valves, Heat Exchanger and Columns," starting on](#page-30-1)  [page 31](#page-30-1).

Place the differently colored column clips (part of PN 5042-9918) at the planned column positions. More than one clip can be used for a long column, but use the same color per column.

### <span id="page-9-2"></span>**Identify and Color Code Capillaries**

See [Chapter 3, "Identifying the Capillaries," starting on page 37.](#page-36-0)

**Valve ports (excluding the central port) must be equipped with extra-long fittings.** The capillaries required to connect the valves are pre-swaged (excluding the waste line and those connecting to the central port).

### <span id="page-10-0"></span>**Install the Capillaries, Waste-Line and Columns**

See [Chapter 3, "Installing Capillaries," starting on page 36](#page-35-0).

**Two types of fittings** are available to **connect columns**:

- **•** long SS fittings: **not** removable (always the same brand of columns in use)
- **•** high-pressure-rated PEEK ferrules and SS nuts: removable (for different column brands)

**The nuts of these two types of fittings are not interchangeable.**

**Use the same color code as the respective column clip for all interconnecting capillaries of matching valve ports.**

#### **The waste-line must be connected to the Inlet valve.**

Ideally, mark all positions/color codes/valve ports in parallel in the ChemStation software or note these information in the provided systems diagram.

### <span id="page-11-0"></span>**Set Up the Module Cluster in the ChemStation**

See [Chapter 4, "Clustering of Modules in ChemStation using the Classic](#page-57-2)  [ChemStation," starting on page 58](#page-57-2).

Make the required settings for the module cluster in the ChemStation. If your computer is remote from the instrument position, note all required information in the system diagram below.

#### **When you have set up the cluster, restart the ChemStation.**

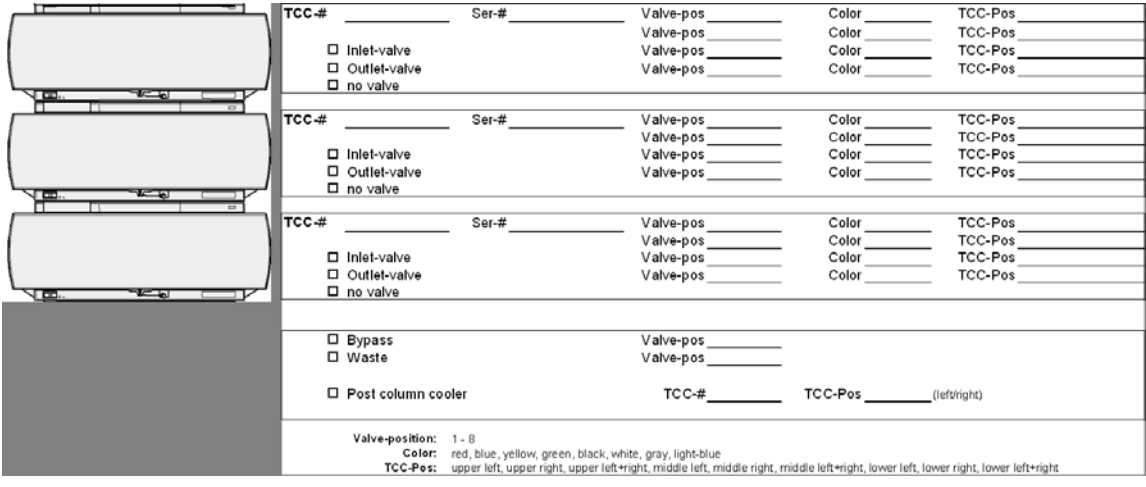

## <span id="page-11-1"></span>**Define Columns**

See [Chapter 4, "Settings for Clustered Modules," starting on page 62](#page-61-2).

**•** Edit the ChemStation **column data base** (instruments/columns).

**•** Assign the columns to the position in the TCC in the **More Column Thermostat Cluster** menu under **Configure Columns**.

## <span id="page-13-0"></span>**Install the Solvent Selection Valve**

See [Chapter 4, "Clustering of Modules in ChemStation using the Classic](#page-57-2)  [ChemStation," starting on page 58](#page-57-2) and [Chapter 4, "Settings for Solvent](#page-64-1)  [Selection," starting on page 65.](#page-64-1)

- **•** For 1290 Infinity Pumps, use an optionally available valve rail assembly (5067-4634) that can be retrofitted directly to the existing pump cover.
- **•** Replace the cover of your pump with an additional cover kit (5067-1567 for binary pumps or 5042-9912 for the quaternary pump) that carries a mounting rail for G1160A valves.
- **•** Slide the G1160A solvent selection valve onto the mounting rail.
- **•** Make hydraulic connections using the Solvent Selection Tubing Kit 5067-4601.
	- **•** Place all tubing adapters (0100-2298) into the ports of the G1160A-valve.
	- **•** Connect solvent bottles, degasser and solvent selection valve with the 1.5 mm ID PTFE tubing using the enclosed fittings.

**NOTE** When degassing after the solvent selection valve, it might be necessary to take the bottle head assemblies apart and refit them with longer tubing.

> **•** Set up the cluster containing the solvent selection valve and the pump in ChemStation. **Restart the ChemStation**. Assign the solvents in the solvent table.

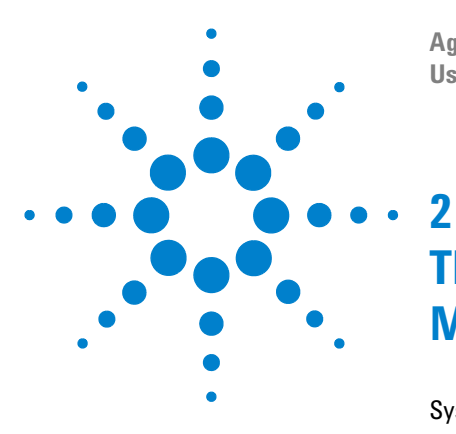

**Agilent 1200 Infinity Series Method Development System User's Guide**

# <span id="page-14-0"></span>**The Agilent 1200 Infinity Series Method Development System**

[System Components](#page-15-0) 16 [Column Switching](#page-17-0) 18 [Solvent Switching](#page-21-0) 22

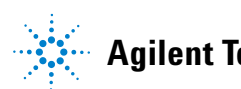

### <span id="page-15-0"></span>**System Components**

### <span id="page-15-1"></span>**Description of the System**

The Agilent 1200 Infinity Series Multi-method and Method Development System consists of an Agilent 1290 Infinity, Agilent 1260 Infinity or an Agilent 1200 RRLC system and two or three clustered G1316C column compartments. In a 400 bar LC system, a G1311C quaternary pump or a G1312C binary pump can be used; in a 600 bar LC system, a G1311B quaternary pump or G1312B binary pump must be used. The 1290 Infinity system provides a binary pump capable of delivering pressures up to 1200 bar. It is recommended to equip binary pumps with the internal solvent selection valve that allows up to two different solvents per pump channel. Additionally, up to two external G1160A solvent selection valves that can extend the number of available solvents on one pump channel to a maximum of 12 is fully supported (see Figure 1 on page 17).

**NOTE** If two external solvent selection valves are configured, they must both be connected either before or after the degasser. Connection of one valve either side of the degasser is not supported.

> One column compartment contains the valve that is connected to the autosampler and delivers the flow to the different columns. The other column compartment contains the valve that is connected to the detector. A maximum of eight columns, each up to 100 mm length can be installed in two clustered column compartments using the low dispersion heat exchangers. Using three clustered column compartments up to six columns longer than 100 mm (max. 300 mm) or alternatively four columns of up to 100 mm and four columns longer than 100 mm length (max. 300 mm) can be used.

> A range of autosamplers is available, depending on the required maximum pressure capability of the system. A very broad range of detectors is supported, including light detectors (UV, DAD, FLD), mass selective detectors, evaporative light scattering detectors and refractive index detectors. Other detectors, e.g. chiral detectors, can be used by acquiring the signal via an analog to digital converter.

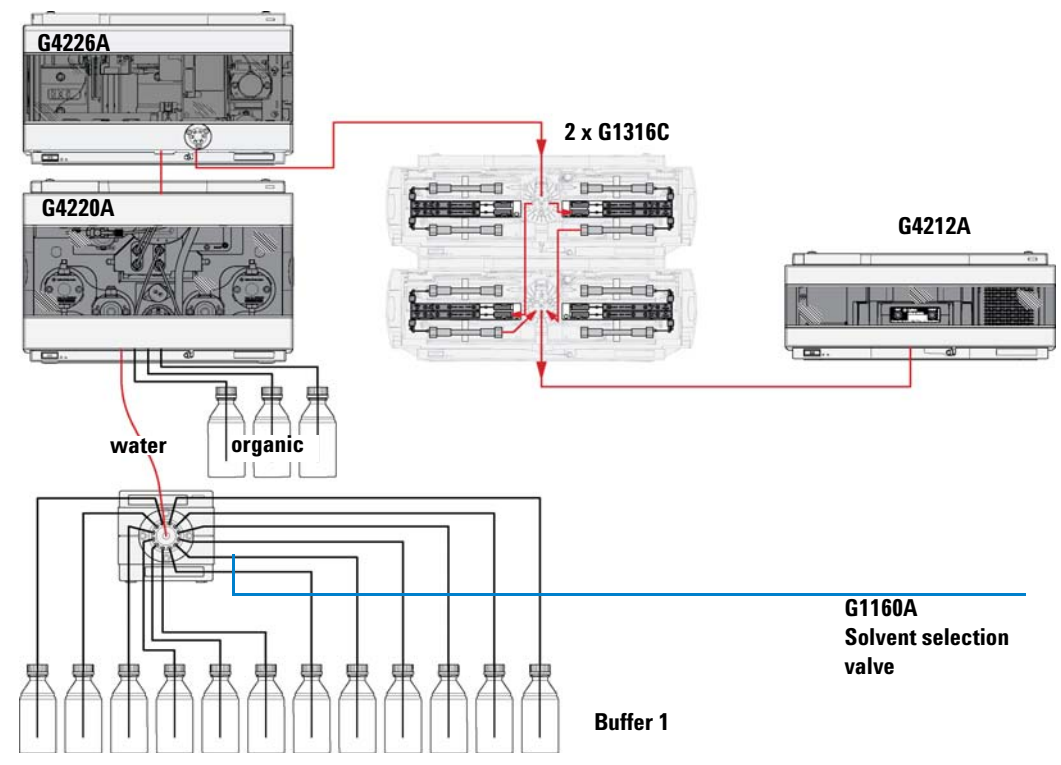

**Figure 1** Method development system principle, only one external solvent selection valve shown

**NOTE** ChemStation Version 4.01 or higher and Firmware revision A06.10 or higher for all Agilent 1260 Infinity modules are needed. ChemStation Version B04.02 DSP2 is required for Agilent 1290 Infinity systems.

### <span id="page-17-2"></span><span id="page-17-0"></span>**Column Switching**

To perform automated column switching with the Agilent 1200 Infinity Series Multi-method and Method Development System, a minimum of two G1316C 1290 Infinity Thermostatted Column Compartments equipped with column selection valves are required. A maximum of eight positions are available to connect columns, bypass or waste lines. By using the Agilent low dispersion heat exchanger, up to eight solvent streams can be pre-heated to a maximum of 100 °C, depending on the flow rate. If six columns longer than 100mm have to be installed, and solvent pre-heating is required, three column compartments are necessary. The third column compartment should ideally also be a G1316C, but version G1316A is also supported. Note: if low dispersion heat exchangers need to be used, a G1316A or C is required. For automated column switching, the following parts and modules have to be integrated, see [Figure 2](#page-17-1).

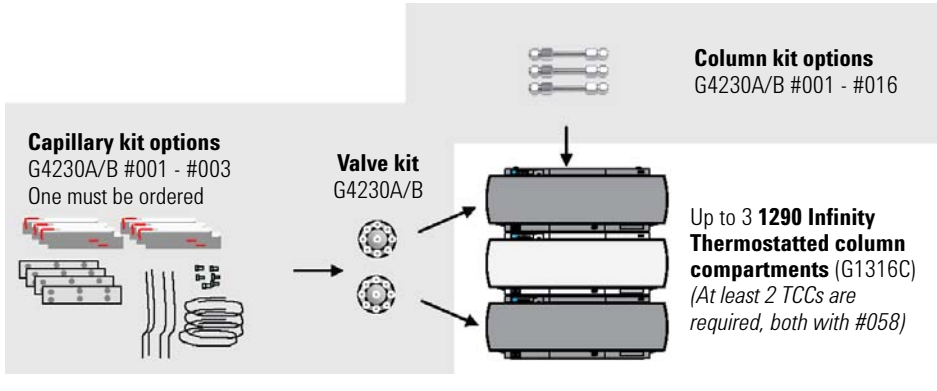

<span id="page-17-1"></span>**Figure 2** Modules and parts needed for column switching

Two different valve kits are available. The G4230A valve kit is required for standard Agilent LC systems and contains two 8-position/9-port valve heads rated to a maximum pressure of 400 bar (PN 5067-4108). The G4230B valve kit is required for an Agilent 1290 Infinity system or an Agilent 1200 RRLC system, and contains two different valve heads. On the inlet side of the columns, an ultra-high-pressure-rated 8-position/9-port valve head rated to a maximum pressure of 1200 bar (PN 5067-4121) is necessary; on the outlet side of the columns, only little backpressure is given and a standard 400 bar selection valve (PN 5067-4108) is sufficient. One of three available capillary kits is delivered along with the valve kit.

The capillary kit that is used depends on the columns that will be installed; refer also to [Table 6 on page 31.](#page-30-2) The components of the capillary kits are listed in [Table 1](#page-18-0) to [Table 3](#page-20-0) (where Valve1 refers to the inlet valve and Valve2 refers to the outlet valve,  $ps = pre-swaged$ ,  $ns = non-swaged$ ,  $lg = extra-long nut$ ,  $sh =$ short nut).

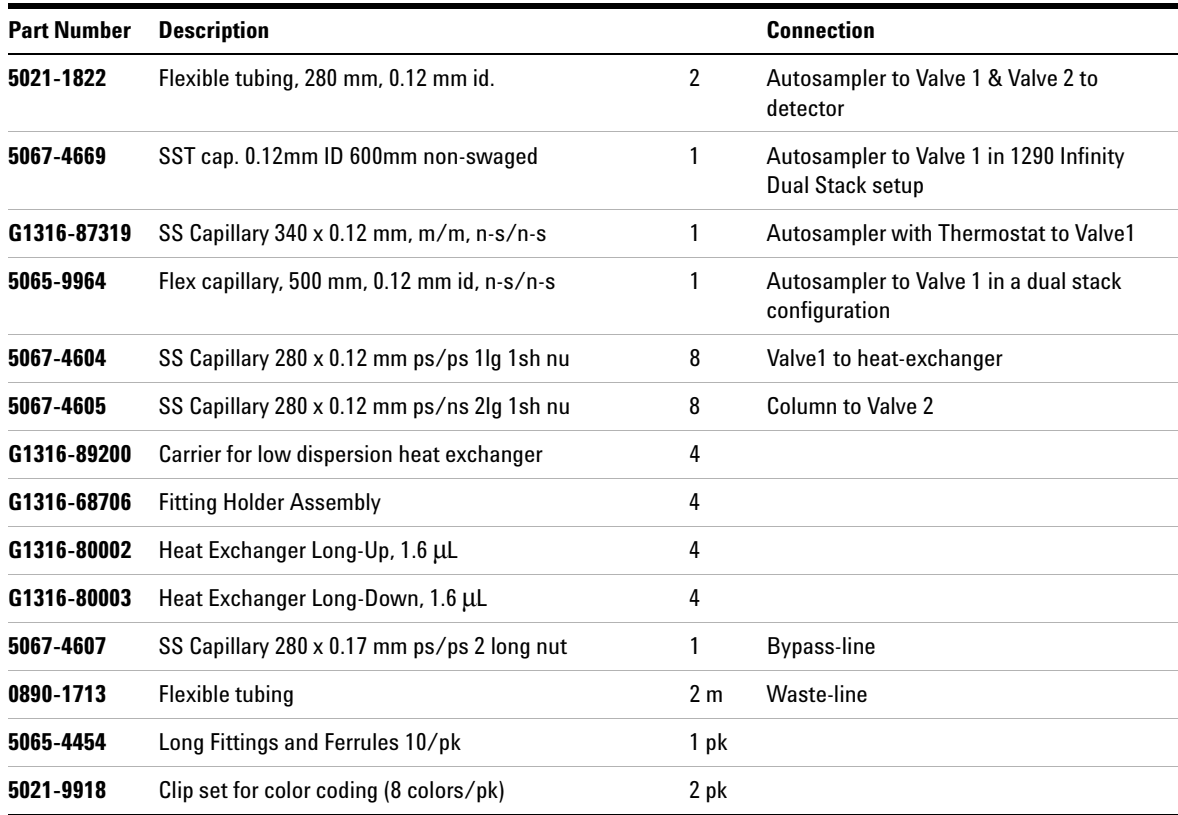

<span id="page-18-0"></span>**Table 1** Components of the low dispersion capillary kit for short columns (PN 5067-1595)

#### **2 The Agilent 1200 Infinity Series Method Development System**

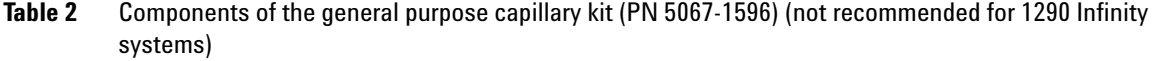

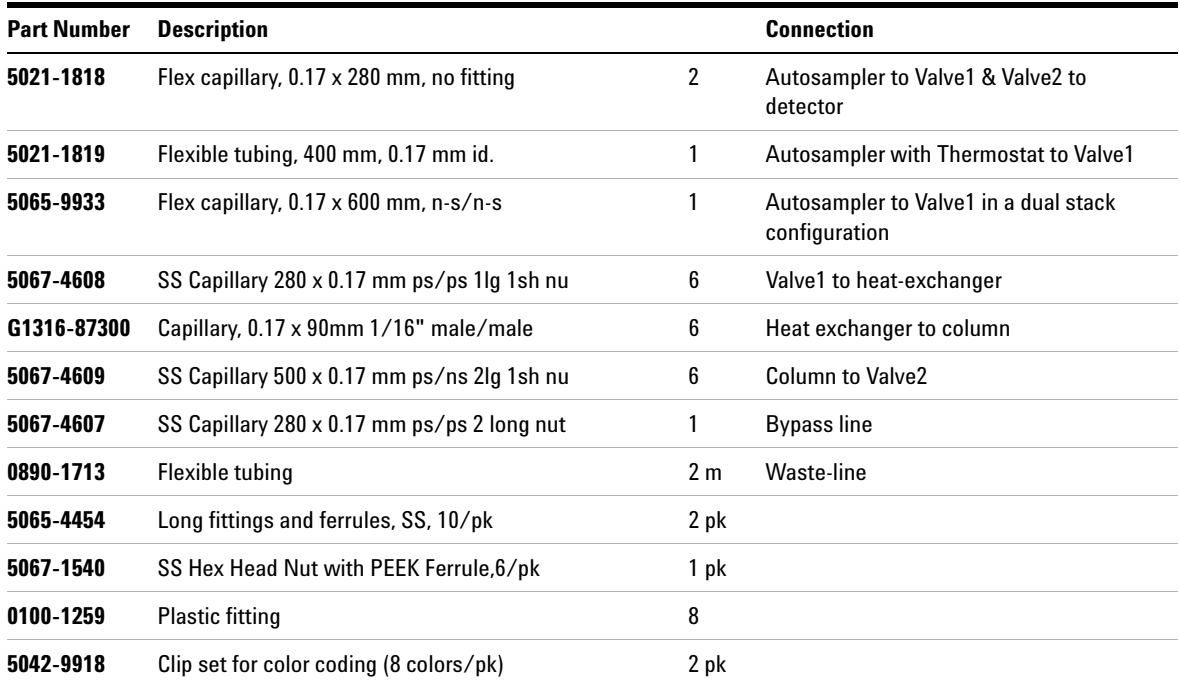

| <b>Part Number</b> | <b>Description</b>                          |                | <b>Connection</b>                                           |
|--------------------|---------------------------------------------|----------------|-------------------------------------------------------------|
| 5021-1822          | Flexible tubing, 280 mm, 0.12 mm id.        | 2              | Autosampler to Valve1 & Valve2 to<br>detector               |
| 5067-4669          | SST cap. o.12 mm ID, 600 mm non-swaged      | 1              | Autosampler to Valve 1 in 1290 Infinity<br>Dual Stack setup |
| G1316-87319        | SS Capillary 340 x 0.12 mm, m/m, n-s/n-s    | 1              | Autosampler with Thermostat to Valve1                       |
| 5065-9964          | Flex capillary, 500 mm, 0.12 mm id, n-s/n-s | 1              | Autosampler to Valve1 in a<br>dual stack configuration      |
| 5067-4604          | SS Capillary 280 x 0.12mm ps/ps 1lg 1sh nu  | 6              | Valve1 to heat-exchanger                                    |
| G1316-89200        | Carrier for low dispersion heat exchanger   | 3              |                                                             |
| G1316-68706        | <b>Fitting Holder Assembly</b>              | 3              |                                                             |
| G1316-80002        | Heat Exchanger Long-Up, 1.6 µL              | 3              |                                                             |
| G1316-80003        | Heat Exchanger Long-Down, 1.6 µL            | 3              |                                                             |
| 5067-4606          | SS Capillary 400 x 0.12 mm ps/ns 2lg 1sh nu | 6              | <b>Column to Valve2</b>                                     |
| 5067-4607          | SS Capillary 280 x 0.17 mm ps/ps 2 long nut | 1              | <b>Bypass line</b>                                          |
| 0890-1713          | Flexible tubing                             | 2 <sub>m</sub> | <b>Waste-line</b>                                           |
| 5065-4454          | Long Fittings and Ferrules 10/pk            | 1 pk           |                                                             |
| 5042-9918          | Clip set for color coding (8 colors/pk)     | 2 pk           |                                                             |

<span id="page-20-0"></span>**Table 3** Components of the low dispersion capillary kit for long columns (PN 5067-1597)

All kits, and all components of the kits, are orderable separately as consumables.

### <span id="page-21-0"></span>**Solvent Switching**

In addition to the two or four solvents directly supported by the pump, **up to two** channels of the pump can be equipped with an additional **G1160A solvent selection valve** (supported only with ChemStation B04.02 DSP2 or higher with rapid-control drivers; with ChemStation B04.01 SP1 or classic drivers, only one G1160A valve is supported). This valve is able to switch between up to 12 solvents giving a total of up to 26 solvents on the Agilent 1200 Infinity Series LC Multi-method and Method Development System (see [Table 4](#page-23-0) and [Table 5 on page 24,](#page-23-1) and [Figure 3 on page 22](#page-21-1) and [Figure 4 on page 23\)](#page-22-0).

All Agilent pumps are delivered together with one solvent cabinet and as many solvent reservoirs as available solvent channels of the pump (two or four). F**or Agilent 1260 Infinity binary pumps** the built-in solvent selection **option #031 is recommended**. The Agilent 1290 Infinity binary pump has a built-in degassing unit.

For the selection of the degasser and the number of degassers in a system, refer to [Chapter 3, "Installing the Solvent Selection Part," starting on page 44.](#page-43-2)

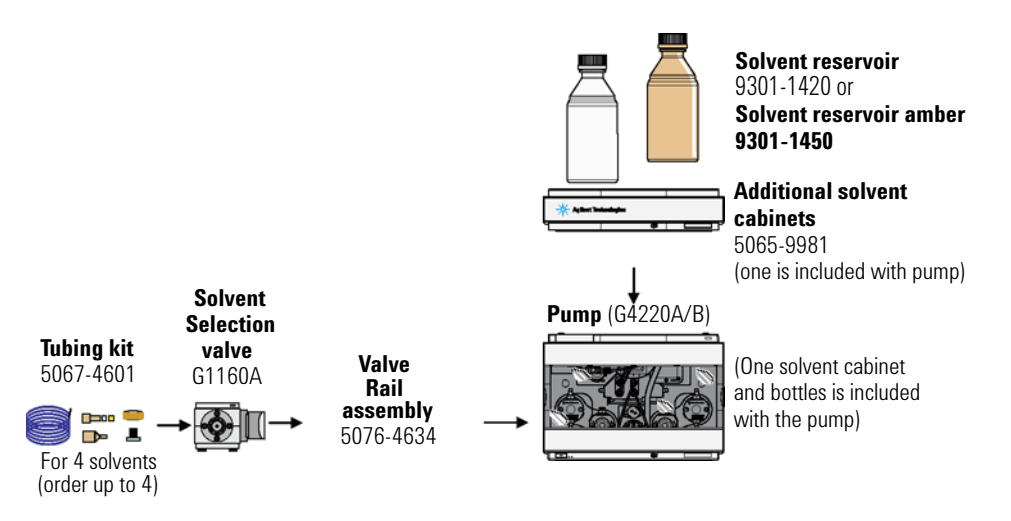

<span id="page-21-1"></span>**Figure 3** Components for solvent selection (Agilent 1290 Infinity)

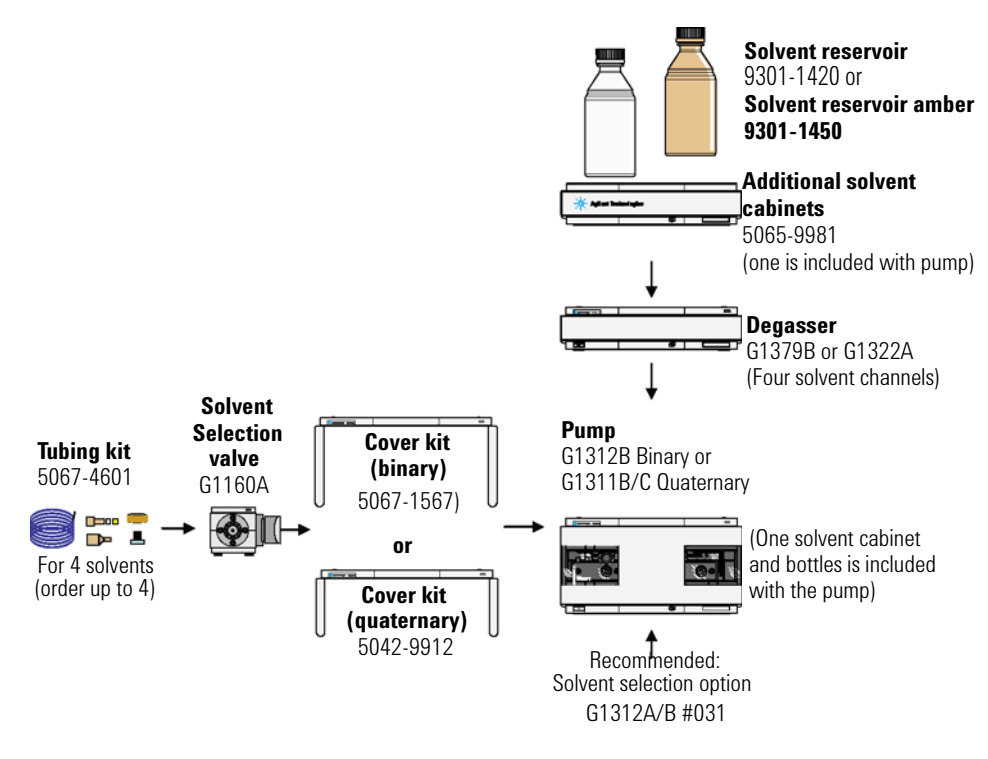

<span id="page-22-0"></span>**Figure 4** Components for solvent selection (Agilent 1260 Infinity System)

#### **2 The Agilent 1200 Infinity Series Method Development System**

<span id="page-23-0"></span>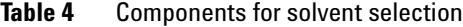

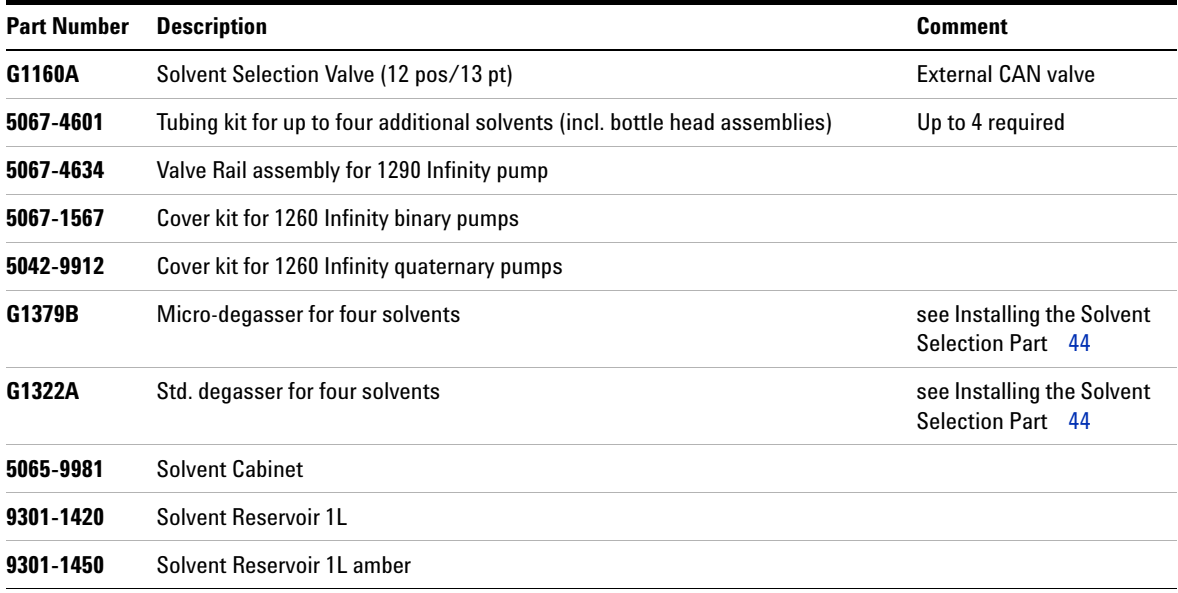

### <span id="page-23-1"></span>**Table 5** Components of the tubing kit 5067-4601

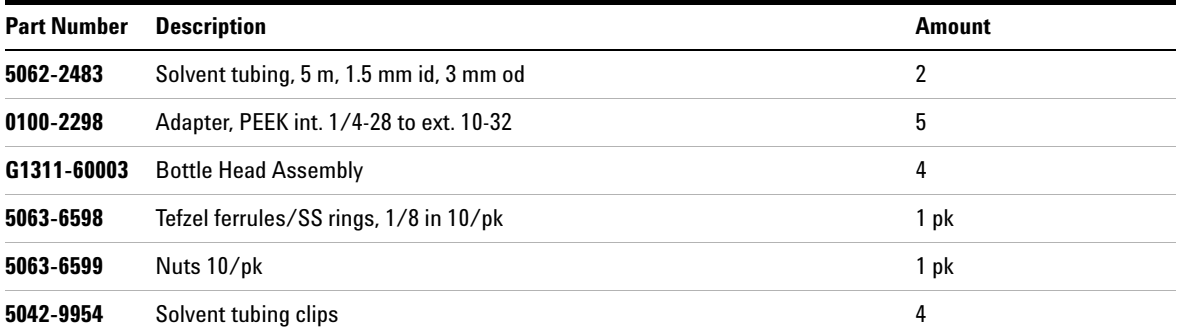

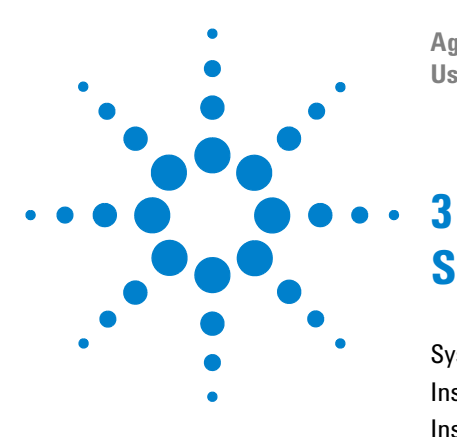

**Agilent 1200 Infinity Series Method Development System User's Guide**

# <span id="page-24-0"></span>**System Setup and Installation**

[System Setup](#page-25-0) 26 [Installation of the Valve Heads](#page-28-0) 29 [Installing the Solvent Selection Part](#page-43-0) 44

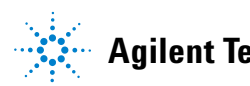

### <span id="page-25-1"></span><span id="page-25-0"></span>**System Setup**

Either two or three column compartments need to be installed, depending on the number and size of columns which are to be installed.

With the many options for pumps, autosamplers and detectors, many different configurations can be created. For two examples, see Figure 5. In principle, the connecting capillaries should be kept as short as possible to reduce extra-column band-broadening, and to keep the backpressure caused by the capillaries small. It is very important to keep the distance to the detector as short as possible. The next important connection is from the autosampler to the column compartment cluster. Several set-ups taking these considerations into account are covered with the available capillary kits. [Figure 6](#page-26-0) and [Equation 7 on page 27](#page-26-1) show typical configurations using a 1290 Infinity-based system. These configurations have to take into account that the 1290 Infinity pump must be placed at the bottom of a stack because of its weight. [Figure 8](#page-27-0) and [Figure 9 on page 28](#page-27-1) show typical setups for Agilent 1200 Infinity Series systems with two and three TCCs in the cluster. The column compartment with the high pressure valve (G4230B only) should always be installed close to the auto sampler. The column compartment with the low pressure valve should be installed close to the detector.

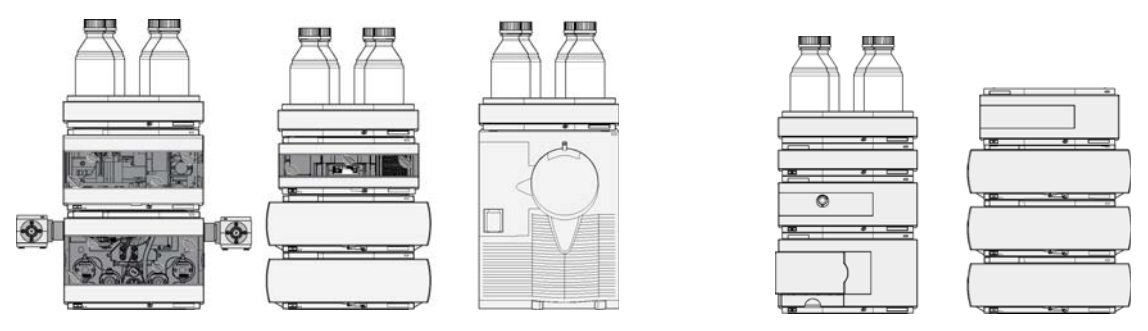

**Figure 5** Two examples of different set-up possibilities for method development systems left: based on a Agilent 1290 Infinity system right: based on a Agilent 1260 Infinity system

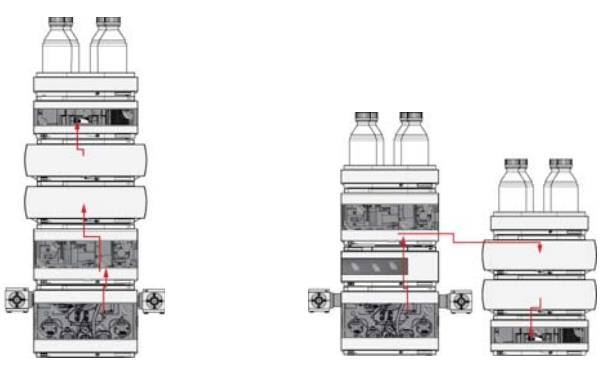

<span id="page-26-0"></span>**Figure 6** Different system set up possibilities of 1290 Infinity-based systems with two column compartments. Only the autosampler (if necessary with thermostat) and a DAD as detector are shown. In the dual-stack setup, there should be a distance of 8 cm between the stacks.

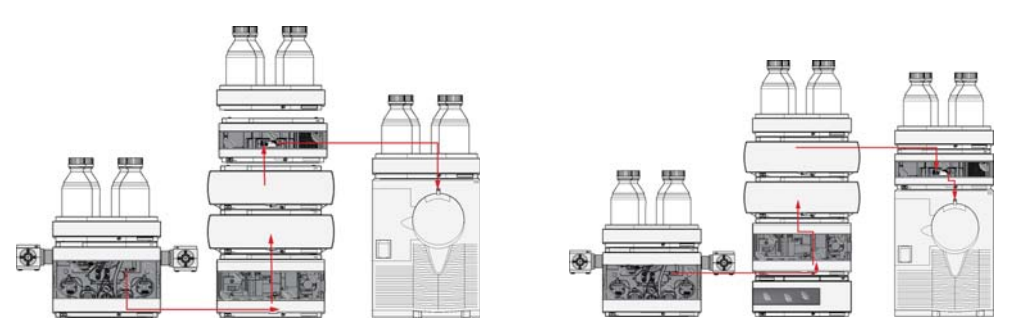

<span id="page-26-1"></span>**Figure 7** Different system set up possibilities of 1290 Infinity-based systems with two column compartments and MSD. There should be a distance of 8 cm between the stacks.

#### **3 System Setup and Installation**

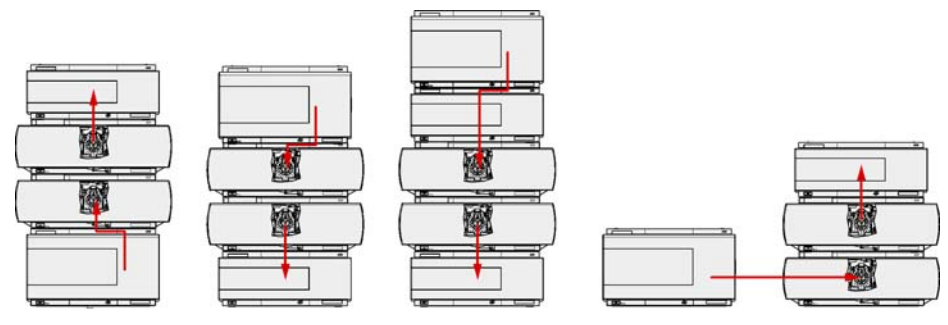

<span id="page-27-0"></span>**Figure 8** Different system set up possibilities of Agilent 1200 Infinity Series-based systems with two column compartments. Only the autosampler (if necessary with thermostat) and a DAD as detector are shown. In the dual-stack setup, note that the autosampler and the lower TCC are at the same level; also, there should be a distance of 8 cm between the stacks.

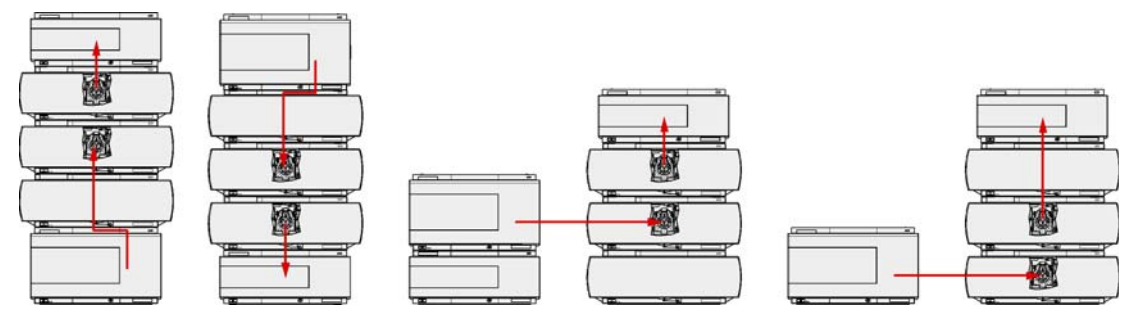

<span id="page-27-1"></span>**Figure 9** Different system set up possibilities of Agilent 1200 Infinity Series-based systems with three column compartments. Only the autosampler (if necessary with thermostat) and a DAD as detector are shown. The TCCs carrying the valves are always close to each other. In the dual-stack setup, there should be a distance of 8 cm between the stacks.

> If three column compartments have to be installed, the column compartments with integrated valves should be installed close to each other.

### <span id="page-28-1"></span><span id="page-28-0"></span>**Installation of the Valve Heads**

The valve drives are factory-installed. The valve heads are interchangeable and can be easily mounted. At the first installation, the transportation lock and the dummy valve have to be removed, see [Figure 10.](#page-28-2) The valve heads can be installed by mounting the valve heads onto the valve drives and fastening the nut manually (do not use any tools). Be sure that the guide pin snaps into the groove of the valve drive thread. The valves are mounted on pull-out rails to allow easy installation of capillaries. Push the valve gently into its housing until it snaps into the inner position, push it again and it slides out. If all capillaries are installed, push the valve back into its housing, see [Figure 11 on](#page-29-0)  [page 30](#page-29-0).

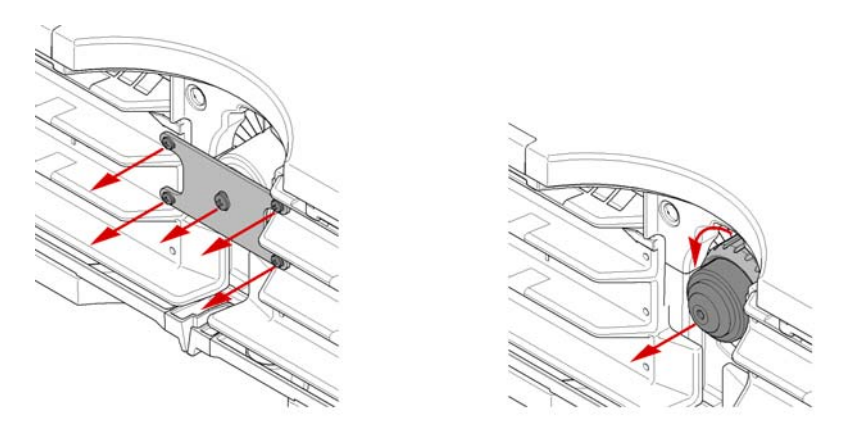

<span id="page-28-2"></span>**Figure 10** Removing the transportation lock and the valve dummy. When unscrewing the transportation lock, push it back until the last screw is removed – the valve rail is spring-loaded. To remove the valve dummy, loosen the nut manually.

#### **3 System Setup and Installation**

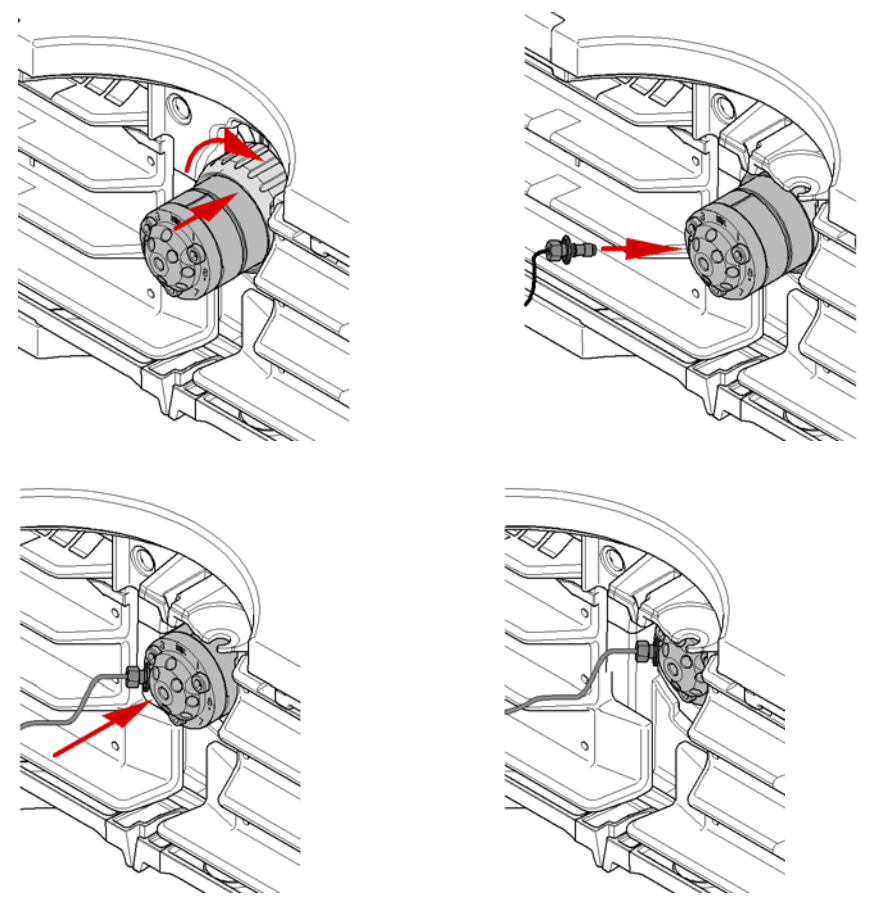

<span id="page-29-0"></span>**Figure 11** Installing the valve head and connecting capillaries. Place the valve head on the valve drive thread – be sure that the guiding pin of the valve head snaps into the groove of the thread. Fasten the nut manually. Install all capillaries and finally push the valve into its inner position.

### <span id="page-30-1"></span><span id="page-30-0"></span>**Connecting Valves, Heat Exchanger and Columns**

#### **Available Capillary Kits**

There are three kits available that cover all typical column dimensions as used in analytical LC [\(Table 6 on page 31](#page-30-3)). The general purpose valve kit [PN 5067-1596) is not recommended for a 1290 Infinity system. Along with your valve kit, you have received at least one of these, according to your order. All kits and components of the kits are also available as consumables (see [Chapter 2, "Column Switching," starting on page 18](#page-17-2)). The capillary option PN 5067-1595 is the only one that allows the use of eight columns (max. length 100 mm) with solvent preheating. Note: restrictions on the maximum flow rate above 2.5 mL/min (especially at very high temperatures) and number of columns might apply.

<span id="page-30-3"></span><span id="page-30-2"></span>**Table 6** Selecting the right capillary kit. Note that with all low dispersion capillary kits, restrictions on the flow rate above 2.5 mL/min might apply, depending on the temperature and viscosity of the solvent.

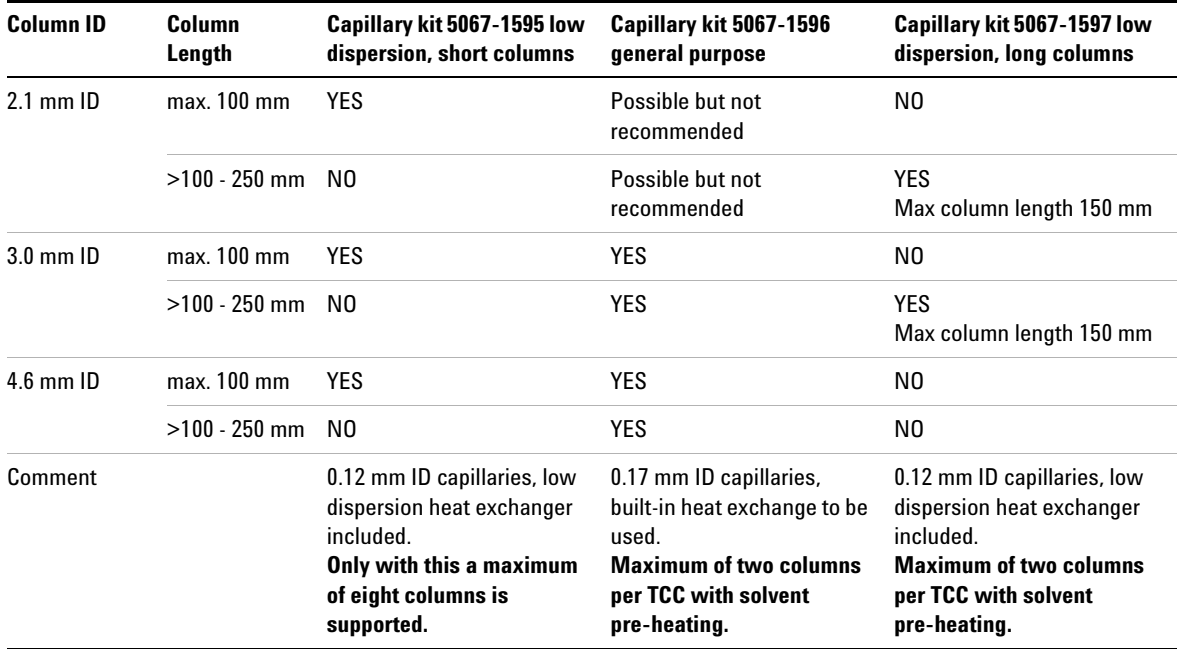

If columns longer than 250 mm or any special combinations of column lengths and internal diameters are to be used, additional capillaries might need to be ordered separately.

#### **Installing the Low Dispersion Heat Exchangers**

The carriers (PN G1316-89200) for the low-dispersion heat exchangers must be attached to the standard built-in heat exchangers of the TCCs (see [Figure 12](#page-32-0) [on page 33\)](#page-32-0), preferably in the middle. Remove the protective foil from the gray thermal conductive foil of the carrier and fasten the three screws. Mount the fitting holder assembly (PN G1316-68706) on this carrier. The fitting clips hold the capillary unions from the low dispersion heat exchangers and make plumbing of capillaries much easier. Finally, attach the low dispersion heat exchanger (PN G1316-80002 or PN G1316-80003). It is important to fix it tightly so that a good thermal conductivity is achieved. [Figure 13 on page 34](#page-33-0) show how to install the heat exchangers for columns up to 100 mm long in two column compartments. [Figure 14 on page 35](#page-34-0) shows how to install the heat exchangers for columns longer than100 mm in three column compartments. The columns are held by color-coded clips for more convenient installation. These colors are later also used to identify the columns in the software.

If a low-dispersion post-column cooler is required for maximum UV sensitivity at high flow rates and high temperatures, this can be ordered separately (PN G1316-80004) but needs to be installed alone on one side of the TCC – sacrificing up to two columns. This is never required for a 1290 Infinity DAD, since, due to its optical design, this detector is almost insensitive to fluctuations in refractive index induced by high solvent temperatures, causing increased noise.

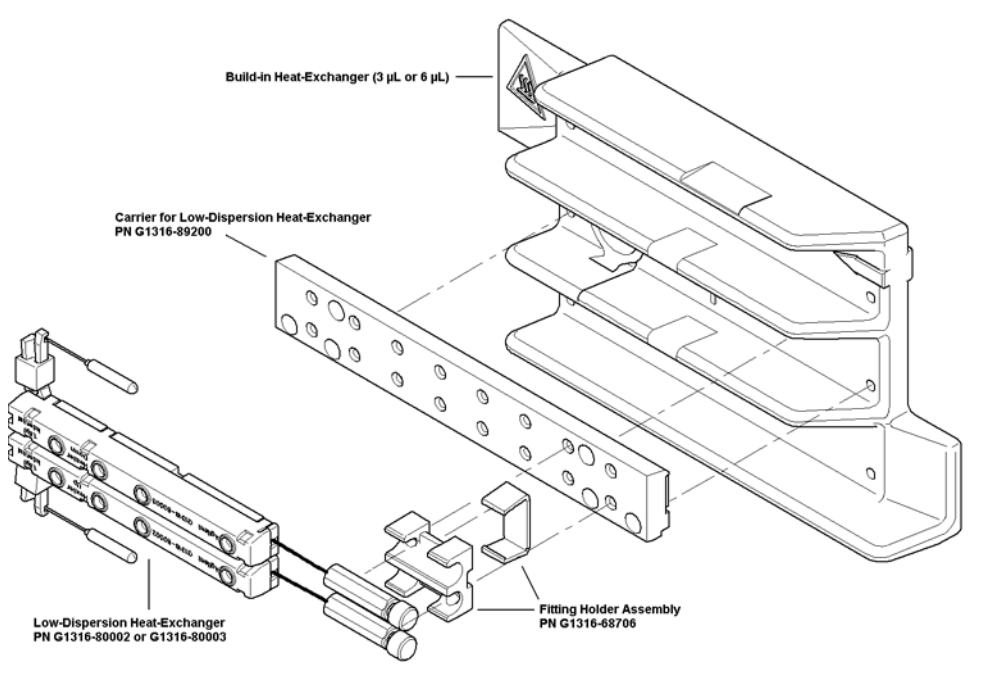

<span id="page-32-0"></span>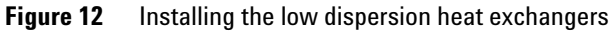

#### **3 System Setup and Installation**

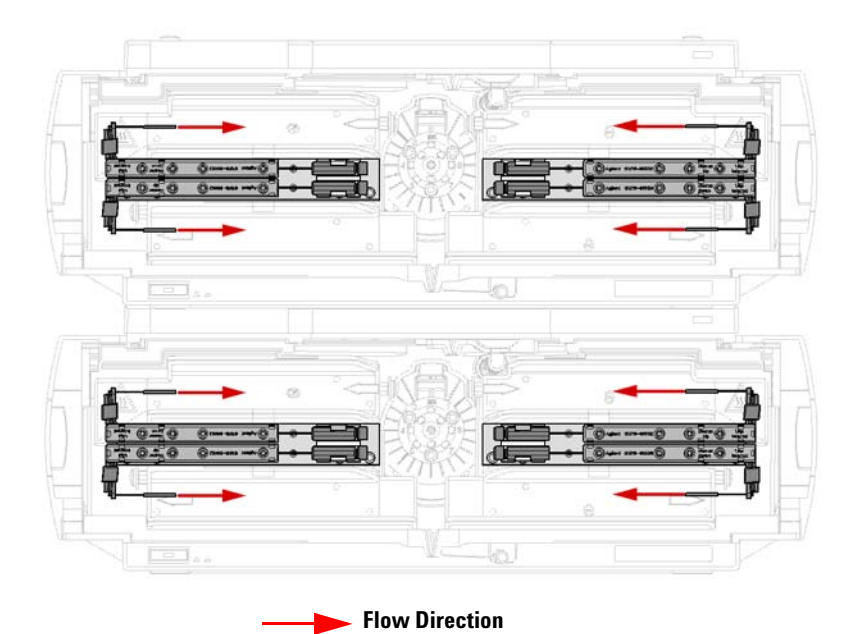

<span id="page-33-0"></span>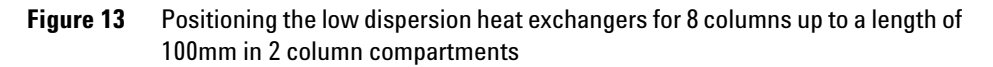

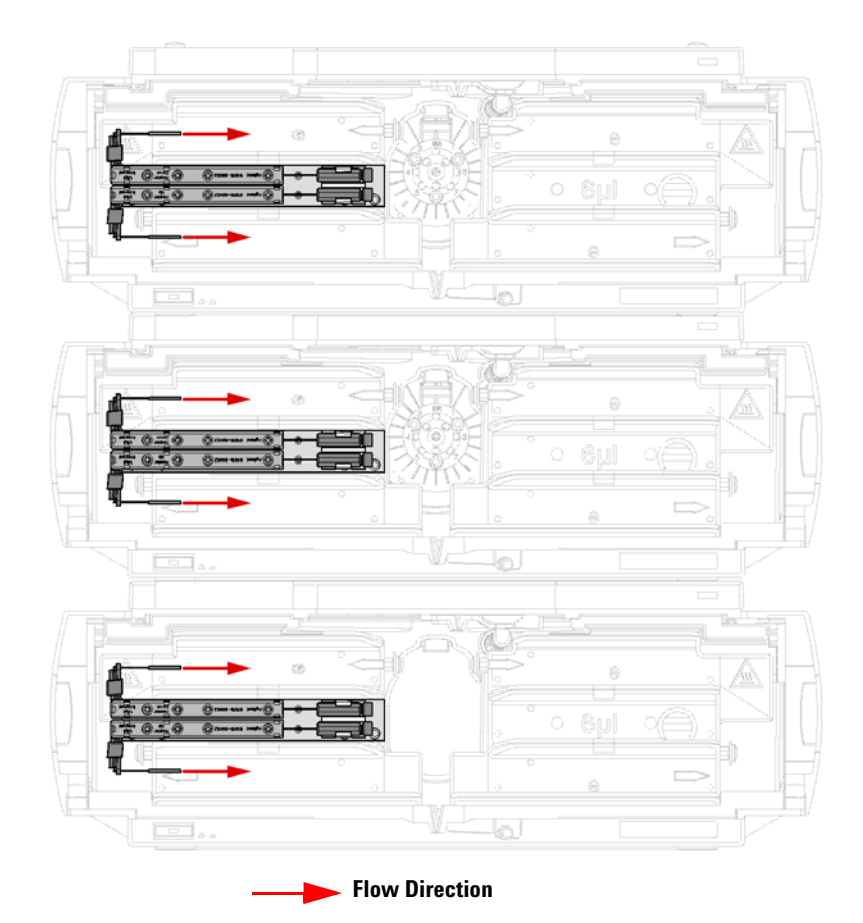

<span id="page-34-0"></span>**Figure 14** Positioning the low dispersion heat exchangers for 6 columns with a length >100mm in 3 column compartments

#### <span id="page-35-0"></span>**Installing Capillaries**

See [Table 7](#page-35-1) for an optimized work flow to install the capillaries required for column selection.

<span id="page-35-1"></span>**Table 7** Optimized workflow for the installation of the capillaries of a TCC-cluster

| <b>Step</b> | <b>Task</b>                                                                                                    |  |  |
|-------------|----------------------------------------------------------------------------------------------------|--|--|
| 1           | color code all capillaries that are required to connect a column                                                                                                   |  |  |
| 2           | install the capillaries to the central port of the valves, fasten them with<br>a spanner                                                                           |  |  |
| 3           | [optional] install the bypass-line (finger tight) mark the position in the<br>clustering software or on the template in the Quick Installation Guide               |  |  |
| 4           | [optional] install the waste-line at the inlet valve, plug the<br>corresponding position at the outlet valve, mark the position                                    |  |  |
| 5           | install the capillaries from the inlet valve to the heat exchanger (only<br>finger-tight) – use the same color as the column clip at the<br>corresponding position |  |  |
| 6           | [general purpose capillary kit only] install the capillaries from the<br>built-in heat exchanger to the column                                                     |  |  |
| 7           | install the capillaries from the outlet valve to the column                                                                                                    |  |  |
| 8           | [low dispersion kit only] place the unions of the low dispersion<br>heat-exchanger into their clips                                                                |  |  |
| 9           | Tighten all fittings, starting at the inlet valve, then at the heat<br>exchanger, finally at the outlet valve.                                                     |  |  |
| 10          | push the valves into the rear position                                                                                                    |  |  |
| 11          | place capillaries between two TCCs into the capillary guides                                                                                                    |  |  |
| 12          | install the columns, note their positions                                                                                                    |  |  |
| 13          | stow any over-lengths of the capillaries                                                                                                    |  |  |
| 14          | check for any leaks                                                                                                    |  |  |
| 15          | close the front covers                                                                                                    |  |  |
#### **Identifying the Capillaries**

First identify the required capillaries in your capillary kits ([Table 8 on](#page-36-0)  [page 37](#page-36-0)):

- **•** All capillaries that connect to a peripheral position of the valves are pre-swaged with extra long fittings.
- **•** Capillaries from the valve to a heat exchanger are pre-swaged on the second side with a standard fitting.
- **•** All capillaries that connect to a column are non-swaged on one side but two types of fittings are included - a long non-removable three-part SS-fitting and a removable fitting consisting of a SS nut and a PEEK ferrule.
- **•** All capillaries that connect to an autosampler or to a detector are non-swaged.
- **•** The bypass capillary is pre-swaged with extra long SS fittings on both sides

| <b>Connection</b> $\lambda$        | Low dispersion, short columns                                                                                                    | General purpose 5067-1596                                                                    | Low dispersion, long columns                                                                                                    |
|------------------------------------|----------------------------------------------------------------------------------------------------|----------------------------------------------------------------------------------------------|----------------------------------------------------------------------------------------------------|
| <b>Capillary Kit</b>               | 5067-1595                                                                                                    |                                                                                              | 5067-1597                                                                                                    |
| <b>Autosampler to</b><br>valve     | 280 mm x 0.12 mm 5021-1822 or<br>340 mm x 0.12 mm G1316-87319<br>or<br>500 mm x 0.12 mm 5065-9964<br>or<br>600 mm x 0.12 mm 5067-4669<br>(1290 Infinity Dual-Stack only) | 280 mm x 0.17 mm 5021-1818 or<br>400 mm x 0.17 mm 5021-1819 or<br>600 mm x 0.17 mm 5065-9933 | 280 mm x 0.12 mm 5021-1822 or<br>340 mm x 0.12 mm G1316-87319<br>or<br>500 mm x 0.12 mm 5065-9964<br>or<br>600 mm x 0.12 mm 5067-4669<br>(1290 Infinity Dual-Stack only) |
| Valve to heat                      | 280 mm $\times$ 0.12 mm $ps/ps$                                                                                                    | 280 mm $\times$ 0.17 mm $ps/ps$                                                              | 280 mm $\times$ 0.12 mm $ps/ps$                                                                                                    |
| exchanger                          | 5067-4604                                                                                                    | 5067-4608                                                                                    | 5067-4604                                                                                                    |
| <b>Heat exchanger to</b><br>column | (use low dispersion heat<br>exchanger G1316-80002 or<br>G1316-80003)                                                                                                    | 90 mm x 0.17 mm G1316-87300                                                                  | (use low dispersion heat<br>exchanger G1316-80002 or<br>G1316-80003)                                                                                                    |
| <b>Column to heat</b>              | 280 mm $\times$ 0.12 mm $ps/ns$                                                                                                    | 500 mm $\times$ 0.17 mm $ps/ps$                                                              | 400 mm $\times$ 0.12 mm $ps/ns$                                                                                                    |
| exchanger                          | 5067-4605                                                                                                    | 5067-4609                                                                                    | 5065-4606                                                                                                    |
| <b>Valve to detector</b>           | 280 mm x 0.12 mm 5021-1822                                                                                                    | 280 mm x 0.17 mm 5021-1818                                                                   | 280 mm x 0.12 mm 5021-1822                                                                                                    |
| <b>Bypass (optional)</b>           | 280 mm $\times$ 0.17 mm $ps/ps$                                                                                                    | 280 mm $\times$ 0.17 mm $ps/ps$                                                              | 280 mm $\times$ 0.17 mm $ps/ps$                                                                                                    |
|                                    | 5067-4607                                                                                                    | 5067-4607                                                                                    | 5067-4607                                                                                                    |
| <b>Waste (optional)</b>            | PTFE Tubing, flex 0890-1713                                                                                                    | PTFE Tubing, flex 0890-1713                                                                  | PTFE Tubing, flex 0890-1713                                                                                                    |

<span id="page-36-0"></span>**Table 8** Identifying the capillaries required for the installation

A flexible Teflon waste capillary is also included in the kits. The waste line always needs to be installed at the inlet-valve – use a plastic plug to close the corresponding position on the outlet-valve.

In the bypass position, the flow is guided through the valves directly to the detector. This position can be used to flush the system after a solvent change with, for example, non miscible solvents. This ensures that the flow path from pump up to the detector can be flushed with appropriate solvents, for example, for cleaning the system of buffers before changing to a 100% organic phase.

In the waste position, the flow is passing the inlet valve only and then going directly to waste. This position can be used to exchange solvents in the degasser and in the pump with maximum flow rates.

When low dispersion heat exchangers are used, two capillaries from and to the valves need to be connected per column (see [Figure 15 on page 40](#page-39-0)). If the 3 μl and 6 μl heat exchangers are used, a third capillary from the heat exchanger to the column is needed per column, see [Figure 16 on page 41.](#page-40-0)

There are several lengths for the capillary from the autosampler to the inlet valve available to match different set-ups (see [Chapter 3, "System Setup,"](#page-25-0)  [starting on page 26](#page-25-0)).

#### **Color Coding**

After identifying the required capillaries, place the color-coded column clips (part of 5042-9918) between the fins of the TCCs at the positions where you want to place a column later. For short columns, one clip is sufficient, for long columns two clips of the same color can be used. Use the color-coded rings (part of 5042-9918) to code both nuts of the capillaries with the same color.

#### **Installing the Capillaries**

Now start installing the capillaries. Begin with the central ports of the valves that go to the autosampler or the detector; tighten this fitting immediately with a spanner. Install the bypass and waste line if required and also note the valve positions. Then install all remaining capillaries of the valves that connect to a heat-exchanger or column. Start with the inlet valve. Use the same colors as the column clips you have place already in the corresponding position. Ideally, you have installed the ChemStation software already and can make the required settings (valve positions, TCC-positions and corresponding color codes) directly into the software (see [Chapter 4, "Clustering of Modules](#page-57-0)  [in ChemStation using the Classic ChemStation," starting on page 58,](#page-57-0) [Figure 30](#page-59-0) [on page 60](#page-59-0)). If not, use the template in the Quick Installation Guide to note these important settings. At first, finger-tighten all capillaries. If you are using a low dispersion heat exchanger, clip the unions into the corresponding clips. Now fasten all fittings with a spanner. Starting at the inlet valve from position one through eight, fasten the fittings on the heat exchanger. Finally, fasten all fittings of the outlet valve again, from position one through eight. All unused valve ports should be fitted with a plastic plug.

**NOTE** Use outmost care to avoid any void volumes caused by poor connections.

Push the valves into the rear positions, place the capillaries that go from one TCC to the other into the capillary guides to prevent squeezing them when closing the front cover ([Figure 17 on page 42\)](#page-41-0) and finally stow any excess lengths of the capillaries. Install the columns and note in parallel their positions (by the color codes) and do a final leak-check. When you close the front cover, the hardware installation for automated column switching is complete.

#### **3 System Setup and Installation**

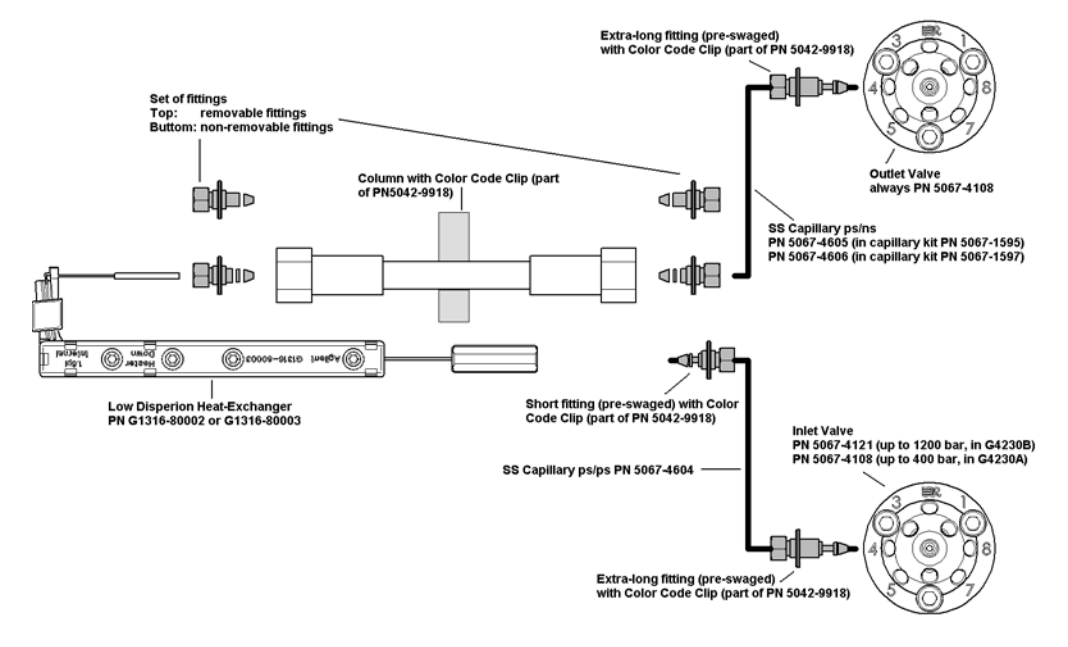

<span id="page-39-0"></span>**Figure 15** Plumbing, if small heat exchangers are used

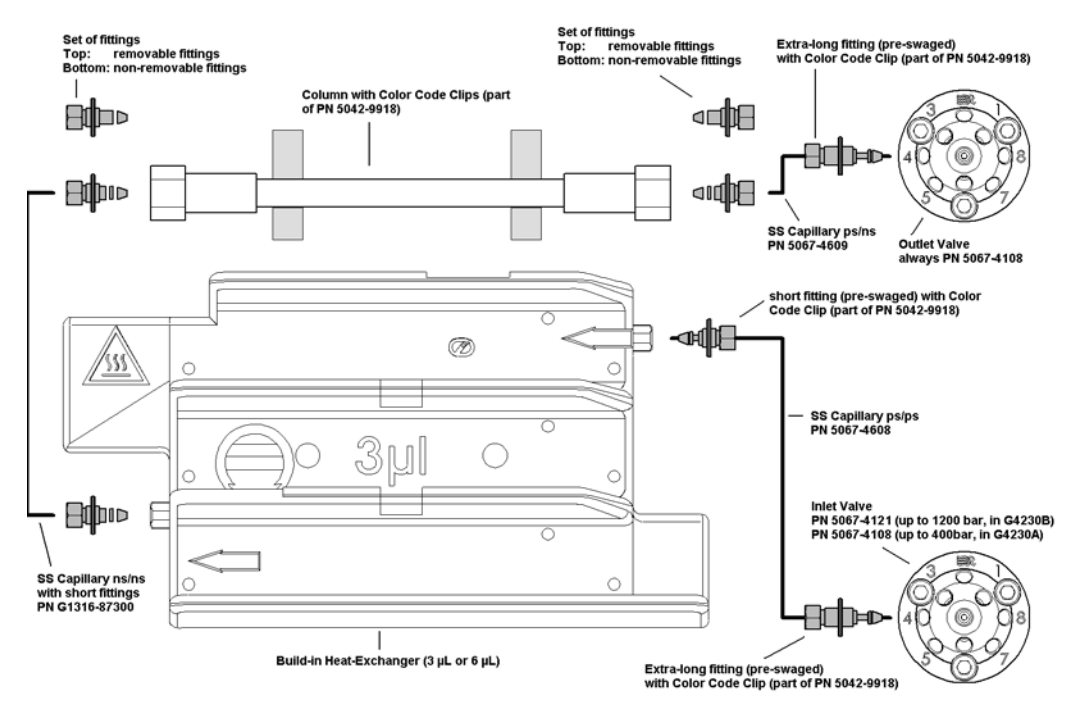

<span id="page-40-0"></span>**Figure 16** Plumbing, if internal heat exchangers are used

#### **3 System Setup and Installation**

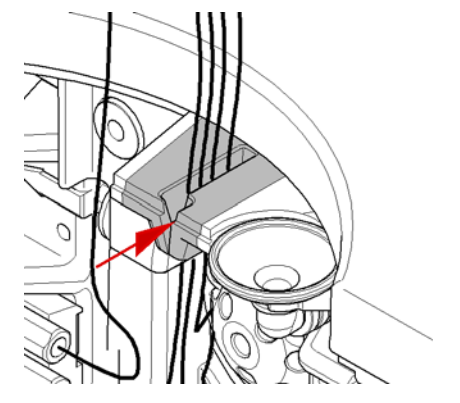

**Figure 17** Capillary guides of the column compartments

## <span id="page-41-0"></span>**Special Column Configurations**

The Agilent 1200 Infinity Series Multi-method and Method Development System can, of course, also be used with column configurations that include columns of different lengths and diameters. For example, one column thermostat could be equipped with for columns up to 100 mm length for fast screening and two additional column compartments could be equipped with another four longer columns for increased separation efficiency (see [Figure 18](#page-42-0) [on page 43](#page-42-0)). The same setup, using the four short RRHD or RRHT columns in the top TCC for method development and the same selectivity in  $3.5 \mu m$  or  $5$ μm particle sizes with correspondingly scaled longer columns placed in the bottom TCCs, would provide a system suitable both for method development and scaling of methods to a typical QA/QC standard system. In this case, a low-dispersion capillary kit for short columns would be needed, plus some additional capillaries to connect the long columns. Other special column configurations could require maybe columns of the same length but with increasing internal diameters. In this case, starting with the low dispersion capillary kit for long columns plus additional capillaries and using the built-in heat exchanger as well might be a good solution.

The Agilent 1200 Infinity Series Multi-method and Method Development System, with up to three clustered column compartments and different choices of capillary kits and heat exchangers, as well as up to six independently controlled temperature zones, gives you great flexibility for your daily analytical tasks.

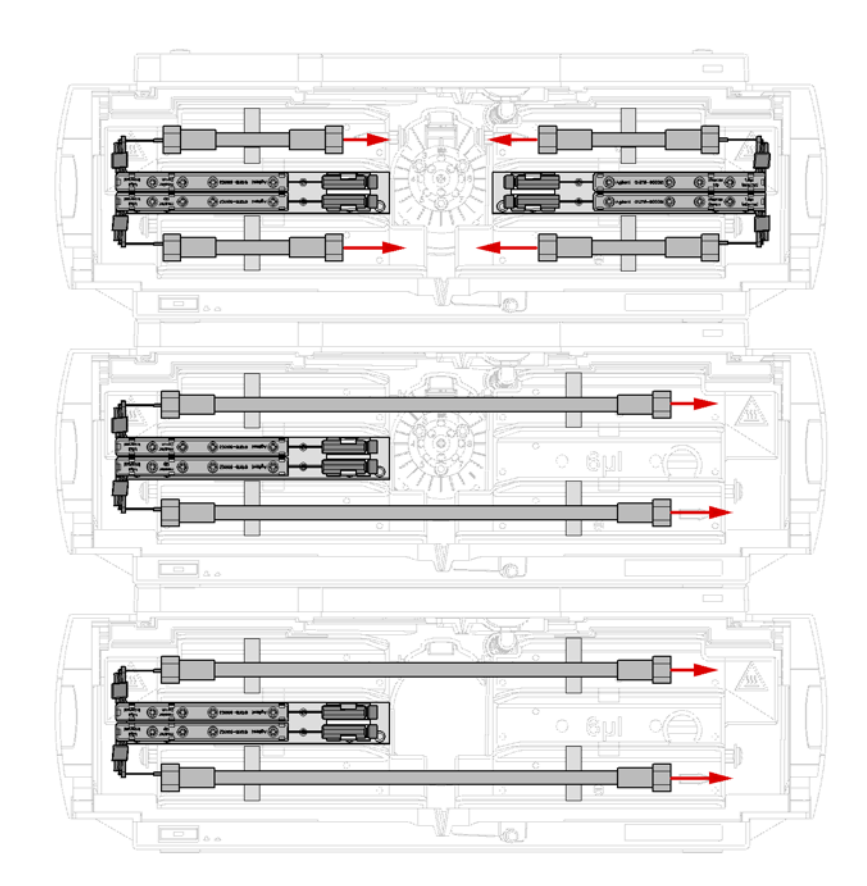

<span id="page-42-0"></span>**Figure 18** Example of a specialized system using a mix of short and long columns

## **Installing the Solvent Selection Part**

Especially for LC method development, but also for frequently changing application needs, it is very important to have a large choice of different mobile phases available, because the pH-value, the organic modifier and the ionic strength have a big influence on the separation. Therefore, the Agilent 1200 Infinity Series Multi-method and Method Development Systems offers the possibility to equip the pump with up to two additional external solvent selection valves (G1160A), which multiplexes a channel of the pump and provides up to 12 additional solvent channels. With the quaternary pump, this gives a maximum of 26 available solvents and allows the generation of up to 169 solvent combinations for a binary gradient, or 288 unique solvent combinations for ternary gradients. When the external solvent selection valves are combined with a binary pump with no internal solvent selection valve, 144 solvent combinations are possible. If the binary pump is fitted with an internal solvent selection valve, providing two different solvents per channel, up to 169 solvent combinations for a binary gradient are possible.

## **Deciding on the Position of the Degasser**

If you use an Agilent 1290 Infinity-based system, it is recommended to use the built-in degassing unit, and to place it in the flow path behind the external solvent selection valve. The built-in degassing unit of the 1290 Infinity pump has a low delay volume and a very high degassing efficiency.

For Agilent 1260 Infinity-based systems, you need to decide where in the flow path to position the degassing unit (G1322A or G1379B). There are two options available; refer also to [Chapter 5, "Flushing Conditions," starting on](#page-92-0)  [page 93](#page-92-0) for more details.

If two external solvent selection valves are configured in the system, only degassing either before or after the external solvent selection valves is supported. A configuration with one valve before the degasser and one after it is not supported.

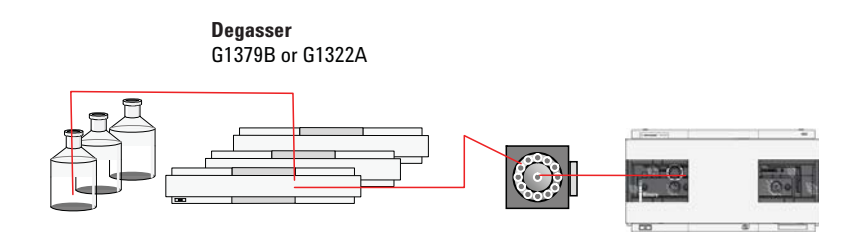

### **Degassing before the G1160A Solvent Selection Valve, see Figure 19 on page 45.**

**Figure 19** Solvent degassing before the solvent selection valve

- **Pro:** Short flush times (the degasser chamber does not need to be flushed)
- **Con:** Potential re-solution of air in the longer tubing from the degasser to the pump, more than one degasser required

Required parts:

- **•** the requisite number of G1379B or G1322A degasser units (one degasser is for four solvents only)
- **•** 5065-9981 Solvent Cabinets (one is included to the pump)
- **•** 9301-1420 Solvent Reservoirs 1L or
- **•** 9301-1450 Solvent Reservoirs 1L (amber bottles)
- **•** n x 5067-4601 Tubing Kit (one kit is for 4 solvents only!)

### **Degassing after the G1160A Solvent Selection Valve, see [Figure 20.](#page-44-0)**

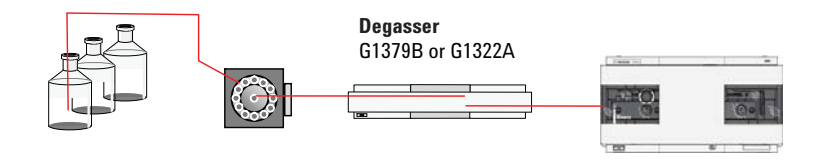

<span id="page-44-0"></span>**Figure 20** Degassing of solvents after the solvent selection valve

#### **3 System Setup and Installation**

- **Pro:** No risk of re-solution of air, only one degasser required
- **Con:** Up to **50 times** longer flushing times because after every solvent change, the degasser chamber (with the G1322A ca. 10 mL) needs to be flushed thoroughly, which means with at least five times the volume of the degasser chamber.

#### Required parts:

- **•** 1x G1379B or G1322A degasser
- **•** 5065-9981 Solvent Cabinets (one is included to the pump)
- **•** 9301-1420 Solvent Reservoirs 1L or
- **•** 9301-1450 Solvent Reservoirs 1L (amber bottles)
- **•** n x 5067-4601 Tubing Kit (one kit is for 4 solvents only!)

## **Mounting of the Solvent Selection Valve**

For a 1290 Infinity pump, you require up to two valve rail assemblies (PN 5067-4634) that can be retrofitted to the existing pump cover. Simply fix the guide rails with the screws provided. Place the screws into the countersinks in the upper third of the cover side panels of the 1290 Infinity pump.

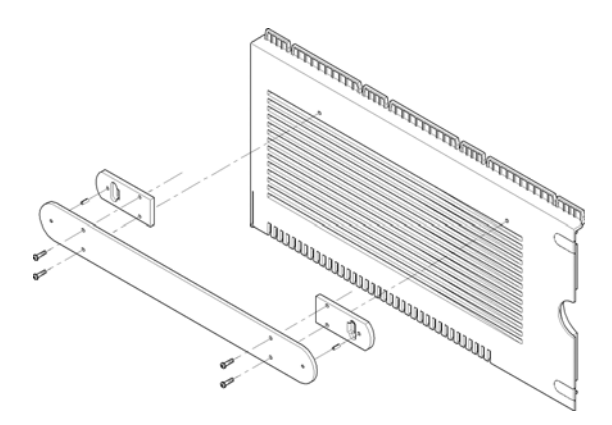

**Figure 21** Mounting the guide rail for the solvent selection valve on a 1290 Infinity pump

To mount the solvent selection valve on an Agilent 1260 Infinity pump, special covers for the pumps are available. These covers have guide rails on the side panels onto which the valves can be slid. Choose between

- **•** 5067-1567 cover kit for binary pumps (G1312B)
- **•** 5042-9912 cover kit for quaternary pumps (G1311B/C)

These cover kits are delivered as three parts – the top cover and the two side-covers. It is of utmost importance to install the side panels with the cut-outs to fix the front-panel to the front (see figure 18). **Once the parts are clicked into each other, they can no longer be detached**. The new cover replaces the installed cover of the pump, see [Figure 22.](#page-46-0) Remove the name plate from the old cover and click it onto the new one. The solvent selection valves are slid onto the guide rails.

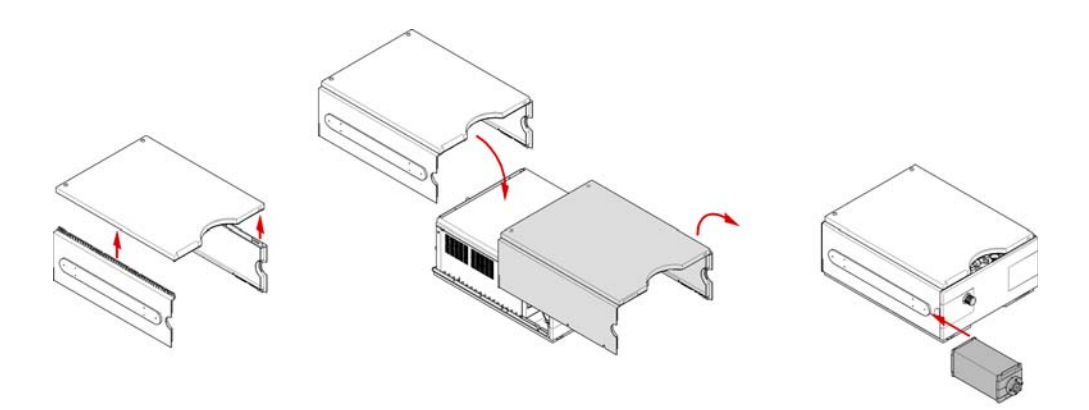

<span id="page-46-0"></span>**Figure 22** Installation of the cover kits and mounting a valve

Make the electrical connections of the G1160A solvent selection valve. The power line can be connected either to the autosampler or to the pump; the CAN-connection can be connected to any free CAN-port.

#### **Installing the Solvent Tubing**

One solvent selection tubing kit (PN 5067-4601) is delivered with all required parts to connect up to four solvent bottles to the G1160A solvent selection valve. If you need more solvents, additional kits need to be ordered.

Making the connections for a set-up with degassing using several degassers before the solvent selection valve is very straightforward. Place the solvent bottles in additional solvent cabinets on top of the degasser. Use the pre-installed bottle head assemblies to connect the bottles with the degasser inlet ports. Then cut appropriate lengths of the  $2 \times 5$ m solvent tubing and fit them to the fittings (use the prefitted bottle head assemblies as examples of how these are fitted together). Attach the PEEK-adapters to the ports of the solvent selection valve and connect the solvent tubing from the outlet port of the degasser to the peripheral ports of the solvent selection valve. Finally, connect the central port of the solvent selection valve to one port of the pump, or to one port of the optional internal solvent selection valve of the pump (binary pumps only).

If you prefer to use degassing after the solvent selection valve, the procedure is slightly more complicated. You need to take the bottle head assemblies apart, since you need to replace the pre-installed tubing with much longer ones that you cut to appropriate lengths from the 5m-tubing. After you have refitted the bottle head assemblies with the longer tubing, connect them with the peripheral ports of the solvent selection valve using the PEEK adapters. Finally, connect the central port of the solvent selection valve with the inlet port of one degasser channel and the corresponding outlet port with one channel of the pump.

In both cases, you need to make the corresponding settings in the software (entering the clustering information, and entering the names of the solvents into the solvent table) – see the next chapter.

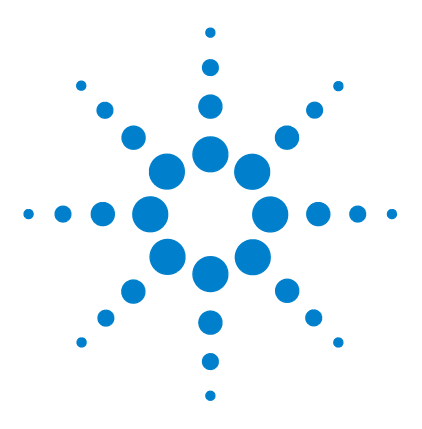

**4**

**Agilent 1200 Infinity Series Method Development System User's Guide**

# **Configuring the System in ChemStation and Creating Methods**

[Clustering of Modules in ChemStation using the RC.NET Drivers](#page-50-0) 51 [Clustering of Modules in ChemStation using the Classic ChemStation](#page-57-1) 58 [Settings for Clustered Modules](#page-61-0) 62

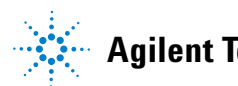

- **1** For instrument control, ChemStation B04.01 SP1 or higher needs to be installed. 1290 Infinity systems require B.04.02 DSP2 or higher. Switch on the power of all modules of your system.
- **2** Establish a connection to your system and configure the LC or LCMS system correctly (refer to the corresponding ChemStation documentation).
- **3** Start the ChemStation and select all recognized and green highlighted modules as active modules.

## <span id="page-50-0"></span>**Clustering of Modules in ChemStation using the RC.NET Drivers**

During autoconfiguration, if the system detects that there are modules that can be clustered, a dialog box is displayed [\(Figure 23](#page-50-1)) that allows you to select the modules to be included in the cluster. You select the modules for the Column Compartment Cluster and the Pump/Valve Cluster separately.

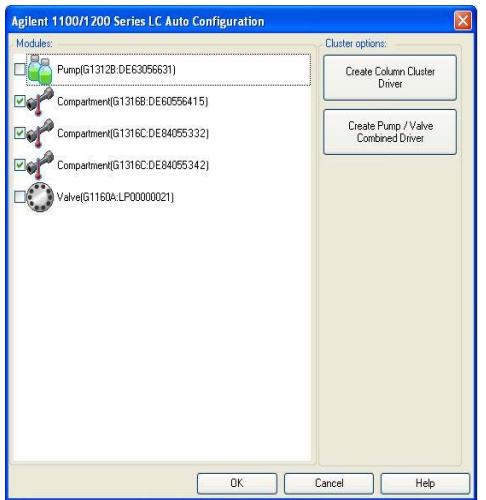

<span id="page-50-1"></span>**Figure 23** Selection of modules to be included in the cluster

To create a column compartment cluster, you need to select at least two G1316C Thermostated Column Compartments that include a valve drive with an 8-position/9-port valve head.

## **Column Compartment Cluster Configuration**

When you click the **Create Column Cluster Driver** button in the cluster creation dialog box ([Figure 23\)](#page-50-1), a dialog box with up to three tabs is displayed that allows you to configure the column compartment cluster.

The **Modules** tab [\(Figure 24](#page-51-0)) lists the column compartments that have been selected for inclusion in the column thermostat cluster. You specify the column compartments that act as inlet to and outlet from the cluster by marking the appropriate check boxes. The check boxes are disabled if no valve is installed.

|                  |                                         | 1200 Column Compartment Cluster Configuration: Instrument 1 |               |                              |               | u.<br>llici          |
|------------------|-----------------------------------------|-------------------------------------------------------------|---------------|------------------------------|---------------|----------------------|
| Device name      | <b>TCC Cluster</b>                      | Connection settings                                         |               |                              |               |                      |
| <b>Modules</b>   | <b>Column Configuration</b><br>Plumbing |                                                             |               |                              |               |                      |
|                  | <b>Column Thermostat Cluster</b>        |                                                             |               |                              |               |                      |
| TCC#             | <b>Product / Serial No.</b>             | <b>Valve Opt</b>                                            | Max, Pressure | Inlet                        | Outlet        |                      |
| TCC1             | G1316B (DE60556415)                     | 2 Position 6 Port Valve                                     | 600           |                              |               |                      |
| TCC <sub>2</sub> | G1316C (DE84055332)                     | 8 Position 9 Port Valve                                     | 400           | Ō<br>$\overline{\mathbf{v}}$ | $\frac{1}{2}$ | $\blacktriangle$     |
| TCC3             | G1316C (DE84055342)                     | 8 Position 9 Port Valve                                     | 600           |                              |               |                      |
|                  |                                         |                                                             |               |                              |               | $\blacktriangledown$ |
|                  |                                         |                                                             |               |                              |               |                      |
|                  |                                         |                                                             |               |                              |               |                      |
|                  |                                         |                                                             |               |                              |               |                      |
|                  |                                         |                                                             |               |                              |               |                      |
|                  |                                         |                                                             |               |                              |               |                      |
|                  |                                         |                                                             |               |                              |               |                      |
|                  |                                         |                                                             |               |                              |               |                      |
|                  |                                         |                                                             |               |                              |               |                      |
|                  |                                         |                                                             |               |                              |               |                      |
|                  |                                         |                                                             |               |                              |               |                      |
|                  |                                         |                                                             |               |                              |               |                      |
|                  |                                         |                                                             |               |                              |               |                      |
|                  |                                         |                                                             |               |                              |               |                      |
|                  |                                         |                                                             |               |                              |               |                      |
|                  |                                         |                                                             |               | Add                          | Delete        | Configure            |
|                  |                                         |                                                             |               |                              |               |                      |
|                  |                                         |                                                             |               |                              |               |                      |
| Import           | Export                                  |                                                             |               |                              | Qk            | Cancel               |

<span id="page-51-0"></span>**Figure 24** Specifying the inlet and outlet modules

Only one inlet column compartment and one outlet column compartment can be selected. If only one ultra-high pressure valve is available, only this column compartment can be selected as inlet.

You use the up/down arrow buttons to move the clustered column compartments up or down in the table. The position in the table should reflect the physical set-up of the system. The sequence you select here is displayed in all column compartment cluster images.

You can also access this dialog box from the ChemStation. In this mode, three additional buttons are available to allow you to **Add** a column compartment, or **Delete** or **Configure** a selected column compartment.

The **Plumbing** tab [\(Figure 25](#page-52-0)) enables you to specify how the installed columns are connected to the column selection valve, and where they are located in the column compartment cluster. The valve positions are color-coded; the colors are reflected in the column compartment cluster diagram to the right of the configuration table.

|                             |                    |                             |                  | <b>EF</b> 1200 Column Compartment Cluster Configuration: Instrument 1 | ь.                               |
|-----------------------------|--------------------|-----------------------------|------------------|-----------------------------------------------------------------------|----------------------------------|
| Device name                 | <b>TCC Cluster</b> |                             |                  | Connection settings                                                   |                                  |
| <b>Modules</b>              | Plumbing           | <b>Column Configuration</b> |                  |                                                                       |                                  |
| <b>Column Configuration</b> |                    |                             |                  |                                                                       | <b>Column Thermostat Cluster</b> |
| Valve Pos.                  | Color              | Usage                       | TCC#             | Location                                                              | TCC1 G1316B(DE60556415)          |
| Pos <sub>1</sub>            |                    | Column                      | TCC3             | <b>Upper Left</b>                                                     |                                  |
| Pos <sub>2</sub>            | m.                 | Column                      | TCC <sub>3</sub> | <b>Lower Right</b>                                                    |                                  |
| Pos <sub>3</sub>            |                    | Column                      | TCC <sub>2</sub> | Lower Left                                                            |                                  |
| Pos <sub>4</sub>            |                    | Column                      | TCC1             | Middle Left                                                           |                                  |
| Pos <sub>5</sub>            |                    | Column                      | TCC1             | <b>Lower Right</b>                                                    | TCC2 G1316C(DE84055332) Outlet   |
| Pos <sub>6</sub>            | _                  | <b>Bypass</b>               | None             | <b>None</b>                                                           |                                  |
| Pos <sub>7</sub>            |                    | None                        | None             | None                                                                  |                                  |
| Pos 8                       |                    | Waste                       | None             | None                                                                  |                                  |
|                             |                    |                             |                  |                                                                       | TCC3 G1316C(DE84055342) Inlet    |
|                             |                    |                             |                  |                                                                       |                                  |
|                             |                    |                             |                  |                                                                       |                                  |
|                             |                    |                             |                  |                                                                       |                                  |
|                             |                    |                             |                  |                                                                       |                                  |
|                             |                    |                             |                  |                                                                       |                                  |
|                             |                    |                             |                  |                                                                       |                                  |
|                             |                    |                             |                  |                                                                       |                                  |
|                             |                    |                             |                  |                                                                       |                                  |
| Post Column Cooler          |                    |                             |                  |                                                                       |                                  |
|                             |                    |                             |                  |                                                                       |                                  |
| V use post column cooler on |                    | TCC <sub>2</sub>            |                  | <b>OLeft O</b> Right                                                  |                                  |
|                             |                    |                             |                  |                                                                       |                                  |
|                             |                    |                             |                  |                                                                       |                                  |
|                             |                    |                             |                  |                                                                       |                                  |
| Import                      | Export             |                             |                  |                                                                       | Cancel                           |
|                             |                    |                             |                  |                                                                       |                                  |

<span id="page-52-0"></span>**Figure 25** Specifying the valve positions

Colors usages and locations are all specified using drop-down menus in the relevant cells. Column locations are specified by column compartments and position. Note that if you specify a long column occupying both left and right positions in a column compartment, the temperatures of both heat exchangers are coupled and set to the same temperature. This has implications for any other columns in the same column compartment. Any conflict in the configuration is marked with a red warning sign, and a tooltip gives the reason for the error.

The **Plumbing** tab also allows you to specify the position of a post-column cooler.

The **Column Configuration** tab ([Figure 26 on page 54](#page-53-0)), available in the post-autoconfiguration mode, lists all the columns set up in the cluster. You can specify a standby temperature (for when the column is not in use), select an identifier and enter a description for each of the columns. You also use this tab to specify the parameters for the post-column cooler (if it has been specified in the **Plumbing** tab).

| <b>EF</b> 1200 Column Compartment Cluster Configuration: Instrument 1                                                                                                    |                                                                                            |                                                                        |                                                                                                    |                                                                                            |
|----------------------------------------------------------------------------------------------------|--------------------------------------------------------------------------------------------|------------------------------------------------------------------------|----------------------------------------------------------------------------------------------------|--------------------------------------------------------------------------------------------|
| <b>TCC Cluster</b><br>Device name<br>Plumbing<br><b>Modules</b><br><b>Installed Columns</b>                                                                                                    | Column Configuration                                                                       | Connection settings                                                    |                                                                                                    | Column Thermostat Cluster                                                                  |
| Color<br>Valve <sup>/</sup><br>Pos <sub>1</sub><br>m a<br>Pos <sub>2</sub><br>Pos <sub>3</sub><br>π<br>Pos <sub>4</sub><br>r a<br>$\Box$<br>Pos <sub>5</sub><br>Post column cooling<br>Not Controlled<br>0 | <b>Standby Temp. Column ID</b><br>25 °C<br>25 °C<br>Not Controlled<br>25 °C<br>25 °C<br>O) | Col 216<br>Col 161<br><b>Col 201</b><br>Col 227<br>Col 180<br>Combined | <b>Column Description</b><br>Zorbax SB C18 2.1 x 50mm (USWEY01663)<br>Zorbax Eclipse plus C18 2.1 x 50mm (USWEY01056)<br>Zorbax Extend C18 2.1 x 50mm (USWEX10038)<br>Zorbax SB CN 2.1 x 50mm (USSQF01009)<br>Zorbax Eclipse plus PheHex 2.1 x 50mm (USFAR00) | TCC1 G1316B(DE60556415)<br>TCC2 G1316C(DE84055332) Outlet<br>TCC3 G1316C(DE84055342) Inlet |
| $\ddot{\mathbf{O}}$                                                                                                    | 25.0 : °C                                                                                  |                                                                        |                                                                                                    |                                                                                            |
| Export<br><b>Import</b>                                                                                                    |                                                                                            |                                                                        |                                                                                                    | Cancel<br>Ok                                                                               |

<span id="page-53-0"></span>**Figure 26** Configuring the columns

## **Solvent Delivery Cluster Configuration**

When you click the **Create Pump/Valve Combined Driver** button in the cluster creation dialog box ([Figure 23 on page 51\)](#page-50-1), a dialog box is displayed that allows you to configure the solvent delivery cluster (see [Figure 27 on](#page-54-0)  [page 55](#page-54-0)).

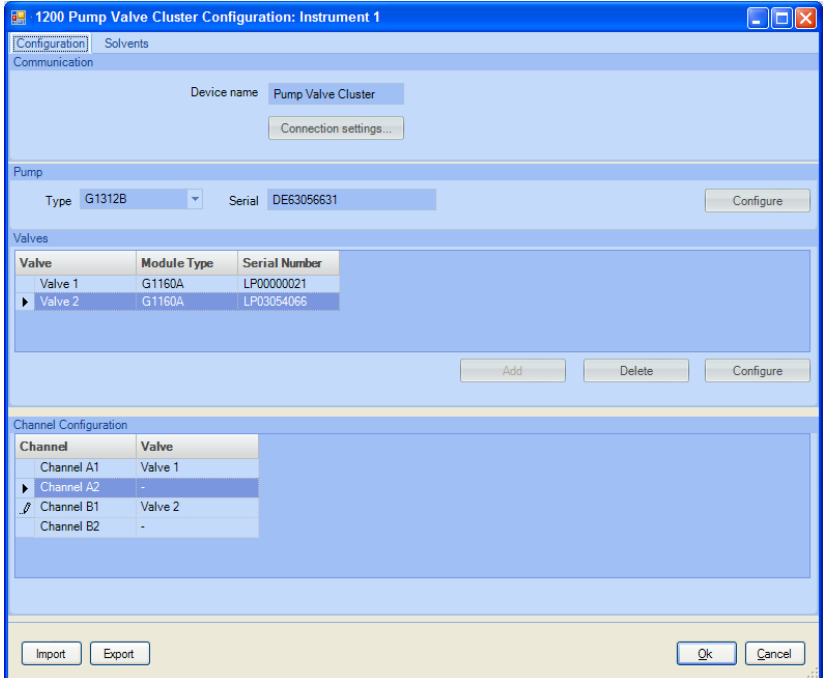

<span id="page-54-0"></span>**Figure 27** Configuring the Pump Valve Cluster

During autoconfiguration, the dialog box sections contain the pump and valve(s) that were selected in the cluster creation dialog box. To complete the configuration of the solvent delivery cluster, you specify the pump channels the valves are associated with by selecting from a drop-down list in the **Channel Configuration** table. The table lists all available channels, depending on the configured pump:

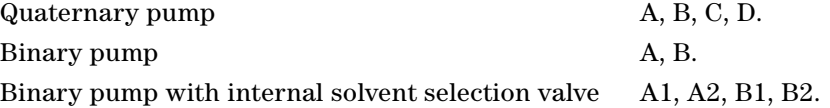

#### **Solvent Configuration**

You use the **Solvents** tab, available in the post-autoconfiguration mode, to specify the solvent for each column. All available channels are listed; the number of available channels depends on the configured pump and the number of valves in the cluster.

In addition to specifying the solvent name and either specifying a compressibility value (G1311B/C) or selecting a solvent definition (G1312B and G4220A/B), you can optionally specify other solvent characteristics (pH, viscosity and molarity).

| Channel                | Solvent   |                |                | pH Molarity (mM) Solvent Name Solvent Type |                              | Viscosity (cP) |  |
|------------------------|-----------|----------------|----------------|--------------------------------------------|------------------------------|----------------|--|
| A1: Valve 1 - Pos. 1   | Channel A | $\mathbf{0}$   |                | 0 Channel A                                | MeOH                         | $\mathbf{0}$   |  |
| A1: Valve 1 - Pos. 2   |           | $\overline{0}$ | $\theta$       |                                            | ACN                          | $\overline{0}$ |  |
| A1: Valve 1 - Pos 3    |           | $\mathbf{0}$   | $\mathbf{0}$   |                                            | premixed ACN(95%) - H2O(5%)  | $\Omega$       |  |
| A1: Valve 1 - Pos. 4   |           | $\mathbf{0}$   | $\overline{0}$ |                                            | premixed ACN(90%) - H20(10%) | $\mathbf{0}$   |  |
| A1: Valve 1 - Pos. 5   |           | $\overline{0}$ | $\overline{0}$ |                                            | H <sub>20</sub>              | $\mathbf 0$    |  |
| A1: Valve 1 - Pos. 6   |           | $\mathbf{0}$   | $\Omega$       |                                            | <b>H20</b>                   | $\Omega$       |  |
| A1: Valve 1 - Pos. 7   |           | $\Omega$       | $\overline{0}$ |                                            | <b>H20</b>                   | $\Omega$       |  |
| A1: Valve 1 - Pos. 8   |           | $\Omega$       | $\mathbf{0}$   |                                            | H <sub>20</sub>              | $\Omega$       |  |
| A1: Valve 1 - Pos. 9   |           | $\mathbf{0}$   | $\overline{0}$ |                                            | <b>H20</b>                   | $\Omega$       |  |
| A1: Valve 1 - Pos. 10  |           | $\mathbf{0}$   | $\overline{0}$ |                                            | H <sub>20</sub>              | $\mathbf{0}$   |  |
| A1: Valve 1 - Pos. 11  |           | $\theta$       | $\overline{0}$ |                                            | <b>H20</b>                   | $\Omega$       |  |
| A1: Valve 1 - Pos. 12  |           | $\overline{0}$ | $\overline{0}$ |                                            | <b>H20</b>                   | $\mathbf{0}$   |  |
| Channel A <sub>2</sub> |           | $\Omega$       | $\overline{0}$ |                                            | <b>IPA</b>                   | $\mathbf{0}$   |  |
| Channel B1             | Channel B | $\mathbf{0}$   |                | 0 Channel B                                | MeOH                         | $\Omega$       |  |
| Channel B <sub>2</sub> |           | $\Omega$       | $\Omega$       |                                            | <b>H20</b>                   | $\mathbf{0}$   |  |
|                        |           |                |                |                                            |                              |                |  |
|                        |           |                |                |                                            | Configure Solvent Types      |                |  |

**Figure 28** Configuring the Pump Valve Cluster solvents

The **Configure Solvent Type Catalogs** button opens the Solvent Type Catalogs, which lists all available solvent types.

The solvent name that is reported is automatically concatenated from your entries in the columns **Solvent**, **pH** and **Molarity** (if you enter values for pH and/or molarity) as in the following example:

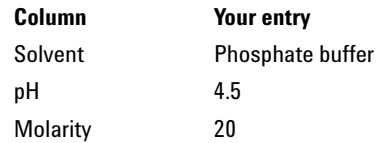

The Solvent Name automatically generated and used by the system will be: **Phosphatebuffer pH: 4.5 20mM**"

**NOTE** The pH value is used by the Agilent ChemStation Method Scouting Wizard to check for potential incompatibilities of columns and solvents.

The viscosity column is for future use.

#### **Bottle fillings**

Bottle sizes and fillings are managed by the standard bottle filling interface. The system automatically assigns the values to the selected solvents of the external valves according to the valve positions.

## <span id="page-57-1"></span><span id="page-57-0"></span>**Clustering of Modules in ChemStation using the Classic ChemStation**

## **Column Thermostat Cluster Configuration**

To cluster and configure the column compartments, open the **Instruments** menu and select **Configure Column Thermostat Cluster**.

All available column compartments (G1316A/C) are shown in the left table. Select all column compartments you want to include in the cluster by moving them with the arrow-buttons to the right table. A maximum of three is allowed, and at least two G1316C modules that include a valve drive with an 8-position/9-port valve head are required.

Use the up/down arrow buttons to move the clustered column compartments up or down in the table. The position in the table should reflect the physical set-up of the system.

If two different pressure ranges of the valve heads are detected, the one with the higher pressure range is set as the inlet valve automatically. If two identical pressure ranges of the valve heads are available, you specify which one has to be used as the inlet valve and which as the outlet valve. Use the "Identify" button to blink the status LED of the corresponding column compartment, see [Figure 29](#page-58-0).

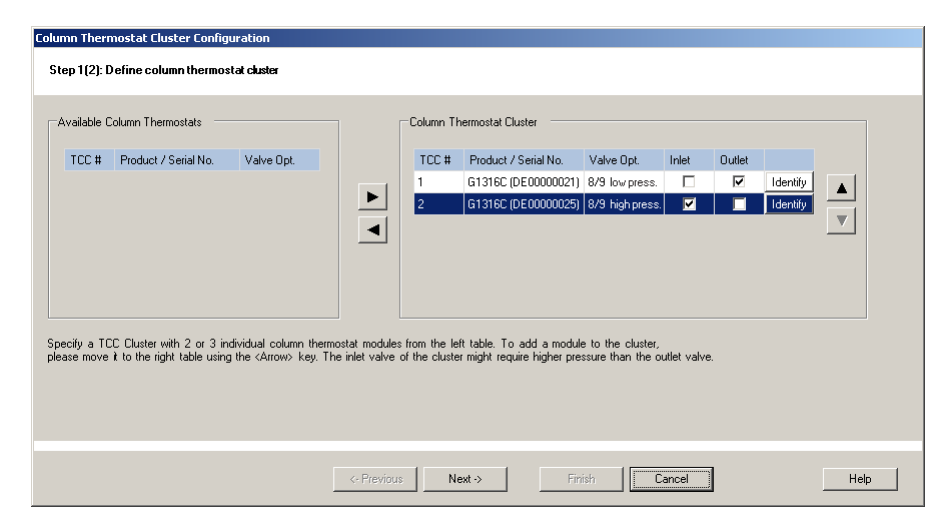

<span id="page-58-0"></span>**Figure 29** Selecting column compartments to be clustered

Clicking the "Next" button leads you to the second screen for the detailed setup of the column compartment cluster, see [Figure 30 on page 60.](#page-59-1) In the table, the valve positions  $(1 – 8)$  are set. You can now assign the color codes you chose during the hardware set-up to these flow-lines, and specify whether the corresponding valve port is connected to a column, to the bypass line or to the waste-line. You also need to set the position of the column. First, specify in which column compartment it is located (you can use the "identify" buttons again to blink the status LEDs) and finally you specify the exact position of the column in the column compartment. The available selections refer to the column locations between the fins of the built-in heat exchanger (upper/middle/lower – left/right). If you are installing long columns, the selection upper/middle/lower – left **and** right) not only shows the columns in the user interface in the corresponding position but also **always couples the temperatures of both heat exchangers!**

If you need to use a post column cooler (for maximum UV-sensitivity at high temperatures and high flow rates), you need to mark the corresponding check box at the bottom of the screen and assign the position of the post-column cooler (TCC and heat exchanger).

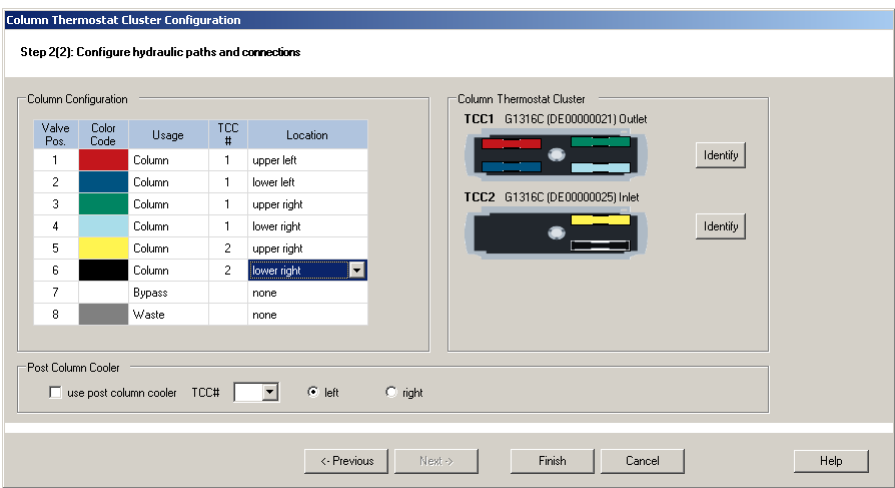

<span id="page-59-1"></span><span id="page-59-0"></span>**Figure 30** Assigning the usage of valve positions as well as locations and color codes of columns in the column compartment cluster.

## **Solvent Delivery Cluster Configuration**

If an external G1160A solvent selection valve is installed, it is possible to cluster it with a pump. After clustering, the G1160A valve does not appear with its own user interface, but the pump user interface allows the selection of the solvent of the corresponding channel of the G1160A valve. Open the **Instruments** menu and select **Configure Solvent Selection**, see [Figure 31 on](#page-60-0)  [page 61](#page-60-0). Select the pump and the G1160A valve by their serial numbers (use the "Identify" button to blink the status LED) and the pump channel to which the solvent selection valve is connected.

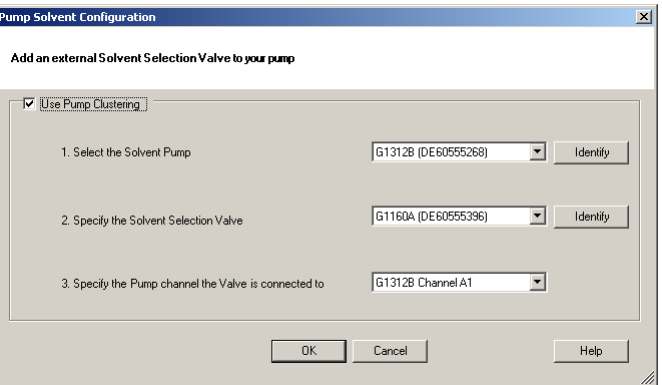

<span id="page-60-0"></span>**Figure 31** Clustering of an external solvent selection valve

**NOTE** When you have completed the configuration steps, close the ChemStation and open it again. Your changes become active, and you can continue with the next steps.

**NOTE** ChemStation Classic drivers support only **one** external G1160 A solvent selection valve. If you require two G1160A valves, you must use RC.Net drivers.

## <span id="page-61-0"></span>**Settings for Clustered Modules**

## **Settings for Column Thermostat Cluster**

When the ChemStation has restarted, the columns that are to be used for the experiments can be specified.

#### **Columns Definition**

To specify the columns, open the **Instruments** menu and select **Columns**. Fill in the columns you regularly use in your lab, see Figure 32 on page 62. This table is needed to enable you to configure columns for the column positions, shown in [Figure 33 on page 63](#page-62-0). You should enter at least a Description, the physical dimensions and, it these values are identical for some columns, a serial number to allow correct identification later. If you are using the Agilent ChemStation Method Scouting Wizard, it is important that you set the column void volume correctly using [mL] as units, otherwise flushing and equilibration times will not be calculated correctly.

Alternatively, the total porosity can be entered by selecting [%] as units (e.g. 60 %). In this case the column dimensions in [mm] must be entered as well otherwise the column void volume cannot be calculated.

When you are using the Method Scouting wizard, it is also advisable to enter a maximum temperature and maximum and minimum pH values. It is not required to enter the "installed" value (this entry is needed only for non-method-development systems). See in the User Contributed Libraries on the ChemStation DVD for a tool to import column tables.

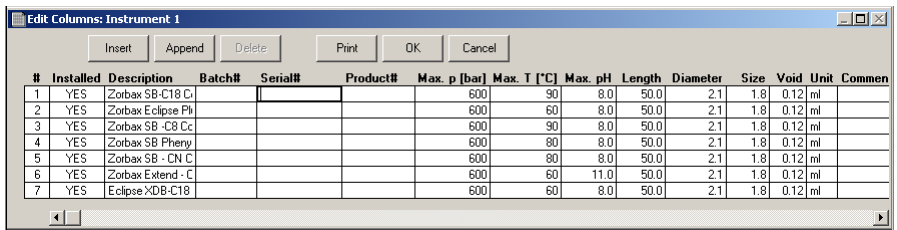

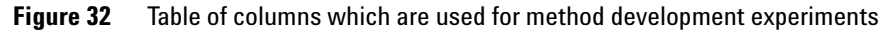

**NOTE** The "installed"-value is not used in case of a column compartment cluster.

### **Defining Installed Columns**

When you have completed the Columns table, you can specify the column positions. Open the **Instruments** menu, select **More Column Thermostat Cluster** and select **Configure Column** from the submenu. Select the column from a drop down menu and assign it by the color code you have specified in the hardware setup for a certain position. You can see the selected positions in the graphical representation on the right site of the screen, see [Figure 33 on](#page-62-0)  [page 63](#page-62-0).

You also specify the Standby-Temperature for the columns; this is the temperature that the columns are set to when they are not in use as specified in a method. Note that stand-by temperatures of some columns might be coupled, depending on the usage of two low dispersion heat exchangers mounted on a built-in heat exchanger, or when assigning positions to long columns (the corresponding coupled temperature of a column is updated but cannot be changed independently).

The temperature of a post column cooler, if installed, is also set here. This can be set to a fixed temperature, or can be dynamically adjusted to the temperature of the detector cell (recommended).

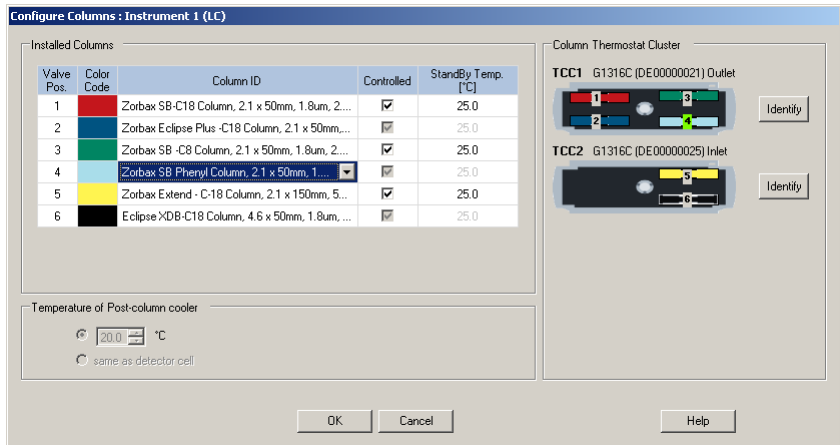

<span id="page-62-0"></span>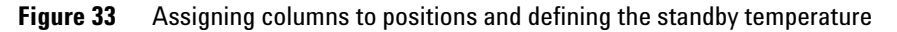

#### **Method Setup for Column Compartment Cluster**

When you have configured all columns, open the **Instruments** menu and select **Set Up Column Thermostat Cluster** to select a column to be used in a method (the same screen appears at the appropriated time when using **Edit Entire Method** or when clicking on the column compartment cluster icon. Click on the column (or waste or bypass) you want to use in an analytical run, see [Figure 34 on page 64.](#page-63-0) The position of the column in the column compartment cluster and the corresponding valve position are shown in the graphical representation. Together with the color code, this allows simplest identification of the flow path in the cluster.

In this screen, the temperature to be set for the column in the flow path can also be set.

A new feature of the G1316C column compartments is the recognition of the position of the front door (open or closed). By default, an analysis starts only when the door is closed (recommended); however, when the corresponding check box is marked, the analysis is enabled even with an open door.

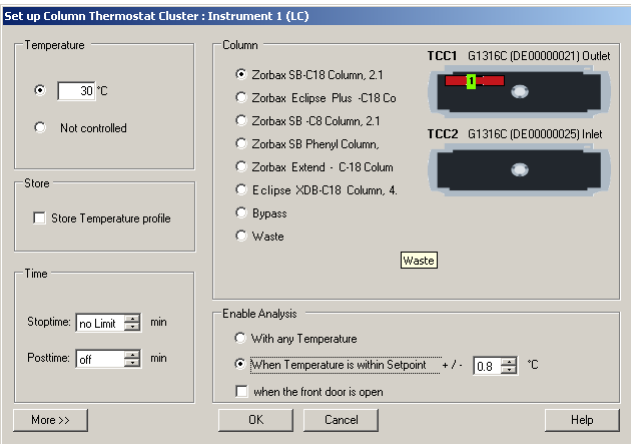

<span id="page-63-0"></span>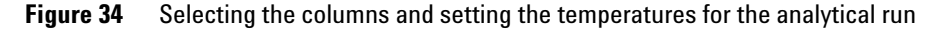

If you need to apply temperature gradients during a run, click the More button and enter the additional time programming of the temperature.

## **Settings for Solvent Selection**

#### **Configuring the Solvent table**

If an external G1160A solvent selection valve is clustered as shown in [Figure 31,](#page-60-0) solvents can be specified and named by opening the **Instruments** menu, selecting **More Pump** and selecting **Configure Solvent Table** from the submenu, see [Figure 35](#page-64-0).

| Valve<br>Position | Solvent Name         | Calibrated Solvent         |                          | pH<br>Value    | Total<br>Volume<br>[liter] | Actual<br>Volume<br>[liter] |
|-------------------|----------------------|----------------------------|--------------------------|----------------|----------------------------|-----------------------------|
| $\mathbf{1}$      | Water                | H20                        | ≖                        | $\overline{7}$ | 1                          | 1                           |
| $\overline{c}$    | Phosphate_10mM_pH3.2 | H20                        | $\overline{\phantom{a}}$ | 3.2            | 1                          | 0.82                        |
| 3                 | Phosphate_10mM_pH6.7 | H20                        | $\overline{\phantom{a}}$ | 6.7            | 1                          | 0.76                        |
| $\ddot{4}$        | Phosphate_10mM_pH9.4 | H20                        | $\overline{\phantom{a}}$ | 9.4            | 1                          | 0.80                        |
| 5                 | Phosphate 30mM pH3.4 | H20                        | $\blacktriangledown$     | 3.4            | 1                          | 1                           |
| 6                 | (NH4)2CO3_10mM_pH4.6 | H <sub>20</sub>            | $\overline{\phantom{0}}$ | 4.6            | 1                          | 0.32                        |
| 7                 | (NH4)2CO3_10mM_pH9.1 | H <sub>20</sub>            | $\overline{\phantom{a}}$ | 9.1            | 1                          | 0.41                        |
| 8                 | Ammonia_0.1%         | H <sub>20</sub>            | ▾                        | 10             | 1                          | 0.90                        |
| 9                 | TFA_0.1%             | H <sub>20</sub>            | ▾                        | 1.8            | 1                          | 0.65                        |
| 10                | ACN/H20_90/10        | premixed ACN(90%)-H20(10%) | ▾                        | $\overline{7}$ | 1                          | 0.77                        |
| 11                | MeOH                 | MeOH                       | ▾                        | 7              | 1                          | $\mathbf{1}$                |
| 12                |                      |                            | $\mathbf{F}$             | $\theta$       | $\mathbf{0}$               | $\overline{0}$              |

<span id="page-64-0"></span>**Figure 35** Configuring solvents attached to the external G1160A solvent selection valve

The left column shows the valve position. In the **Solvent Name** column, you can assign a name to the solvent attached to that valve position. If your system uses a pump that uses calibration tables for the compressibility and elasticity of the solvents (for example the G1312B binary pump SL), you also need to enter the calibration solvent here. The entry for the pH value is optional, but is recognized in the Agilent ChemStation Method Scouting Wizard to exclude incompatible combinations of solvents and columns. Finally, you enter the total volume of the corresponding solvent bottle as well as the actual volume that the bottle contains; this will be reduced automatically according to the usage. The bottle filling dialog box, accessible from the instrument graphics, is updated for the multiplexed channel of the pump accordingly. If the values in the bottle filling dialog box are changed for the multiplexed channel, the values in the solvent table are updated, but only for the currently selected channel on the external solvent selection valve.

#### **Method Setup for Solvent Delivery Cluster**

In the pump setup screen, the solvents for an experiment can be selected without the need to switch the solvent selection valve to the appropriate position in an additional screen, see [Figure 36 on page 66](#page-65-0). You simply select the solvent you want to use by its name. If you need to enter a calibrated solvent for the pump installed in your system, this is taken automatically from the solvent table (see above).

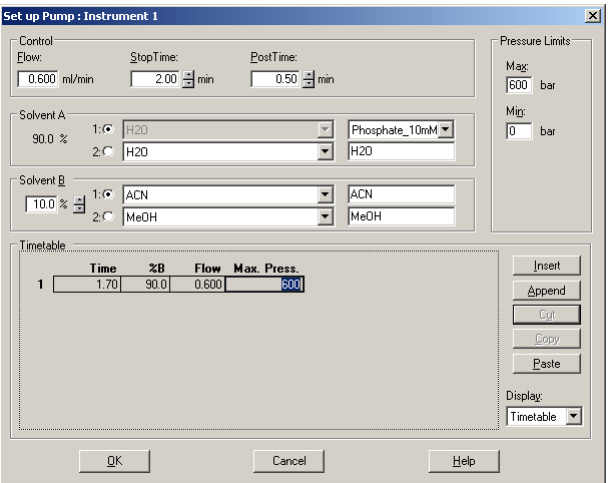

<span id="page-65-0"></span>**Figure 36** Selecting a mobile phase attached to the solvent selection valve

When you have configured and set up the complete system, you can set up the different methods for the different columns, set up the sequence and start it.

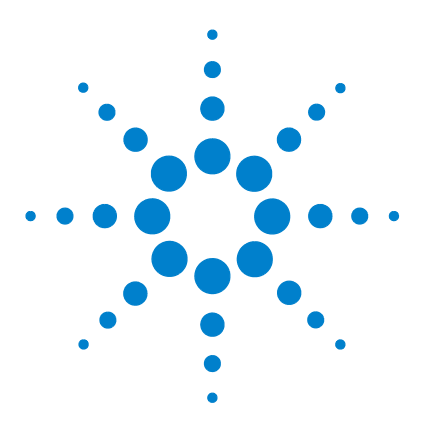

**5**

**Agilent 1200 Infinity Series Method Development System User's Guide**

# **The Agilent ChemStation Method Scouting Wizard**

[Overview of the Agilent ChemStation Method Scouting Wizard](#page-67-0) 68 [Software Installation](#page-69-0) 70 [Defining the Campaign](#page-70-0) 71 [Define Screening Campaign Base](#page-72-0) 73 [Selecting the Columns](#page-74-0) 75 [Selecting the Solvents](#page-76-0) 77 [Specifying and Selecting Gradients](#page-79-0) 80 [Defining and Selecting the Temperatures](#page-83-0) 84 [Review the Selected Methods](#page-85-0) 86 [Settings for System Volumes, Flushing, Equilibration and Column](#page-87-0)  [Storage](#page-87-0) 88 [Setting Up the Samples](#page-99-0) 100 [Summary](#page-101-0) 102 [Reporting](#page-103-0) 104

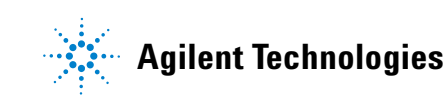

## <span id="page-67-0"></span>**Overview of the Agilent ChemStation Method Scouting Wizard**

The optional Agilent ChemStation Method Scouting Wizard is an add-on to the ChemStation (version B04.02 DSP2 or higher) that enables you to set up methods and sequences for easy and logical method scouting using an Agilent Method Development System. It allows you to create all methods and a sequence that have all possible combinations of available columns, solvents, a set of predefined gradients and a set of predefined temperatures. It does not do automatic method optimization.

The Method Scouting Wizard automatically generates all steps to flush the system with any required solvents, performs column equilibration procedures and can store columns in predefined storage solvents. In this respect, it uses waste and/or available bypass lines intelligently to allow fast flushing procedures. Flushing, equilibration and column storage procedures, and temperature changes are arranged in the workflow such that a minimal number of these steps need to be performed to save valuable time and solvents. In Figure 37 a part of a complete sequence is shown as an example of how the different steps are put together.

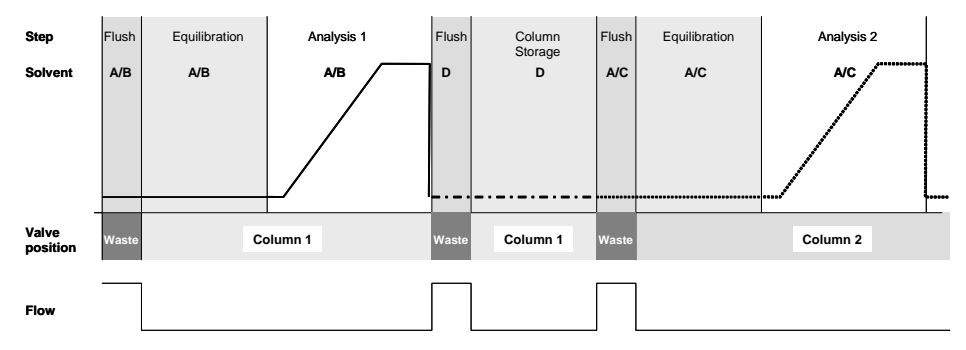

**Figure 37** Different steps during a method scouting campaign as generated by the Agilent ChemStation Method Scouting Wizard

The analysis is performed on column1 using a solvent combination  $A/B$ , followed by post-run storage of column 1 in a special storage solvent D, and finally switching to column using a new solvent combination A/C. The system has a waste line available (see [Chapter 5, "Specifying and Selecting Gradients"](#page-79-0) and [Chapter 5, "Settings for System Volumes, Flushing, Equilibration and](#page-87-0)  [Column Storage," starting on page 88\)](#page-87-0).

## <span id="page-69-0"></span>**Software Installation**

If there is a previous version of the Method Scouting Wizard on your computer, open the Windows **Control Panel**, select **Add or Remove Programs** and select to remove the previous version.

To install the Agilent Method Scouting Wizard, insert the Method Scouting Wizard CD-ROM, locate the file **Setup.exe** or the file **MethodScouting.msi** and double-click it (or right-click the file name and select **Install** from the context menu). When the Setup Wizard start screen appears, follow the on-screen instructions, using the **Next** and **Back** buttons to navigate through the installation process.

## <span id="page-70-0"></span>**Defining the Campaign**

All methods, the sequence and the project file that contains all settings of a campaign are saved in a screening-campaign folder. You can create a new campaign or open an existing one. In the latter case, you can choose between overwriting the old one and saving it with a new name. **Create a new screening campaign** includes naming of the campaign and specifying the path where the campaign is saved. It is recommended to save the campaign in a separate folder, such as **Screening**. This screen is always the start for the setup of an experiment (see [Figure 38](#page-70-1)).

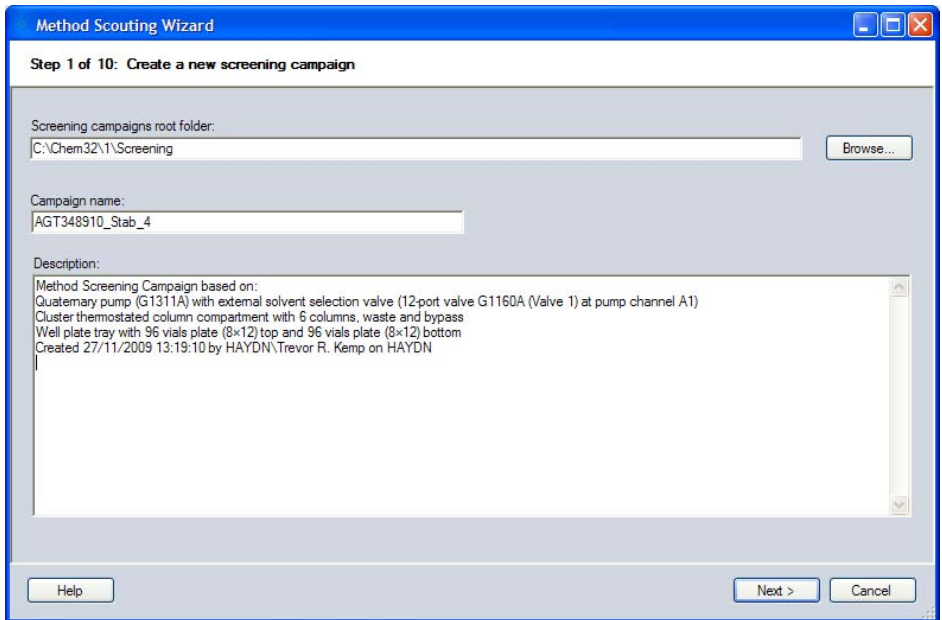

<span id="page-70-1"></span>**Figure 38** Start screen for a campaign

You can open a screening campaign from revision A.01.01 of the Method Screening Wizard; when you save the campaign, it is automatically converted to revision A.02.01.

You can also view an existing screening campaign; all the information for the campaign is displayed in the sequence of screens, but you cannot make any modifications, and all buttons that allow modification are hidden. The compatibility of the current instrument configuration is not checked, and the base method is not required to be available. This allows you to review the content of any existing campaign without modifying it.
## **Define Screening Campaign Base**

For a method scouting campaign, a base method needs to be set up (you do this as usual in the ChemStation - it is recommended to use Edit Entire Method). All parameters that are not changed are taken from this base method. These are typically the detector settings, autosampler settings, pump settings that are not altered, and data processing parameters (see [Figure 39 on](#page-73-0)  [page 74](#page-73-0)).

In addition to selecting the base method, you also need to specify the scope of the screening campaign. That means the combinations of column screening, solvent screening, gradient screening and temperature screening that you would like to perform. Here, you specify the dimensions of the method scouting campaign; in the next screens, the ranges of the selected dimensions are specified.

**NOTE** With a quaternary pump ambiguities could occur if "solvent screening" is selected and the gradient would be taken form the base method during solvent screening. To prevent this if no gradient screening is selected, the "gradient screening" will be checked automatically. If no gradient screening is demanded by the user only one gradient has to be defined in the later gradient screening page.

### **5 The Agilent ChemStation Method Scouting Wizard**

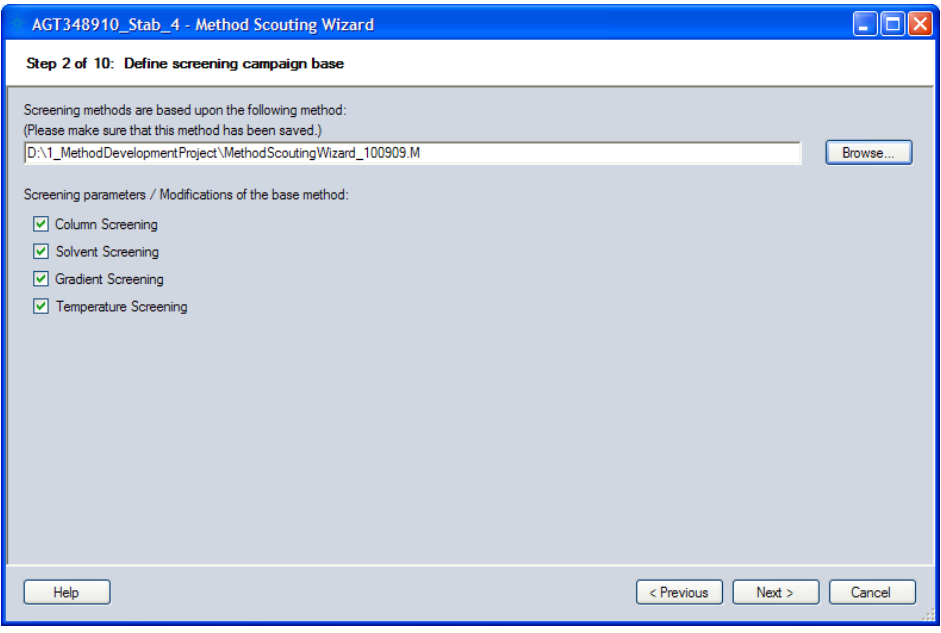

<span id="page-73-0"></span>**Figure 39** Screen for defining the campaign range and selection of the master method

## **Selecting the Columns**

In this screen, you select the columns to be evaluated (see [Figure 40\)](#page-74-0). You can select only the columns that are installed in the system and have been specified previously in the **Configuring Columns** user interface screen under **Instruments**. The installed columns as defined will be shown in the Method Scouting Wizard; important variables such as the position, the specified void volume, the maximum temperature and pH-value are shown, but are not editable. Column properties are read from the **Columns** table of the ChemStation. You select the columns you want to use in the method scouting campaign by check the **Use** check boxes.

| AGT348910_Stab_4 - Method Scouting Wizard                                                                                                    |                                       |     |                                                    |                         |                |                              |                         |                 |                     |  |  |  |  |
|----------------------------------------------------------------------------------------------------|---------------------------------------|-----|----------------------------------------------------|-------------------------|----------------|------------------------------|-------------------------|-----------------|---------------------|--|--|--|--|
|                                                                                                    | Step 3 of 10: Set up column screening |     |                                                    |                         |                |                              |                         |                 |                     |  |  |  |  |
|                                                                                                    |                                       | Use | Name                                               | <b>Diameter</b><br>[mm] | Length<br>[mm] | <b>Particle Size</b><br>fum] | <b>Void Vol</b><br>[ml] | Max Temp<br>rci | App Max Temp<br>rci |  |  |  |  |
|                                                                                                    |                                       | ⊠   | Zorbax SB C18 2.1 x 50mm (USWEY01663)              | 2.100                   | 50.000         | 1.800                        | 0.110                   | 90.0            | 80.0                |  |  |  |  |
|                                                                                                    |                                       | ⊽   | Zorbax Eclipse plus C18 2.1 x 50mm (USWEY01056)    | 2.100                   | 50.000         | 1.800                        | 0.110                   | 60.0            | 45.0                |  |  |  |  |
|                                                                                                    |                                       | ☑   | Zorbax Extend C18 2.1 x 50mm (USWEX10038)          | 2.100                   | 50,000         | 1.800                        | 0.110                   | 45.0            | 45.0                |  |  |  |  |
|                                                                                                    |                                       | ⊽   | Zorbax SB CN 2.1 x 50mm (USSQF01009)               | 2.100                   | 50.000         | 1.800                        | 0.110                   | 80.0            | 80.0                |  |  |  |  |
|                                                                                                    |                                       | 罓   | Zorbax Eclipse plus PheHex 2.1 x 50mm (USFAR00786) | 2.100                   | 50.000         | 1.800                        | 0.110                   | 60.0            | 60.0                |  |  |  |  |
|                                                                                                    |                                       |     | Zorbax Eclipse plus C18 4.6 x 100 (USRRJ02456)     |                         | 4.600 100.000  | 3.500                        | 1.000                   | 60.0            | 60.0                |  |  |  |  |
| $\left\langle \right\rangle$<br>$\rm HII$<br>>                                                                                                    |                                       |     |                                                    |                         |                |                              |                         |                 |                     |  |  |  |  |
| 5 of 6 columns selected.<br>Select All<br><b>Invert Selection</b><br>Scale flow to largest columns diameter<br>Scale (gradient) run times to longest column |                                       |     |                                                    |                         |                |                              |                         |                 |                     |  |  |  |  |
|                                                                                                    | Help                                  |     |                                                    |                         |                |                              | < Previous              | Next            | Cancel              |  |  |  |  |

<span id="page-74-0"></span>**Figure 40** Selection of columns

The two check boxes below the table allow you to scale flow rates and gradients for columns with different dimensions.

### **5 The Agilent ChemStation Method Scouting Wizard**

**Scale flow for column with largest diameter** ensures that the velocity of the eluent is maintained irrespective of the diameter of the column. Flow rates of narrower columns are reduced relative to those of wider columns in the ratio of the squares of the column internal diameters.

**Scale (gradient) run times for largest column** ensures that the full gradient will run on all columns, irrespective of their length. All gradient time points, the run time and the posttime for shorter columns are reduced relative to those of longer columns in the ratio of the column lengths.

If you do not select column screening as a dimension of the method scouting campaign, the column specified in the base method is used.

## **Selecting the Solvents**

If solvent screening is selected, the solvents to be varied are specified in the following screen (see [Figure 41](#page-76-0)). The Method Scouting Wizard automatically detects the system configuration and shows the appropriate screen. For a binary pump without any additional solvent selection valves, no choices are available. If an additional internal solvent selection valve is installed, the solvents to be used can be selected. If an additional external G1160A solvent selection valve is installed, all solvents that are available and specified in the solvent table are shown as choices for the corresponding channel where the valve is installed. You mark the corresponding check boxes of the solvents that are used to create binary gradients.

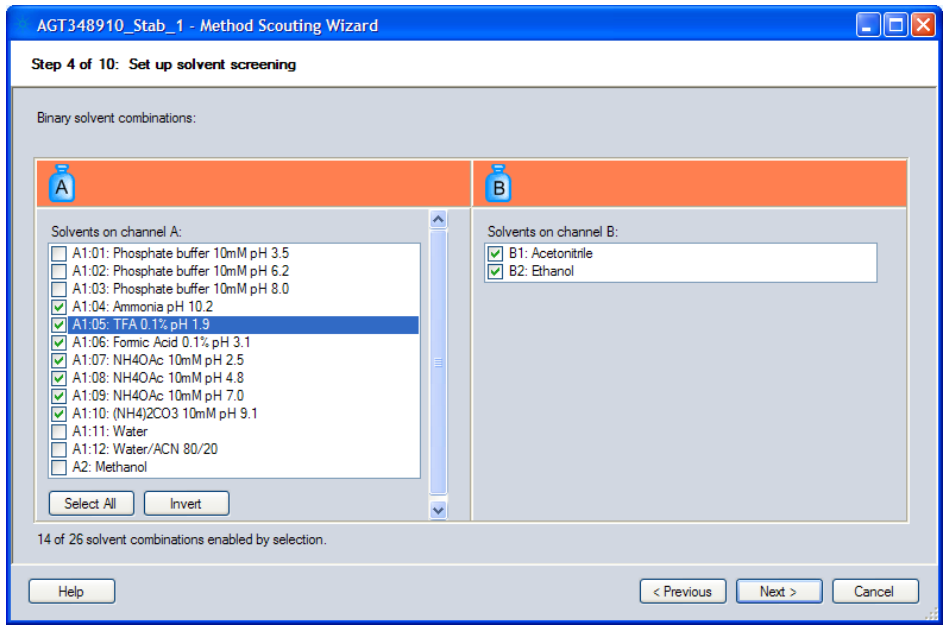

<span id="page-76-0"></span>**Figure 41** Selecting the solvent with a binary pump

If a quaternary pump is installed, the **Set Up Solvent Screening screen** looks slightly different, see [Figure 42 on page 78.](#page-77-0) Again, the position of an optionally installed external solvent selection valve is detected. Additionally, you choose to create binary, ternary or quaternary gradients. Besides, for quaternary gradients that do not allow further choices you specify here which variations should be created, that is for a binary gradient on a system with an external solvent selection valve attached to channel A, for example, combinations of those solvents on A versus the B-, C- and D-channel (A\_01-B, A\_01-C, A-01-D, A\_02-B, A\_02-C, A\_02-D, etc). Other combinations might be solvents on the A-channel as well as the B-channel versus the C- and D-channel (A\_01-C, A-01-D, A\_02-C, A\_02-D, B-C, B-D, etc).

The number of selected solvent combinations and the maximum possible number of combinations with the given system are indicated at the bottom of this screen.

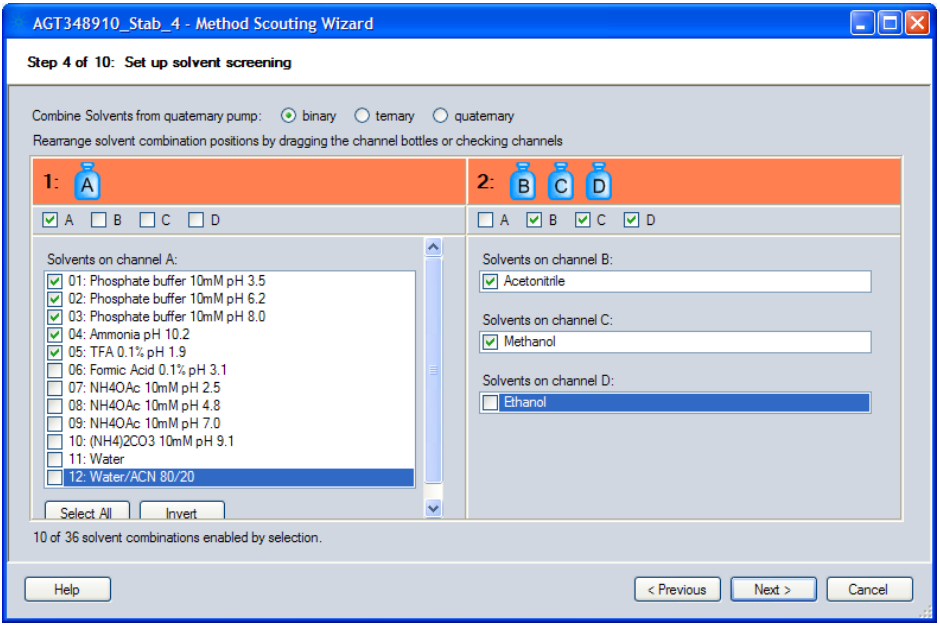

<span id="page-77-0"></span>**Figure 42** Set up solvents screening using a quaternary pump, a setup for a binary gradient of channel A (with an attached external solvent selection valve) versus the channels B, C and D is shown.

If no Pump Valve Cluster is set-up and you use a single pump, the entry of the pH value is not supported at the driver level. In this case, the Agilent ChemStation Method Scouting Wizard allows you to enter the pH-values of the solvents at this point.

## **Specifying and Selecting Gradients**

If the gradient is also to be varied, the following screen is displayed, where you can specify gradients, their initial composition, run time, post-time and the flow rate to be used. You have the possibility to enter the gradients based on a table (time vs. percentage of solvent, see [Figure 43](#page-79-0)) or graphically (see [Figure 44 on page 81\)](#page-80-0). With the graphical tool, you can set gridlines and specify that the cursor snaps onto the gridlines, with selectable snapping ranges. Finally, you can also overlay the selected gradients.

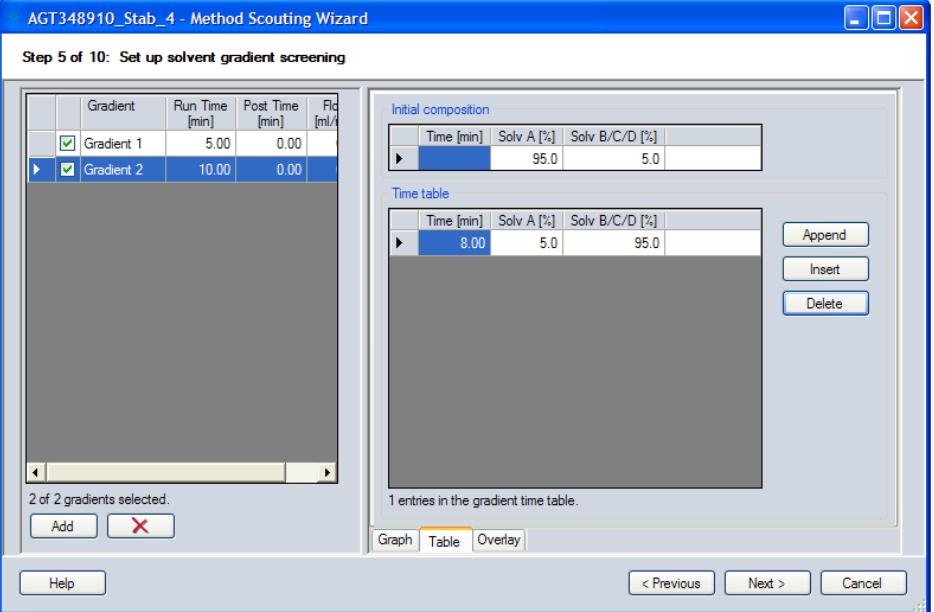

<span id="page-79-0"></span>**Figure 43** Defining and selecting different gradients – gradient table

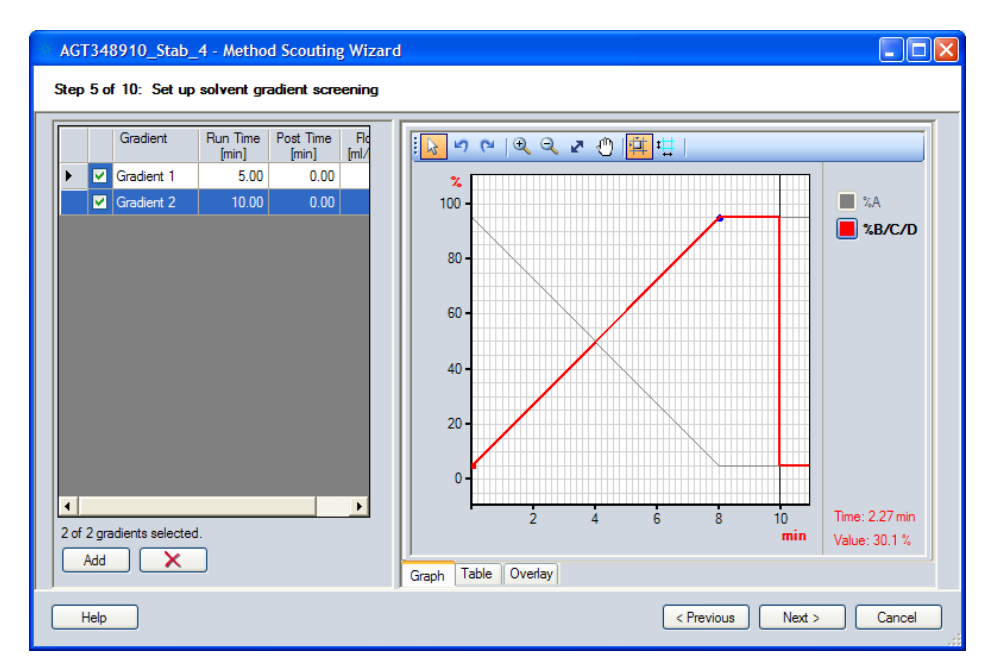

<span id="page-80-0"></span>**Figure 44** Defining and selecting different gradients – graphical interface

It is extremely important to set the initial composition correctly. This is the composition that the pump generates after the method is loaded but the injection has not yet occurred, and the composition that is used after the run time (data acquisition) has elapsed and until the next method is loaded (for example, during the post-time or system overhead time). If you do not explicitly change the initial composition the one from the base method is used.

**The initial composition determines the settings for a flushing or equilibration method that is executed immediately before the gradient method is applied to a sample, or a subsequent column storage method that does not use a dedicated storage solvent.**

A simple linear gradient consists of one line in the table – the final composition that has to be reached. If the time value of the final composition is lower than the run time, the final composition is held until the run time is reached. If you have set a post-time, the initial composition is applied from the "run time" until the "post-time" (see Figure 45 on page 82). To correctly specify gradients, you also need to consider how the Method Scouting Wizard

applies the Equilibration procedures (see [Chapter 5, "Settings for System](#page-87-0)  [Volumes, Flushing, Equilibration and Column Storage," starting on page 88\)](#page-87-0). Take care when setting time values at 0 min or close to 0 min; unless this value matches the initial composition, you will have a situation with an improperly equilibrated column and maybe non-reproducible results, see [Figure 47 on](#page-82-0)  [page 83](#page-82-0)).

**NOTE** Be sure to use either the post-time or to have a suitable time point set in your gradient method to ensure column equilibration after repeated use of the analytical method (e.g. multiple injections or multiple samples) See [Chapter 5, "Settings for System Volumes,](#page-87-0)  [Flushing, Equilibration and Column Storage," starting on page 88](#page-87-0)!

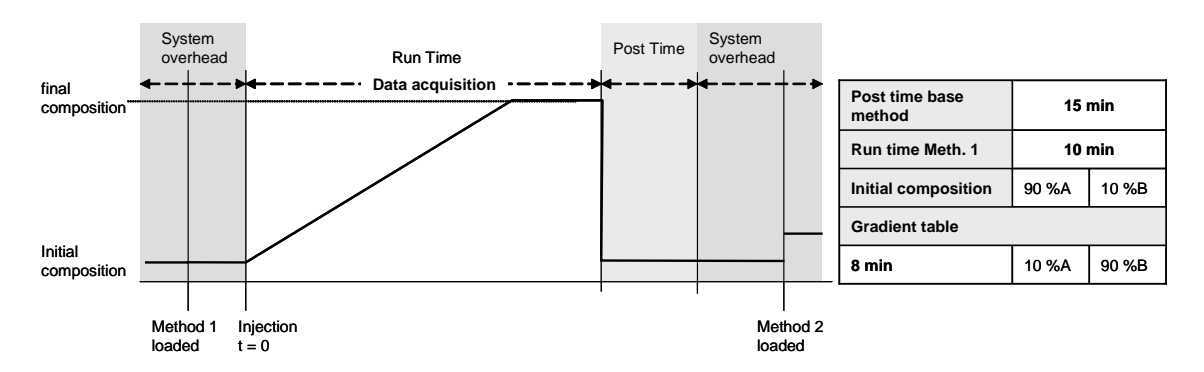

**Figure 45** Typical gradient setting with post-time. Equilibration occurs during the post-time without data acquisition during that time.

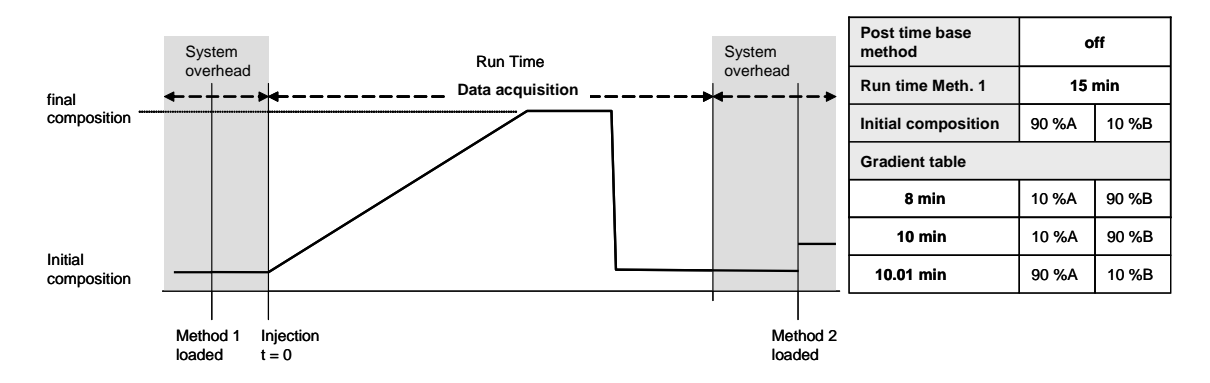

**Figure 46** Typical gradient setting without post-time but an added equilibration period in the gradient table. Data acquisition occurs during the equilibration phase of the column.

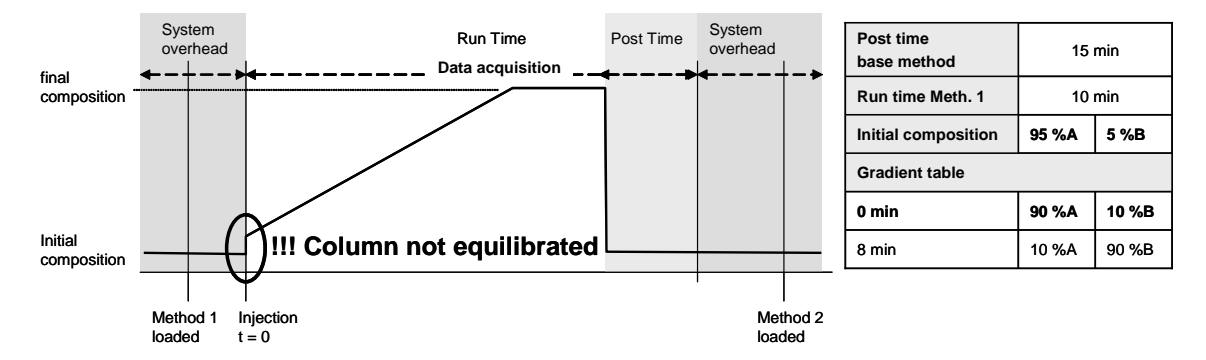

<span id="page-82-0"></span>**Figure 47** Avoid composition settings at 0 min or close to 0 minutes in the gradient table that do not match the composition of the initial composition as this leads to improper equilibration.

**NOTE** The pump flow rates apply at least for the methods for columns with the largest internal diameter. If the **Scale flow for column with largest diameter** check box is marked on the **Set up column screening** page, then the flow rates will be adjusted relative to the squares of the column IDs.

> The gradient times apply at least for the methods for the longest columns. If the **Scale (gradient) run times for largest column** check box is marked on the **Set up column screening** page, then the gradient times will be adjusted relative to the column lengths.

## **Defining and Selecting the Temperatures**

If you also selected temperature screening, you can enter the temperatures you want to test (see [Figure 48 on page 85\)](#page-84-0). You can enter all values that are available for the given system.

**NOTE** If you are using a mixed system containing a G1316C and a G1316A column compartment, the maximum temperature is defined by the G1316A (80°C instead of 100°C). The lowest temperature that can be entered is -5°C.

> The G1316-series column compartments are able to cool to 10°C below ambient, but since the ambient temperature can change during the course of the analysis series, you should consider having some safety margin. If your lab has a rather high ambient temperature, you might want to set the lowest screening temperature to ca.  $20-25$ °C. If this temperature cannot be reached, the column compartments stays in a not-ready state because the Method Scouting Wizard enforces the analysis to be enabled only when the column compartment has reached the set-point in the allowed range as specified in the base method (**Set Up Column Thermostat Cluster > Enable Analysis**). For flushing or column storage methods, the method starts without reaching the set point.

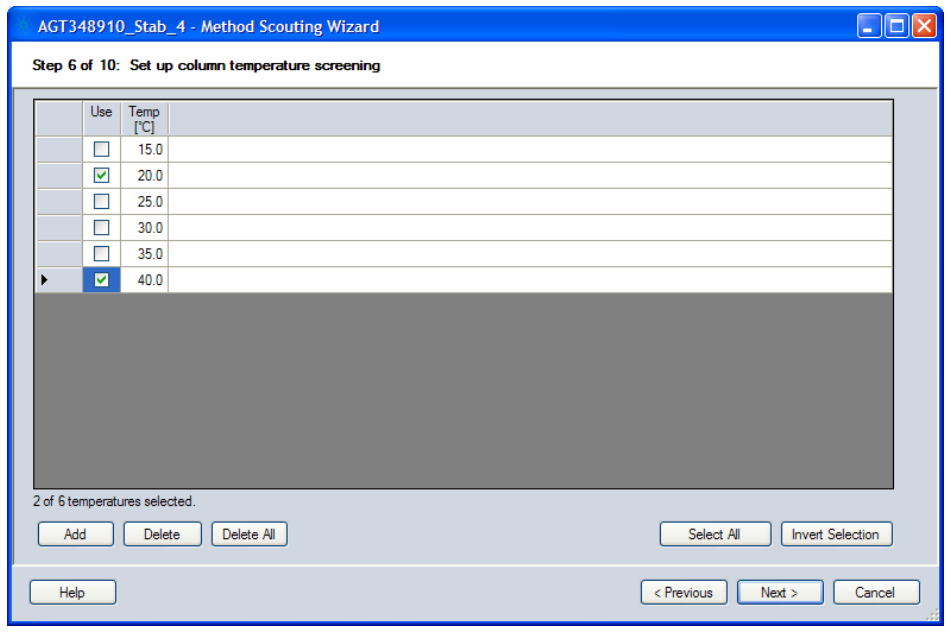

<span id="page-84-0"></span>**Figure 48** Temperature screening

## **Review the Selected Methods**

This screen shows you an overview of all combinations of columns, solvents, gradients and temperatures (see [Figure 49 on page 87](#page-86-0)). Additionally, two check boxes at the bottom allow you to automatically deselect incompatible combinations of columns with solvent-pH and temperatures. This option requires that the values for "max temp." and "max/min pH" are set for the columns in the ChemStation column database, and that the solvent pH is set correctly in the solvent table of the pump if an external G1160A solvent selection valve is clustered to the system or in the solvent screening interface. The allowed pH range and temperature of the column is shown in the table and marked either with a green or red color to indicate compatible and incompatible values. If the maximum temperature value for a column is not available, you cannot exclude columns on the basis of temperature; if the pH values for a column are not available, you cannot exclude columns on the basis of pH.

By clearing the **Use** check boxes in the left column of the table, you can eliminate unwanted combinations of the full matrix. This is very useful, because it allows you to save and re-use such special scouting campaigns with other samples.

The total number of methods is shown at the bottom, and gives a quick overview on the complexity of the specified scouting campaign. Detailed information is available at the end after flushing, column storage and equilibration procedures have been specified and added to the campaign.

| Ħ  | Use                     | Method                      | Column                                                           | Solvent A                                           | Solvent B/C/D | $Gr \wedge$        |
|----|-------------------------|-----------------------------|------------------------------------------------------------------|-----------------------------------------------------|---------------|--------------------|
| 1  | ▽                       | Injection0001.m             | Zorbax SB C18 2.1 x 50mm (USWEY01663)                            | A01: Phosphate buffer 10mM pH 3.5   B: Acetonitrile |               | Gra                |
| 2  | ⊽                       |                             | Injection0002.m Zorbax SB C18 2.1 x 50mm (USWEY01663)            | A01: Phosohate buffer 10mM oH 3.5   B: Acetonitrile |               | Gra                |
| 3  | ⊽                       | Injection0003.m             | Zorbax SB C18 2.1 x 50mm (USWEY01663)                            | A01: Phosphate buffer 10mM pH 3.5 B: Acetonitrile   |               | Gra                |
| 4  | ▽                       |                             | Injection0004.m Zorbax SB C18 2.1 x 50mm (USWEY01663)            | A01: Phosphate buffer 10mM pH 3.5   B: Acetonitrile |               | Gra                |
| 5  | ▽                       | Injection0005.m             | Zorbax Eclipse plus C18 2.1 x 50mm (USWEY01056)                  | A01: Phosphate buffer 10mM pH 3.5   B: Acetonitrile |               | Gra                |
| 6  | ▽                       |                             | Injection0006.m Zorbax Eclipse plus C18 2.1 x 50mm (USWEY01056)  | A01: Phosphate buffer 10mM pH 3.5   B: Acetonitrile |               | Gra                |
| 7  |                         | Injection0007.m             | Zorbax Eclipse plus C18 2.1 x 50mm (USWEY01056)                  | A01: Phosphate buffer 10mM pH 3.5 B: Acetonitrile   |               | Gra                |
| 8  |                         |                             | Injection0008.m Zorbax Eclipse plus C18 2.1 x 50mm (USWEY01056)  | A01: Phosphate buffer 10mM pH 3.5   B: Acetonitrile |               | Gra                |
| 9  | ⊽                       |                             | Injection0009.m Zorbax Extend C18 2.1 x 50mm (USWEX10038)        | A01: Phosphate buffer 10mM pH 3.5 B: Acetonitrile   |               | Gra                |
| 10 | ▽                       |                             | Injection0010.m Zorbax Extend C18 2.1 x 50mm (USWEX10038)        | A01: Phosphate buffer 10mM pH 3.5   B: Acetonitrile |               | Gra                |
| 11 |                         |                             | Injection0011.m Zorbax Extend C18 2.1x 50mm (USWEX10038)         | A01: Phosphate buffer 10mM pH 3.5   B: Acetonitrile |               | Gra                |
| 12 |                         |                             | Injection0012.m Zorbax Extend C18 2.1 x 50mm (USWEX10038)        | A01: Phosohate buffer 10mM oH 3.5 B: Acetonitrile   |               | Gra                |
| 13 | $\overline{\mathbf{v}}$ |                             | Injection0013 m Zorbax SB.CN 2.1 x 50mm (USSOE01009)<br>TITL.    | A01: Phosphate buffer 10mM pH 3.5 R: Acetonitrile   |               | $\frac{Q}{2}$<br>⊁ |
|    |                         | 140 of 200 methods selected | Exclude incompatible combinations of column and temperature<br>M |                                                     |               |                    |

<span id="page-86-0"></span>**Figure 49** Review and select analytical runs to be performed

## <span id="page-87-0"></span>**Settings for System Volumes, Flushing, Equilibration and Column Storage**

This important screen allows you to specify the following settings (see [Figure 50 on page 89](#page-88-0) and [Figure 52 on page 96\)](#page-95-0):

- **•** how solvent lines are flushed after a solvent change has occurred
- **•** how a column is taken care of after it has been used
- **•** how columns are equilibrated
- **•** how the data files created during any of the above procedures are handled

**NOTE** If the number of sequence lines required for analytical runs as specified by the campaign plus additional blank runs for flushing, column care and equilibration exceeds 1999, a warning is displayed, and you cannot proceed until either the range or dimensions of the screening campaign is reduced. This can be accomplished, for example, by deselecting a dimension such as temperature screening, or reducing the range of a dimension such as fewer gradients or temperatures. Alternatively, but usually not recommended, you can also deselect flushing, column storage or column equilibration. This takes only one sample into account, If you plan to have more than one sample, you might get another warning during sample set up and need to further reduce the number of sequence entries.

### **Defining System Volumes**

First, the volumes of the system that have to be flushed with solvents have to be defined (see [Figure 50 on page 89\)](#page-88-0). These settings have to be only entered once and will be stored for following screening campaigns as user defined settings, but they can be altered any time. If an external solvent selection valve is connected to a solvent channel of the pump the position of the degasser has to be selected. Two choices are available - before the solvent selection valve or after the solvent selection valve. In the later case it is necessary that the volume of the degasser chamber will be flushed. For the G1322A degasser, this volume can be significant.

Note that if two external solvent selection valves are configured in the system, only degassing either before or after the external solvent selection valves is supported. A configuration with one valve before the degasser and one after it is not supported.

Depending on the availability of an external solvent selection system and the selected position of the degasser, different system diagrams will be shown and different entries have to be made. Move with the mouse over the entry boxes and the corresponding volumes in the system diagram will be highlighted.

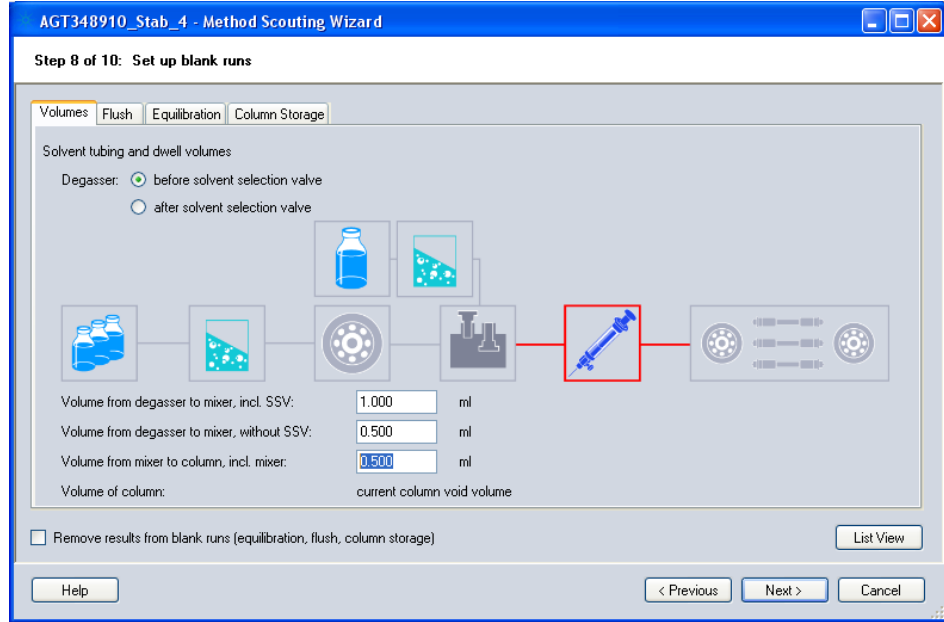

<span id="page-88-0"></span>**Figure 50** Setting of the volumes in the system

The following volumes are required:

- **•** volume from degasser to mixing point of the pump (excluding the degasser chamber) - this volume will be flushed with 100% of the corresponding solvent
- **•** volume from the mixing point of the pump to the column inlet this volume will be flushed with the composition of the following analytical method
- **•** volume from solvent selection valve to degasser (including the degasser chamber) — this volume can be flushed with 100% of the corresponding solvent

[Table 9](#page-89-0) gives you some guidelines for the volumes of different parts of a system:

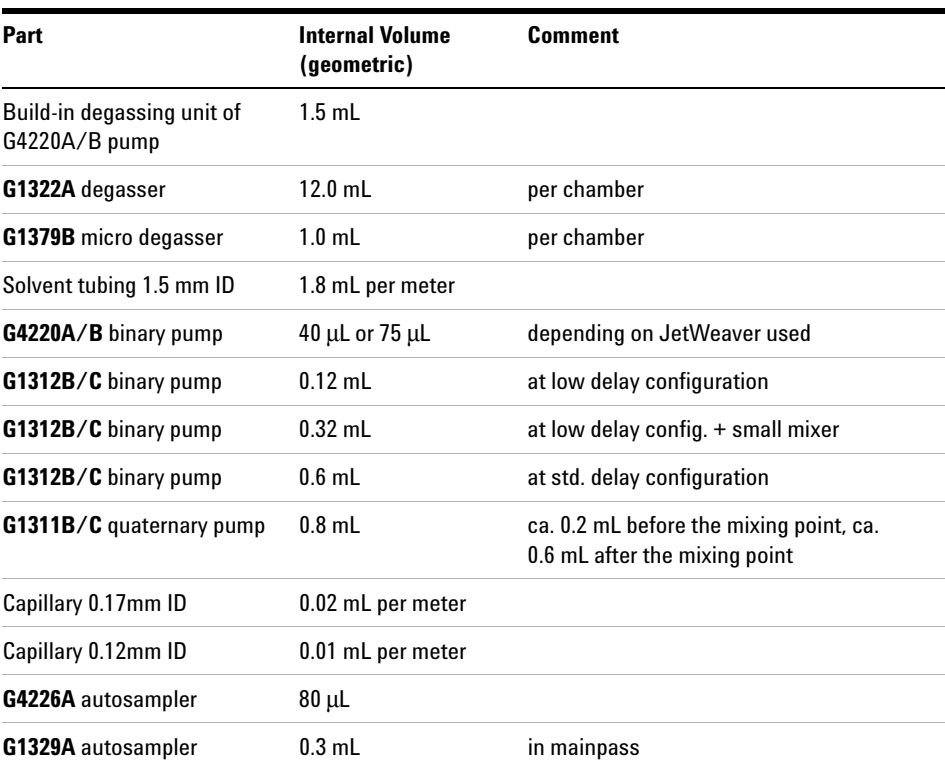

<span id="page-89-0"></span>**Table 9** Typical internal volumes of parts that need to be flushed for a solvent change (note: all volumes are for low pressures such as when flushing into waste)

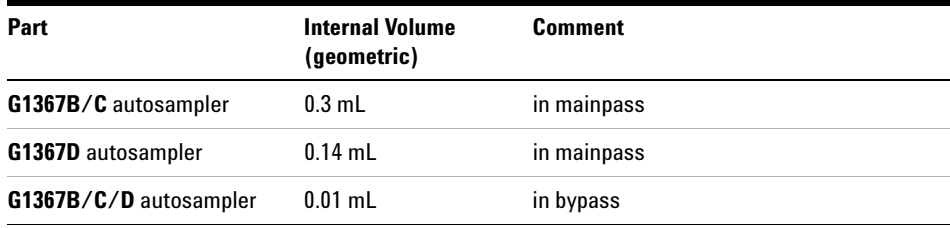

**Table 9** Typical internal volumes of parts that need to be flushed for a solvent change (note: all volumes are for low pressures such as when flushing into waste)

### **5 The Agilent ChemStation Method Scouting Wizard**

### **Example 1:**

Degassing in front of the solvent selection valve, system with a binary pump SL in low delay volume configuration and G1367D autosampler in mainpass:

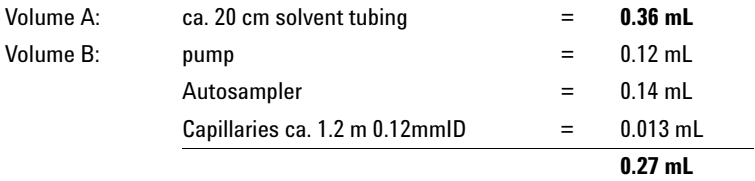

### **Example 2:**

Degassing after the solvent selection valve with a G1322A degasser, system with a quaternary pump and a G1329A autosampler:

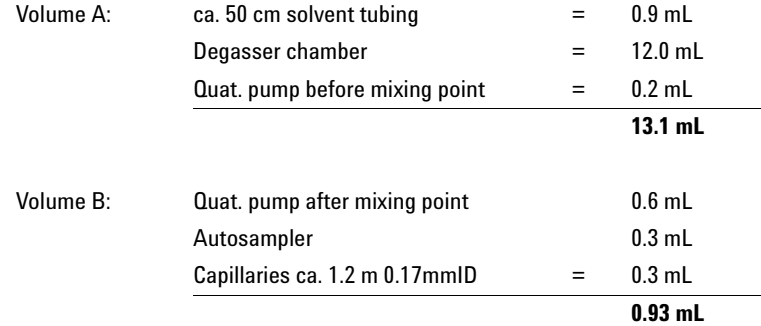

It is obvious that the flushing times can vary significantly depending on the instrument set-up. In the first example, the flushing times for the volumes A and B are very similar, whereas in the second case they are totally different. In the second case, the overall volume is more than 20 times the volume in the first case. This means a 20-fold flushing time and a 20-fold solvent consumption.

In case more then one solvent line needs to be flushed, for example at initial solvent line flush at the very beginning of a campaign, the pump will be set to a composition that reflects the volume ratios of the different channels (e.g.

high percentage for a solvent that is delivered through an external solvent selection valve and a degasser after the SSV and low percentage for the remaining solvents that are directly attached to the degasser).

The void volume is usually taken from the column data base. In few special cases it can be necessary to enter the void volume of the column as well.

### **Flushing Conditions**

If you have included solvent screening, or you want to store your columns with a storage solvent at the end of their usage, solvents have to be exchanged in the system. **It is highly recommended not to deselect the flushing option, as this can led to non-reproducible results**. However, in a few cases, it might be appropriate to deselect this option; for example, when the volumes to be flushed are very low, high flow rates and equilibration conditions in the method would cover the times needed to flush the solvent delivery system.

First, it is necessary to select the flushing solvent (see [Figure 51 on page 94](#page-93-0)). Usually, this is the solvent of the next method, but in some cases, it might be necessary to flush the system first with a neutral solvent followed by the solvent of the next method. Cases that require an intermediate neutral solvent might be immiscible solvents or any solvent combinations that might cause precipitation of buffers. If you fear such problems, you can select one of the available solvent from your system, and the complete system (including the column) is flushed first with this solvent and then with the solvent of the following analytical run or a solvent that was selected for a column care procedure (see [Chapter 5, "Column Storage Procedures," starting on page 98](#page-97-0)).

**NOTE** Note that additional flushing with a neutral solvent doubles the required flushing time.

### **5 The Agilent ChemStation Method Scouting Wizard**

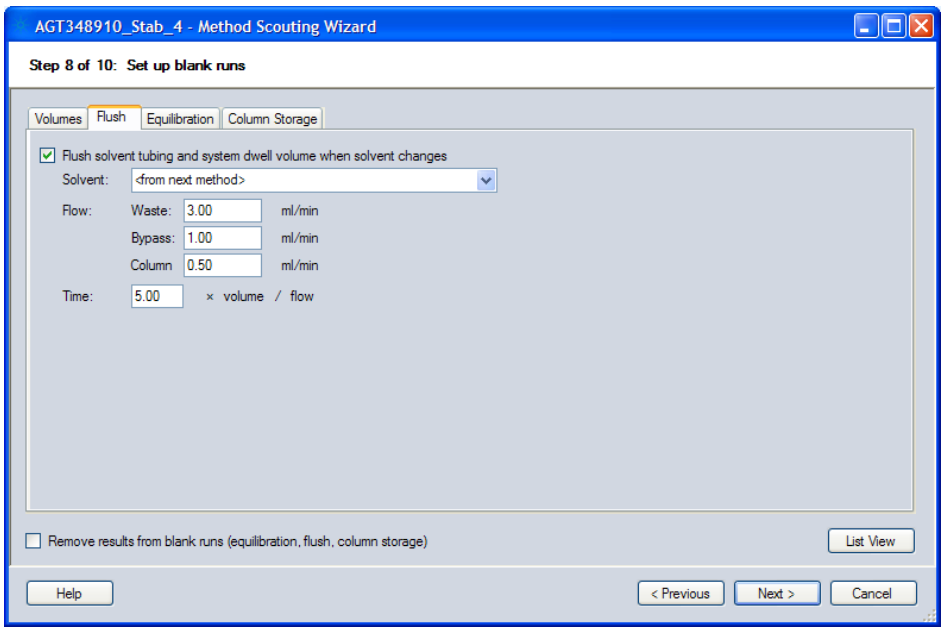

<span id="page-93-0"></span>**Figure 51** Column settings for flushing conditions

The settings for the flushing conditions depend on the availability of a waste and/or bypass line in the system. With a waste line, a much higher flow can be applied giving reduced flush time.

If only a bypass line is available, a lower flow rate as with a waste line might be considered, depending on the detector in use. For example, the backpressure generated at high flow rates by the flow cell might be too high for an FLD-detector, and some detectors such as mass spectrometers or ELSD detectors typically have maximum allowed flow rates in the range of  $1 - 2$  mL/min.

If no waste or bypass line is available the flow needs to go through the column. You must set an appropriate flow rate, taking into account **different viscosities and possible immiscibility of the new solvent with the solvent residing in the column**.

Finally, the number of flush volumes (n) needs to be entered. The calculated flush time is (n) times the flush volume divided by the flow rate. A value of at least 5 is advisable to achieve a thorough flushing.

If flushing is selected, the solvent lines used in the first analysis are flushed at the beginning of a sequence generated by the Agilent Method Scouting Wizard to ensure proper starting conditions.

### **Column Equilibration Procedure**

**NOTE** The column equilibration procedure is applied after the change of a column, the change of a<br>**NOTE** explored after the change of the terms with a share a feasing in this act conlist. solvent, after the change of the temperature or the change of a gradient. It is not applied between multiple uses of the same method for multiple injections or multiple samples or both.

> If equilibration is selected, a column is treated with the conditions of the following analytical run for the specified time. The equilibration time can be set to a fixed value or can be calculated depending on the column void volumes. The column volume used for some of the calculations is taken from the column data base in ChemStation, and correct settings are assumed. To calculate the void volume of a column use the following equation:

$$
V_m = \pi \left(\frac{d_c}{2}\right)^2 \times L_c \times \frac{\varepsilon_t}{1000}
$$
  
\n
$$
V_m = \text{column volume [mL]} d_c = \text{internal diameter [mm]}
$$
  
\n
$$
L_c = \text{column length in [mm]}
$$
  
\n
$$
\varepsilon_t = \text{total porosity}
$$

Typically, the total porosity, which is the fraction of the column that is not taken up by the stationary phase and accessible to the mobile phase, is in the range of 0.6 – 0.8; for example, an Agilent Zorbax reversed phase column has a total porosity of ca 0.6. In this case, a minimum of 5 column void volumes should be exchanged to ensure a proper equilibration, but much higher values might be appropriate, depending on the type of columns used. Note: the value set here is used for all columns. If a certain column needs significantly longer equilibration times, you could deliberately set the value in the column data base to a higher value than the physical value to achieve a longer flushing time for this column.

**NOTE** The use of the column equilibration procedure is highly recommended.

### **5 The Agilent ChemStation Method Scouting Wizard**

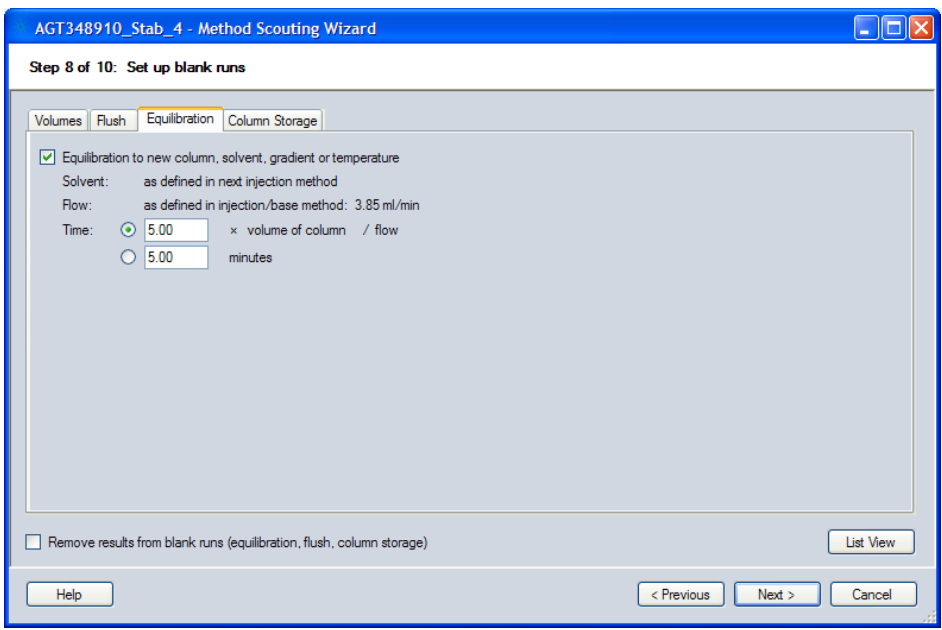

<span id="page-95-0"></span>**Figure 52** Settings for equilibration conditions

If the equilibration time has been specified directly in minutes, and not calculated from the column void volume, and time scaling has been defined on the **Set up column screening** page, the respective column length ratio, r, is applied to scale the time as given in the user interface.

The equilibration time specified here refers to columns without extended equilibration factor.

The actual equilibration time is a multiple of the time specified here and the column equilibration factor. The actual equilibration time is displayed in the **Sequence** tab on the **Summary** page.

The equilibration factor  $f_e$  applies to the equilibration time  $t_e$  only. If a flush tubing volume flow time  $t_{\text{flux}h}$  has been added to the equilibration time  $t_e$ , the extended equilibration time  $t_{ext}$  computes to:

$$
t_{ext} = f_e \times t_e + t_{flush}
$$

When the column length ratio,  $r$ , is also applied, the equation becomes:

$$
t_{ext} = r \times f_e \times t_e + t_{flush}
$$

If column equilibration is not selected, it is recommended that the gradients used in the screening campaign contain an adequate equilibration time, and that the sequence starts with a blank sample. Otherwise, the first run will not have reproducible results. Also, if multiple injections are planned with the same method, either the method must contain a post-time or the gradient must include a programmed time for equilibration.

### Single use of an analytical method

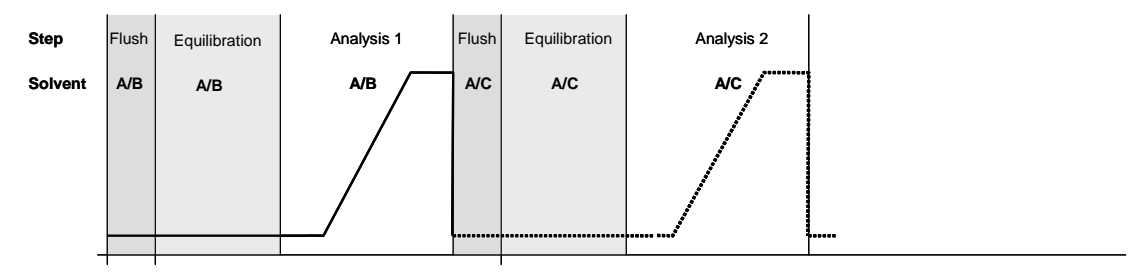

### Multiple use of an analytical method

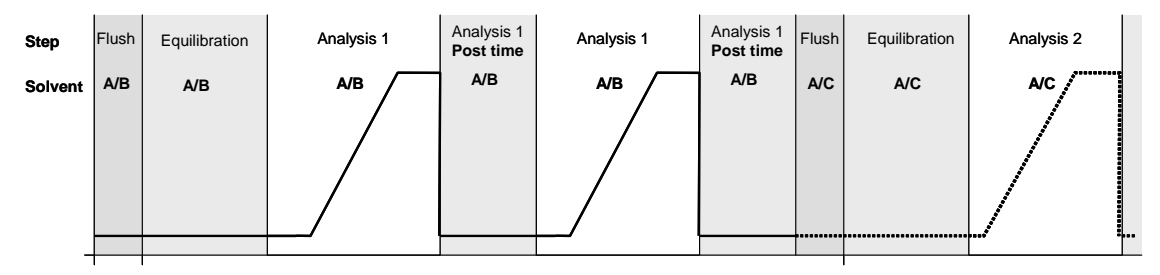

**Figure 53** Top: an analytical method is used only once, then new conditions are applied. The Equilibration procedure ensures proper column equilibration under the new conditions. **Bottom:** multiple injections or multiple samples are planned. Since the Equilibration procedure is applied only after a change of column, solvents, temperatures or gradient, the method must contain a post-time (or the gradient must include a programmed equilibration period) to ensure proper equilibration in-between the multiple analysis.

## <span id="page-97-0"></span>**Column Storage Procedures**

After a column has been used in an analysis, it might be advisable to flush the column with another solvent than the one used for the analysis. A typical example might be after analysis with high buffer concentrations [Figure 54 on](#page-97-1)  [page 98](#page-97-1). Different choices of flush solvents are available:

- **•** the starting conditions of the current method, which might be of use if the gradient ends with a high concentration of organic solvent, for example,
- **•** an additional care solvent provided on a separate channel of the solvent delivery system, which is probably the regular case

**NOTE** The flushing option should not be deselected.

You can make different settings for the flow rates and the flush times to ensure that a proper solvent exchange inside the column has occurred.

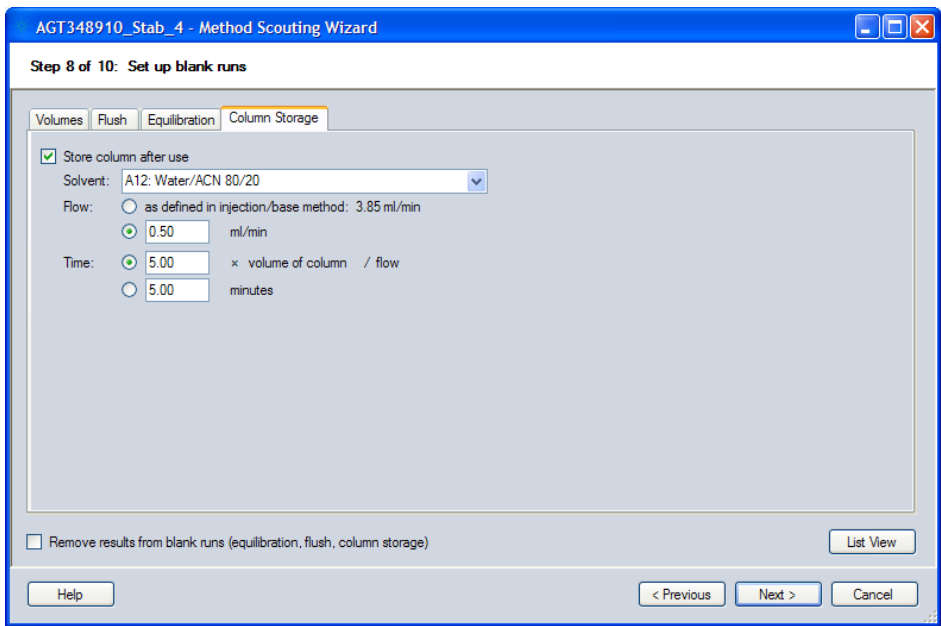

<span id="page-97-1"></span>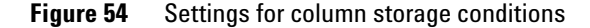

If an extra column storage solvent is used and the flow has been defined directly, and not by the injection/base method, and flow scaling has been defined on the **Set up column screening** page, the respective column squared-diameter ratio is applied to scale the flow as given in the user interface.

If the time has been specified directly in minutes, and not by column void volume, and time scaling has been defined on the **Set up column screening** page, the respective column length ratio,  $r$ , is applied to scale the time as given in the user interface.

The column storage time as specified here refers to columns without extended storage factor.

The actual column storage time is a multiple of the time as specified on this screen and the column storage factor as specified on the **Set up column screening** page. The actual column storage time is displayed in the **Sequence** tab on the **Summary** page.

The equilibration factor  $f_e$  applies to the column storage time  $t_{cs}$  only. If a flush tubing volume flow time  $t_{\text{flux}h}$  has been added to the column storage time  $t_{cs}$ , then the extended column storage time  $t_{ext}$  computes to:

 $t_{ext} = f_e \times t_{cs} + t_{flux}$ 

When the column length ratio,  $r$ , is also applied, the equation becomes:

$$
t_{ext} = r \times f_e \times t_{cs} + t_{flush}
$$

### **Blank-Run Data File Handling**

When this check box is marked, data files generated during flushing, column care or column equilibration runs are deleted automatically. The deletion of these data files is recommended in order to keep the amount of data generated low, but the files might be helpful for problem solving (for example, if compounds are eluted after the end of the analytical run because of improper gradient conditions).

## **Setting Up the Samples**

The samples to be analyzed under the different method conditions are specified in this screen (see [Figure 55 on page 101\)](#page-100-0). At the top, you specify the total volume [μl] of a single vial (or well of a microtiter plate).

**NOTE** Only one sort of sample vial must be used.

In the central table, you enter a **sample name**, select the **vial-positions** in the graphical representation of the autosampler plates, and specify the individual **injection volume** and the **number of injections per sample** and number of repetitions. The total injection volume per sample and condition is calculated (repetitions x injection volume), the total sample volume for the campaign is also calculated (scouting conditions x repetitions x injection volume), and finally the number of required vials is calculated (scouting conditions x repetitions x injection volume / volume of a single vial).

**NOTE** For the number of required vials a safety margin of 10% of the required volume is taken into account.

> If either the specified vial positions do not match the amount of vials required, or the vial positions of different samples overlap, a warning is displayed, and you cannot proceed until the faulty condition is cleared. You might also get a warning if the total number of sequence lines including all flushing, column storage and column equilibration methods exceeds 1999 lines.

More sample lines can be added by clicking on the **Add** button.

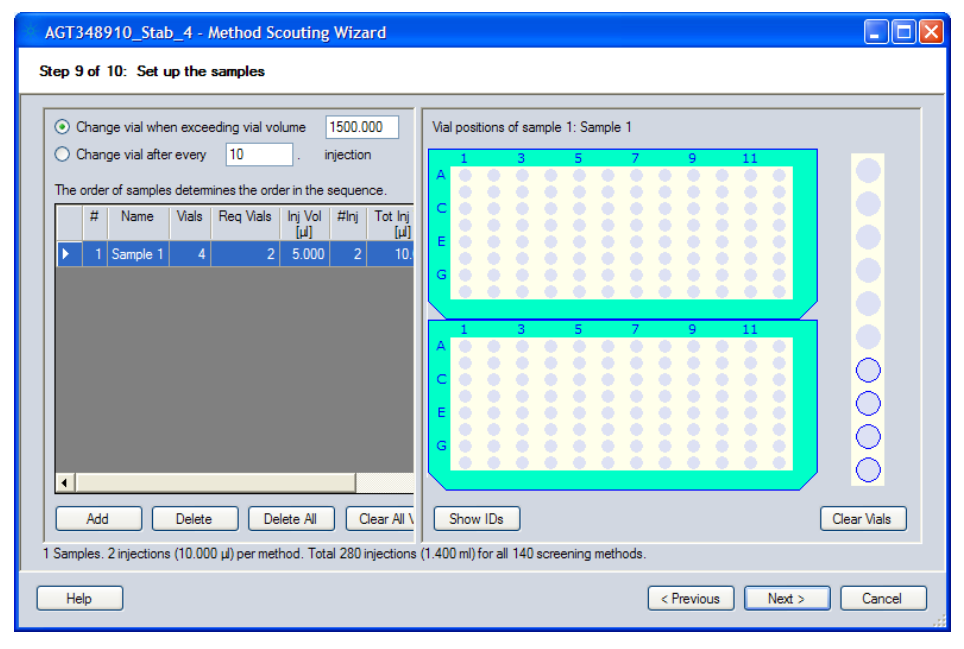

<span id="page-100-0"></span>**Figure 55** Set up the samples

## **Summary**

The last screen of the wizard gives you detailed information on the specified method scouting campaign (see [Figure 56 on page 103](#page-102-0)).

The **Description** tab gives general information:

- **•** number of columns, solvents, gradients and temperatures
- **•** name and path of the selected base method
- **•** column storage and equilibration as well as flushing procedure
- **•** sample names and required total sample volumes
- **•** name and path of the sequence created

The **Sequence** tab shows details of the sequence that will be created.

- the complete sequence is shown including all flush, equilibration and column care lines (these are color coded)
- net run time (calculated without system overhead times)
- **•** estimated run time (calculated with a general overhead factor plus a temperature-dependent factor that takes heating and cooling periods into account)
- **•** number of equilibration, column storage and flush sequence lines
- **•** number of column and solvent changes

The **Solvent Usage** tab gives an estimate of the required solvent volumes based on the type of solvent, the estimated run time for the specific solvent and the flow rate of the different methods using the specific solvent.

All estimated solvent volume is summed to give a total waste volume, which is shown in the last row of the table. If your pump supports a waste bottle and your system is online, the computed waste volume is compared with the waste bottle capacity and is color-coded accordingly.

When you click the **Finish** button, the sequence is automatically set up according to the inputs given in the previous screens.

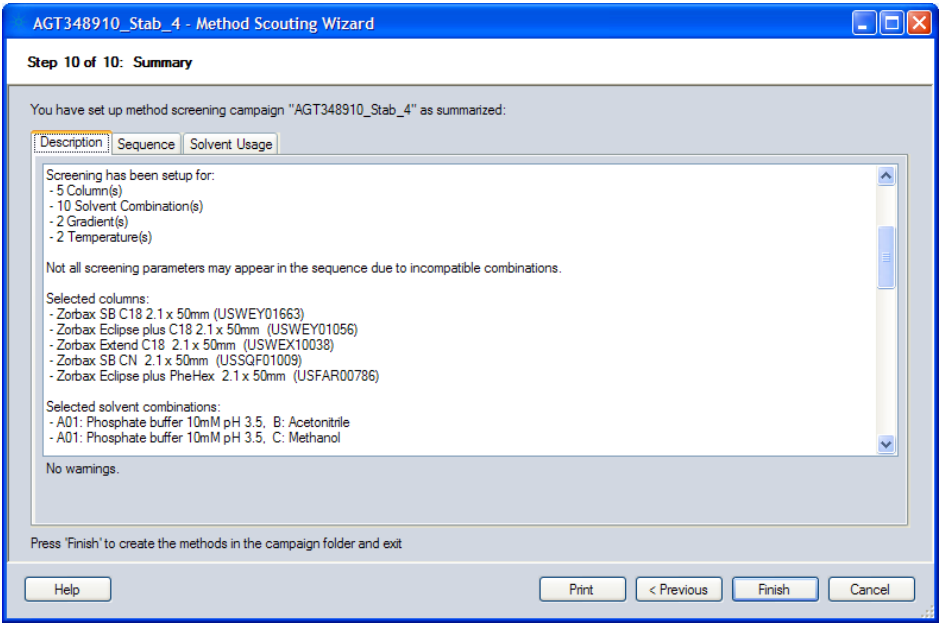

<span id="page-102-0"></span>**Figure 56** Summary screen

When you have completed the campaign set up, you can load and start the sequence. Open the Sequence menu, select **Load Sequence** and browse to the specified path for the campaigns. Highlight the appropriate campaign and press **OK**. The campaign is now loaded as a standard ChemStation sequence. You can specify the data directory (for example, as sub-directory in the campaign directory) by opening the **Sequence** menu and selecting **Sequence Parameter**; data-file naming conventions and sequence shutdown parameters can also be specified.

**NOTE** To avoid negative effects on the results (for example caused by improper flushing or equilibration), take the utmost care when making changes to the sequence (for example, deleting sequence lines). It is advisable to make such changes in the Method Scouting Wizard.

## **Reporting**

The Method Scouting Wizard automatically enters a detailed sample information field giving information about the column, the solvent combination, the gradient and the temperature used for the specific data file. All other standard report fields for sample information, method details etc. are available as usual.

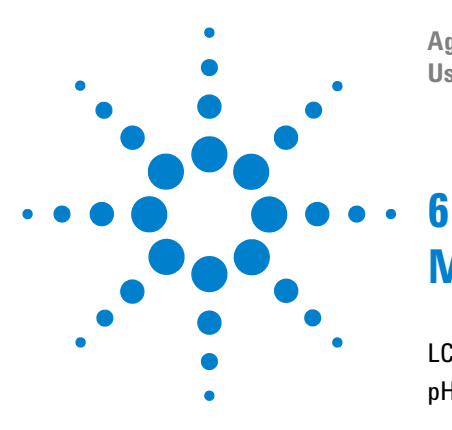

**Agilent 1200 Infinity Series Method Development System User's Guide**

# **Method Development Strategy**

[LC and LC/MS Columns Selection](#page-105-0) 106 [pH and Mobile Phase](#page-111-0) 112

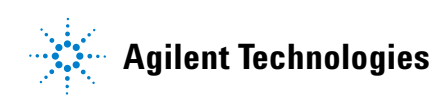

## <span id="page-105-0"></span>**LC and LC/MS Columns Selection**

Different classes of compounds require different separation mechanisms. The column selection guide in [Figure 57 on page 107](#page-106-0) allows you to find a suitable separation mechanism for a very broad range of chemical and biochemical compounds. To use the column selection guide, follow the path for your analyte and mobile phase.

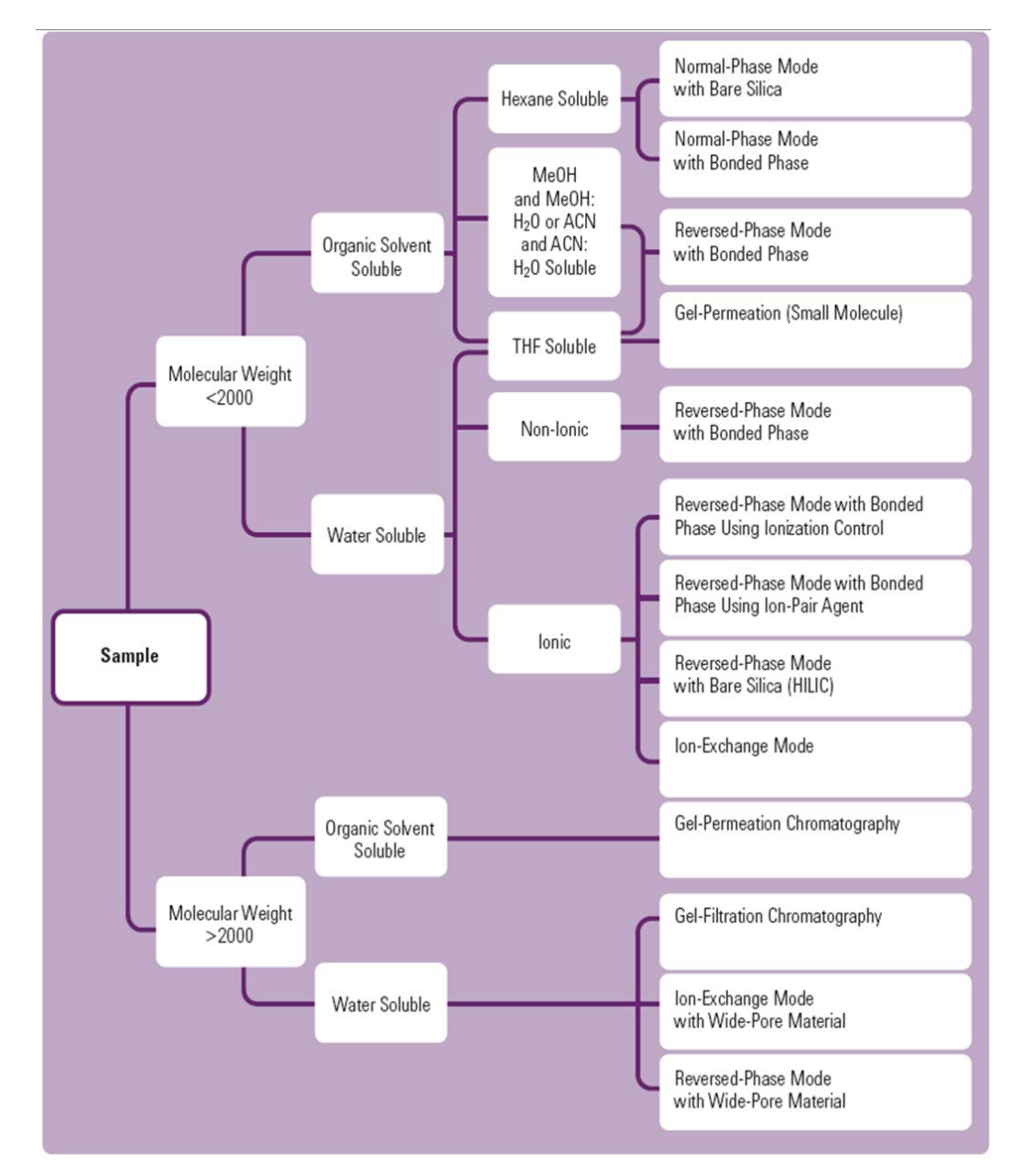

<span id="page-106-0"></span>**Figure 57** Find the right separation mechanism for a new sample.

HPLC columns consist of two parts, the column chemistry and the hardware. Both parts have a significant influence on the outcome of the final method, see [Figure 58.](#page-107-0) [Table 10 on page 108](#page-107-1) gives you an idea for the optimal column internal diameter for your application. Note that the Agilent 1200 Infinity Series Method Development Solution offers optimized capillary kits for all application ranges.

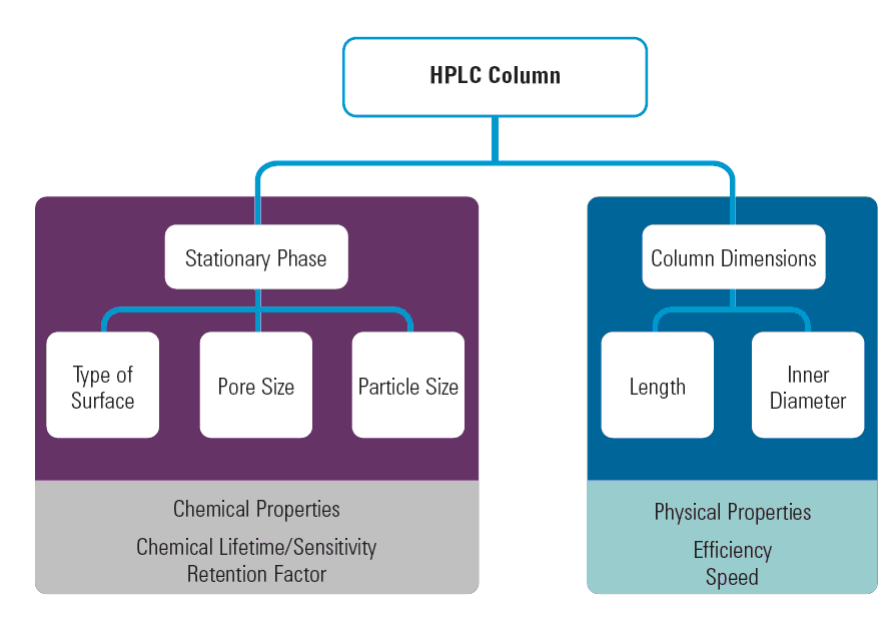

<span id="page-107-0"></span>**Figure 58** How column characteristics influence the separation

<span id="page-107-1"></span>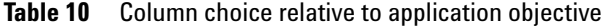

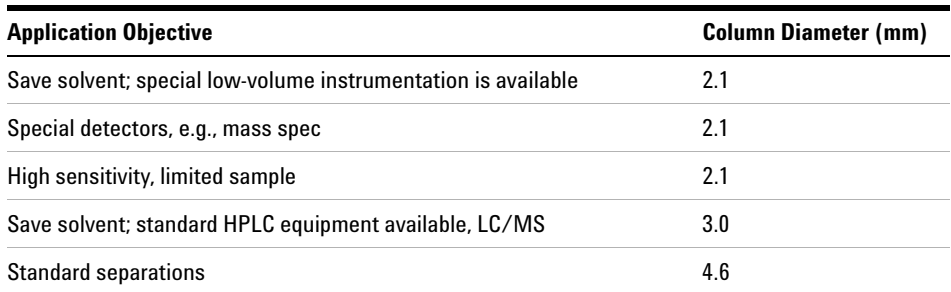
# <span id="page-108-8"></span>**Pore Size Selection**

<span id="page-108-10"></span><span id="page-108-9"></span>If the solute molecular weight is less than about 5000 Da, choose a column packing with small pore size (60-120Å). Otherwise, use column packing with 300Å pore size.

# <span id="page-108-5"></span>**Particle Size Selection**

<span id="page-108-7"></span><span id="page-108-6"></span>The standard particle size for HPLC columns is still  $5 \mu m$ , with  $3.5 \mu m$  now dominant for method development. If high-speed analyses or higher resolution analyses are required, packings with 1.8 μm and 3.5 μm particles are recommended. Shorter columns with these particles can produce faster high resolution separations, with the 1.8 μm particle size in Rapid Resolution HT columns providing the highest efficiency. The 3.5 μm particle size operates at a routine operating pressure and can be used on all LCs. Columns with 1.8 μm particle size can be used on optimized standard LCs if they are short (50 mm and below) and/or have internal diameters of at least 3.0 mm, while the longer and narrower columns usually require a higher pressure LC (one supporting pressures greater than 400 bar) such as the Agilent 1200 Rapid Resolution LC.

# <span id="page-108-11"></span>**Silica Type and Bonded Phase**

<span id="page-108-4"></span><span id="page-108-3"></span><span id="page-108-2"></span><span id="page-108-1"></span><span id="page-108-0"></span>Agilent ZORBAX reversed phase columns use three different types of porous silica microspheres, the original ZORBAX SIL, ZORBAX Rx-SIL and modified ZORBAX Rx-SIL. ZORBAX Rx-SIL and modified ZORBAX Rx-SIL are highly purified and less acidic than the original ZORBAX SIL. Less acidic silica means less potential for interaction between the analyte and silanol groups on the silica surface, especially if the solutes are basic, and contributes to improved peak shape. For new method development, we strongly recommend using reversed-phase products based on modified ZORBAX Rx-SIL (Eclipse Plus) and ZORBAX Rx-SIL (Eclipse, StableBond etc.).

# **Bonded Phase**

<span id="page-109-8"></span><span id="page-109-7"></span><span id="page-109-6"></span><span id="page-109-5"></span><span id="page-109-4"></span><span id="page-109-3"></span><span id="page-109-2"></span><span id="page-109-1"></span><span id="page-109-0"></span>A good first choice for bonded phase is C18 or C8. If the sample solutes of interest are not adequately separated on these columns, CN and Phenyl columns may offer significant differences in selectivity from the straight-chain alkyl phases to effect the separation. In general, larger solutes, such as proteins, are best separated on short-chain reversed-phase columns (C3, CN) and peptides and small molecules are separated on longer-chain columns (C8, C18). There are many cases, however, where this conventional wisdom does not apply. For example, peptides can also be effectively separated using short-chain columns, and hydrophobic peptides can show better recovery on longer-chain phases. Therefore, it is best to initially select a phase in the middle of the hydrophobic spectrum (e.g., C8), then change to a more hydrophobic phase or more hydrophilic phase depending on initial results and solubility properties of your sample.

**Table 11** Quick Guide to ZORBAX Reversed-Phase Bonded Phases - recommended uses and applications. Gray-shaded stationary phases are used in the method development column kits optionally available with an Agilent 1200 Infinity Series Method Development System.

<span id="page-110-8"></span><span id="page-110-7"></span><span id="page-110-6"></span><span id="page-110-5"></span><span id="page-110-4"></span><span id="page-110-3"></span><span id="page-110-2"></span><span id="page-110-1"></span><span id="page-110-0"></span>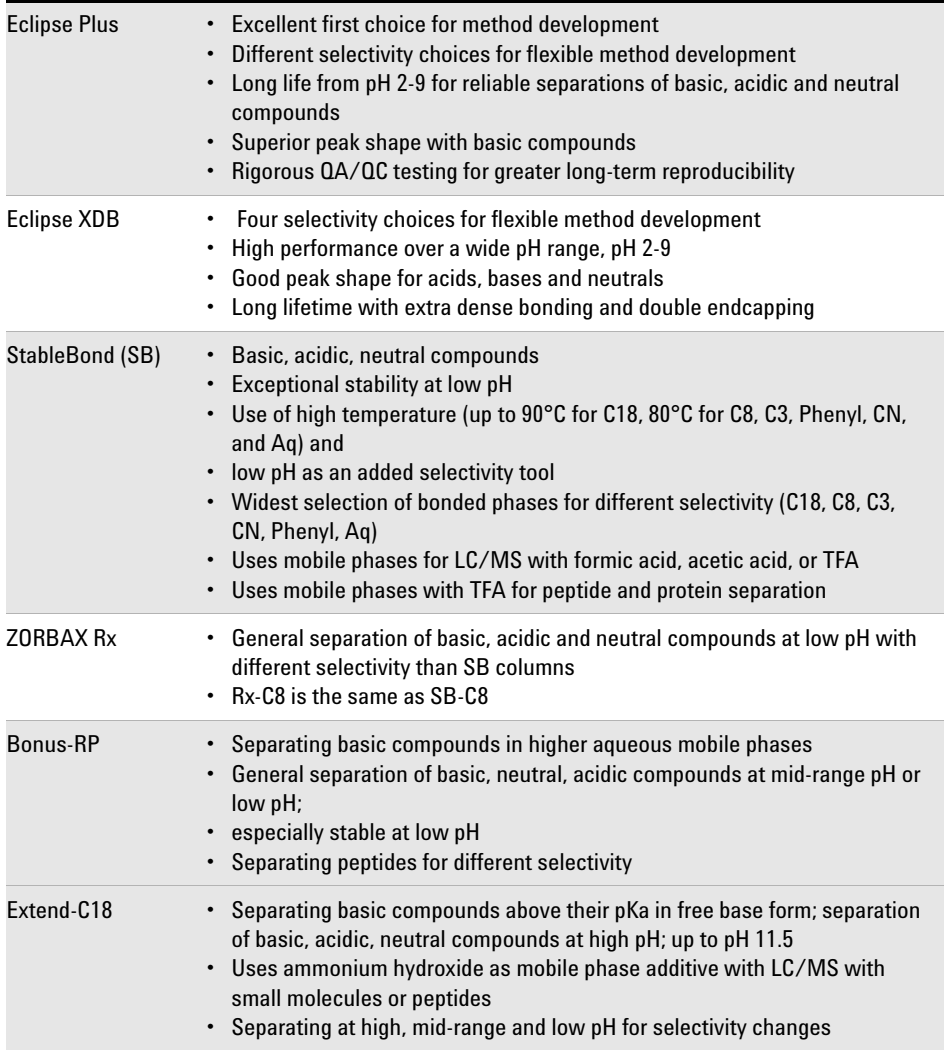

# <span id="page-111-1"></span>**pH and Mobile Phase**

<span id="page-111-9"></span><span id="page-111-6"></span><span id="page-111-5"></span><span id="page-111-4"></span><span id="page-111-2"></span><span id="page-111-0"></span>The choice of mobile phase for a reversed-phase system starts with the selection of the organic modifier. Selectivity differences and sample retention vary significantly among mobile phases containing acetonitrile, methanol, and tetrahydrofuran (THF). Sample solubility is likely to differ in such solvents and dictates the use of a specific solvent or solvents. UV detection at certain wavelengths is not possible with certain modifiers (e.g., methanol at 200 nm). Both pH and ionic strength of the aqueous portion of mobile phases are important parameters in developing rugged methods that are not sensitive to small variations in conditions. With ionic compounds, retention of typical species shows significant changes with pH. It is very important to control pH in such reversed-phase systems to stabilize retention and band spacing. A pH set between 2 and 4 generally provides the most stable conditions for retention vs. small changes in pH and this pH is recommended for starting method development for most samples, including basic compounds and typical weak acids.

# **Method Development from pH 1-12**

<span id="page-111-8"></span><span id="page-111-7"></span><span id="page-111-3"></span>Chromatographic resolution between two or more peaks depends upon three factors: column efficiency, selectivity, and retention. With ionizable analytes – bases and acids – all of these factors change dramatically with pH. For example, retention can be improved by changing the separation pH, so that analytes are separated in their non-ionized form. Changes in mobile phase pH also improve column efficiency because the ionization of the analyte and the residual silanols can both be altered. This minimizes secondary interactions between analytes and the silica surface that cause poor peak shape. Achieving optimum resolution can also require changing the mobile phase pH. The following method development strategy explains how this is done with superior column lifetime.

Low, mid, and high pH are the three general regions for chromatographic separations as shown in [Figure 59 on page 113](#page-112-0). This figure highlights the benefits of performing separations of ionizable analytes in each pH region. Method development proceeds by investigating chromatographic separations first at low pH and then at higher pH until optimum results are achieved. The ideal column is available for each pH region.

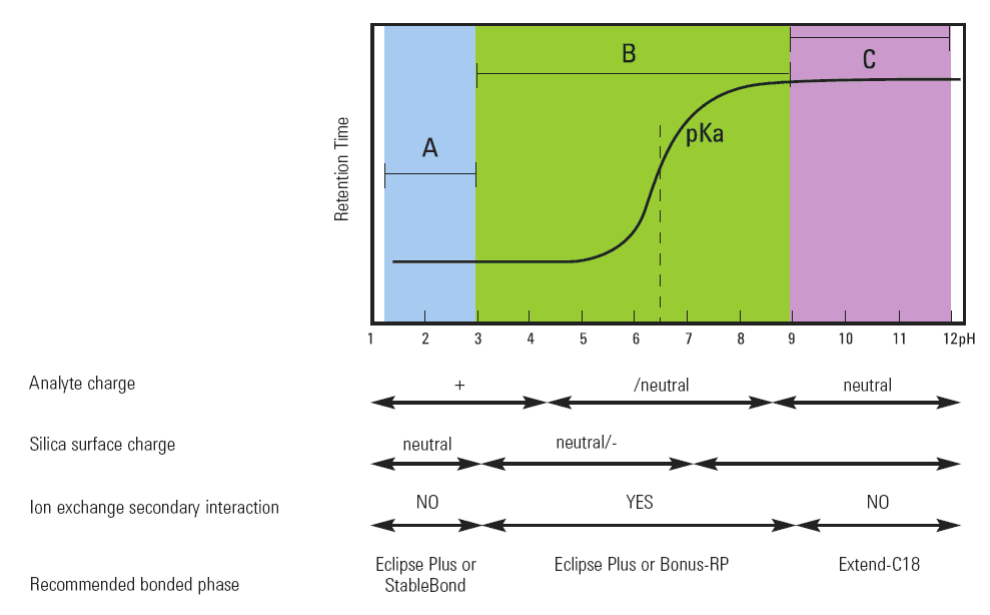

<span id="page-112-0"></span>**Figure 59** Three pH Regions for HPLC Separations of Basic Compounds. This figure represents the retention behavior of one basic analyte with respect to pKa and pH. Analyte pKa is 6.5.

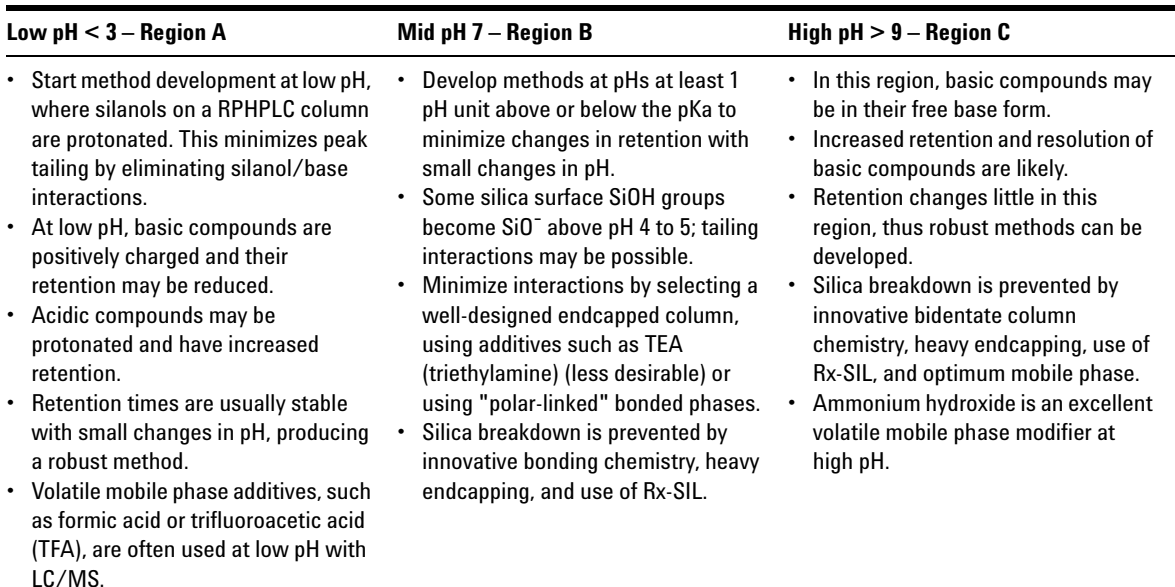

### **Table 12** Characteristics of the three pH-regions

# <span id="page-113-4"></span><span id="page-113-3"></span><span id="page-113-0"></span>**Start Method Development at Low pH (pH 2-3)**

<span id="page-113-2"></span><span id="page-113-1"></span>With so many column choices available, how do you know where to start your method development? The recommended starting point for method development is to use a buffered low pH mobile phase – around pH 2-3. Using a low pH mobile phase most often results in the best peak shape for basic compounds on silica-based columns. At low pH, the silanols on the silica are fully protonated so positively charged basic compounds do not interact strongly. The result is good peak shape. Many acidic compounds are noncharged, maximizing their retention at low pH. These observations are key advantages to method development at low pH. For standard analytical work, start method development with acetonitrile as the mobile phase organic modifier and 20-50 mM phosphate buffer (pH 2-3) as the aqueous component for non-LC/MS applications. These conditions provide good pH control, necessary for the most reproducible analyses of ionizable compounds. For LC/MS applications formic acid or TFA are good mobile phase additives for low pH.

## **Choose Agilent ZORBAX Eclipse Plus First for Best Peak Shape**

Select ZORBAX Eclipse Plus C18 or C8 columns first for method development at low pH. Eclipse Plus columns are the newest addition to the Eclipse family and use improved silica and bonding technologies to provide good peak shape for basic compounds. Eclipse Plus columns can be used from pH 2-9, providing flexibility for method development. They are stable down to pH 2 making them an ideal choice for initial method development.

## **Optimize Solvents and Bonded Phases at Low pH**

The initial method development steps may lead very quickly to a satisfactory separation. But if more optimization is needed, acetonitrile can be replaced by methanol or tetrahydrofuran and the separation reoptimized. This step may lead to a satisfactory solution, but if further optimization of selectivity is needed, the column bonded phase can be changed.

<span id="page-114-5"></span><span id="page-114-4"></span><span id="page-114-3"></span><span id="page-114-2"></span><span id="page-114-1"></span><span id="page-114-0"></span>At low pH there are many bonded phase choices available for optimization. These include the Eclipse Plus phases as well as the Eclipse XDB family with C18, C8, Phenyl and CN. Alternate choices include six different StableBond bonded phases: SB-C18, SB-C8, SB-Phenyl, SB-CN, SB-C3, and SB-Aq. It may be necessary at low pH to improve the retention of acidic compounds. For these situations, lower the pH even further, down to pH 1-2, and use StableBond columns. These columns provide the greatest stability at very low pH and provide many selectivity options for achieving the highest resolution separations.

# **Method Development at Mid pH (4-9) - Agilent ZORBAX Eclipse Plus**

There are some samples that may not be resolved at low pH or may have better solubility and stability at mid pH. The Eclipse Plus C18 column can be used for method development in the mid pH range. The Eclipse Plus column is stable up to pH 9 so it is equally reliable at mid pH. These double endcapped columns have two key advantages: good peak shape at low and mid pH, and sufficient bonded phase density to protect the column from silica degradation from pH 6-9.

At mid pH, basic compounds (e.g., amines) may still have a positive charge, and the silanols on the silica surface may have a negative charge. Therefore, the best peak shape at mid pH is achieved when as many silanols as possible are covered. This makes the Eclipse Plus C18 the best starting choice for a column at mid pH. Phosphate buffer is usually the first choice for mobile phase modifier at pH 7 because its buffer range is pH 6.1-8.1. A second choice for mid pH is acetate buffer, since it buffers from pH 3.8-5.8 and its volatility makes it a good choice for LC/MS compatibility.

# <span id="page-115-0"></span>**Alternate Selectivities – Agilent ZORBAX Eclipse Plus Phenyl-Hexyl, Eclipse XDB-Phenyl, CN and Bonus-RP**

The method development process at mid pH mimics the process at low pH with optimization of the organic modifier and selecting an alternate bonded phase if resolution is not achieved after that step. The alternate bonded phases at mid pH are the Eclipse Plus Phenyl-Hexyl, Eclipse XDB-Phenyl, Eclipse XDB-CN and Bonus-RP. They provide very different selectivities for many samples and the method development process is followed again. The Bonus-RP column has a polar embedded amide group that provides different selectivity for many samples, provides good peak shape for basic compounds and allows the column to be used with up to 100% aqueous mobile phases.

# **Method Development at High pH (pH 9-12) - Choose Agilent ZORBAX Extend-C18 Columns**

At low or mid pH, some separations of basic compounds may still not have enough retention or the desired selectivity. For these samples, high pH separations may be appropriate. Until recently, high pH separations on silica-based columns were avoided because of short column lifetimes, due to dissolution of the underlying silica gel. Newer column technologies, such as the ZORBAX Extend-C18, can protect the silica from dissolution, so that a reasonable column lifetime can be achieved and the selectivity advantages of high pH can be explored.

The mobile phase buffer choices at high pH with the Extend-C18 column are organic buffers such as triethylamine and ammonium hydroxide. These buffers are best used with methanol as the organic modifier to extend the column lifetime at high pH.

# **Available Column Kits**

<span id="page-116-2"></span><span id="page-116-1"></span><span id="page-116-0"></span>As a starting point for method development six different column kits, each with three columns, are available as options to the G4230A or B Valve Kits (for the low pressure valve kit G4230A only four column kits are available). You have the choice between RRHT and RR columns, different internal diameters and different application focuses.

### **Method Development Column Kits Based on Changing Selectivity**

Columns included are: Eclipse Plus **C18**, Eclipse Plus **Phenyl-Hexyl** and **Bonus-RP (polar alkyl amide)** These three columns provide dramatic differences in selectivity, and can alter the retention order and overall retention of acidic and basic compounds as well as aromatic and non-aromatic compounds, that is, the typical sample.

### **Method Development Column Kits Based on pH Variation**

Columns included are: **Eclipse Plus C18, SB-C18** and **Extend-C18. These three C18** columns provide differences in selectivity and follow the Agilent recommended method development process for screening different pH-values. The recommended starting point is pH 2-3 with an **Eclipse Plus C18** column. This covers pH 2-9. The StableBond-**C18** is ideal for going below pH 2 and using a non-endcapped column for alternate selectivity whereas the **Extend-C18** is ideal for evaluating method selectivity above pH 9.

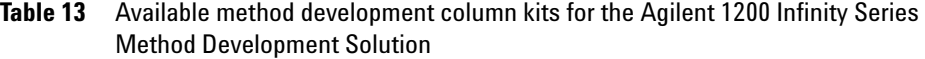

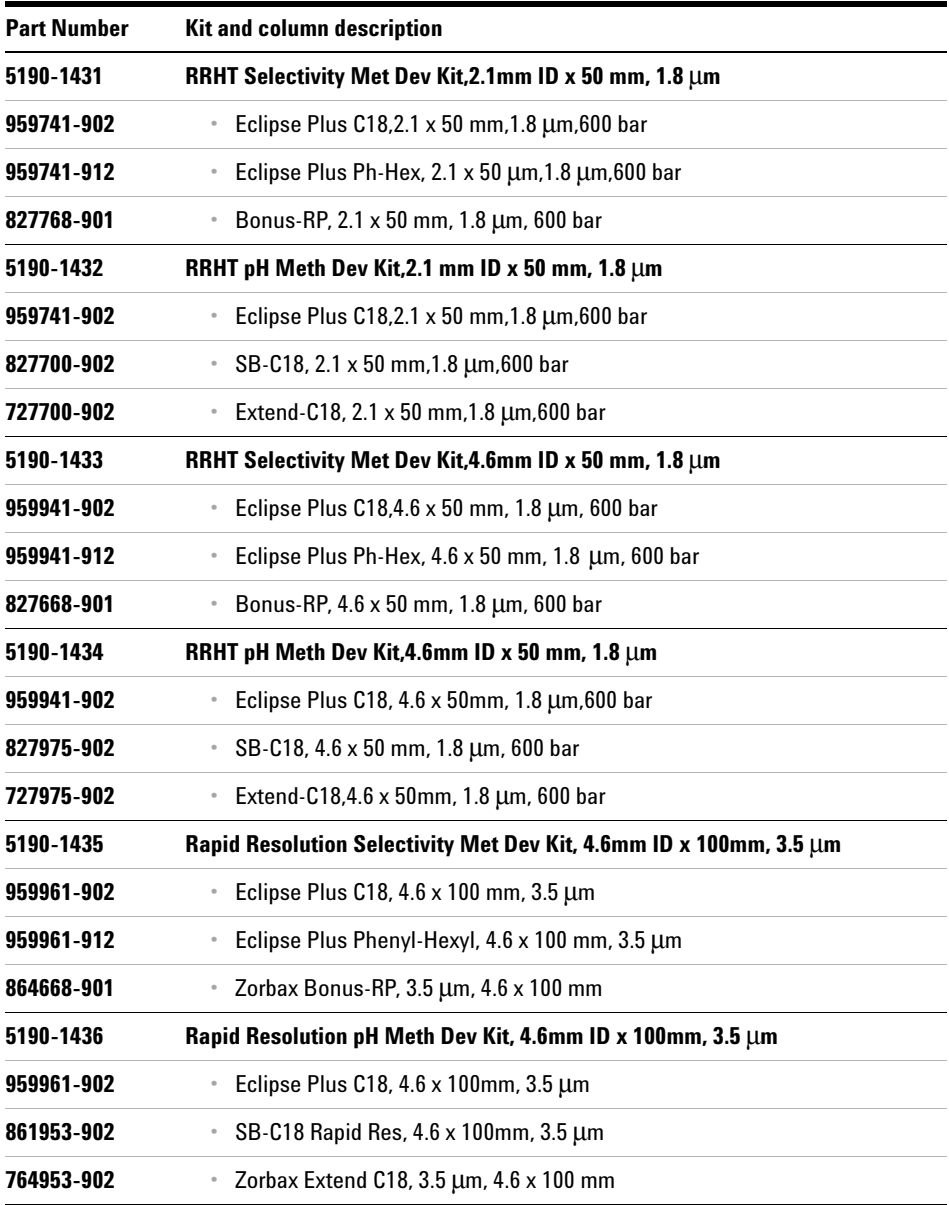

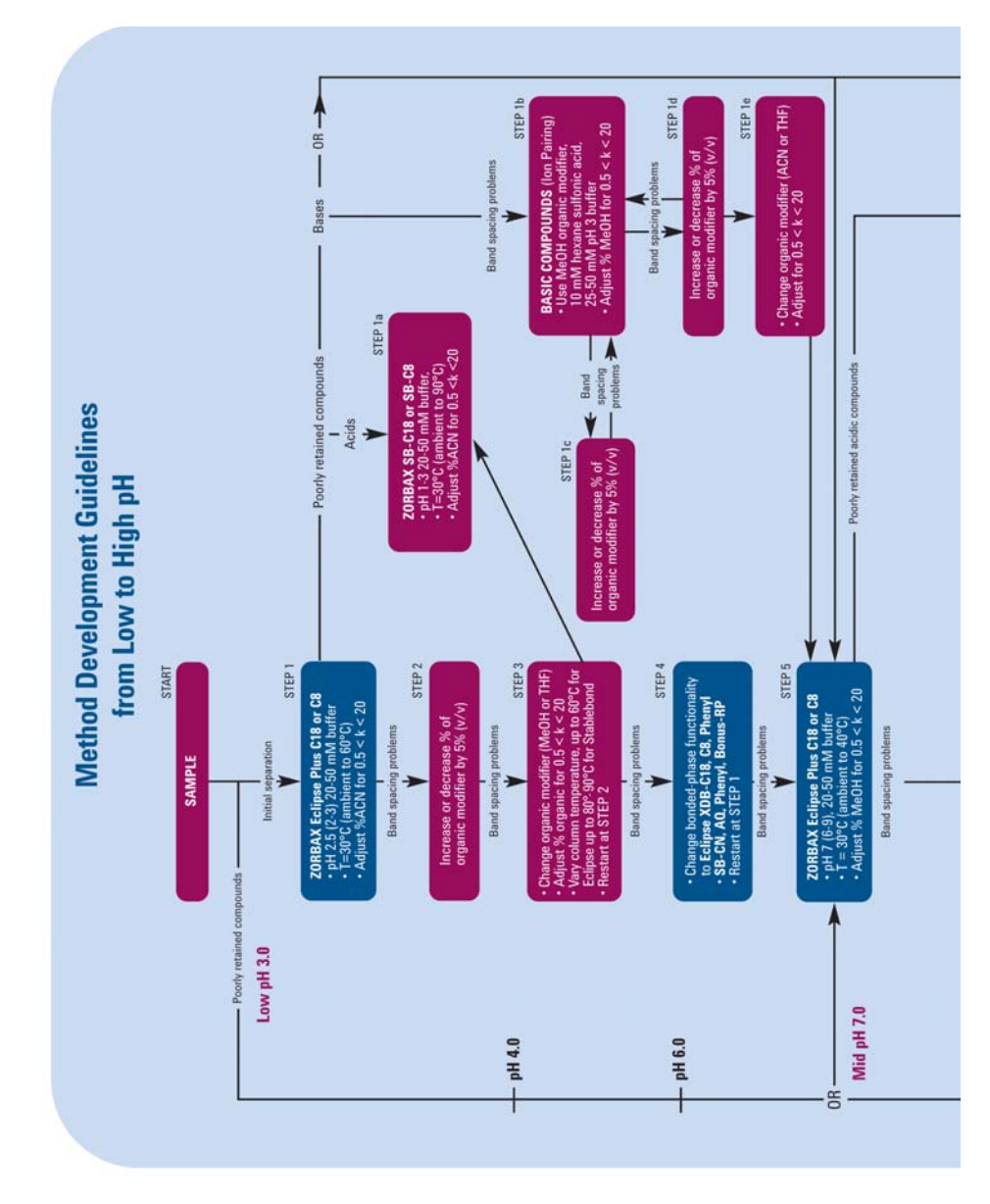

In Figure 60 the above said is summarized in an easy to follow workflow.

<span id="page-119-0"></span>**Figure 60** Recommended method development workflow

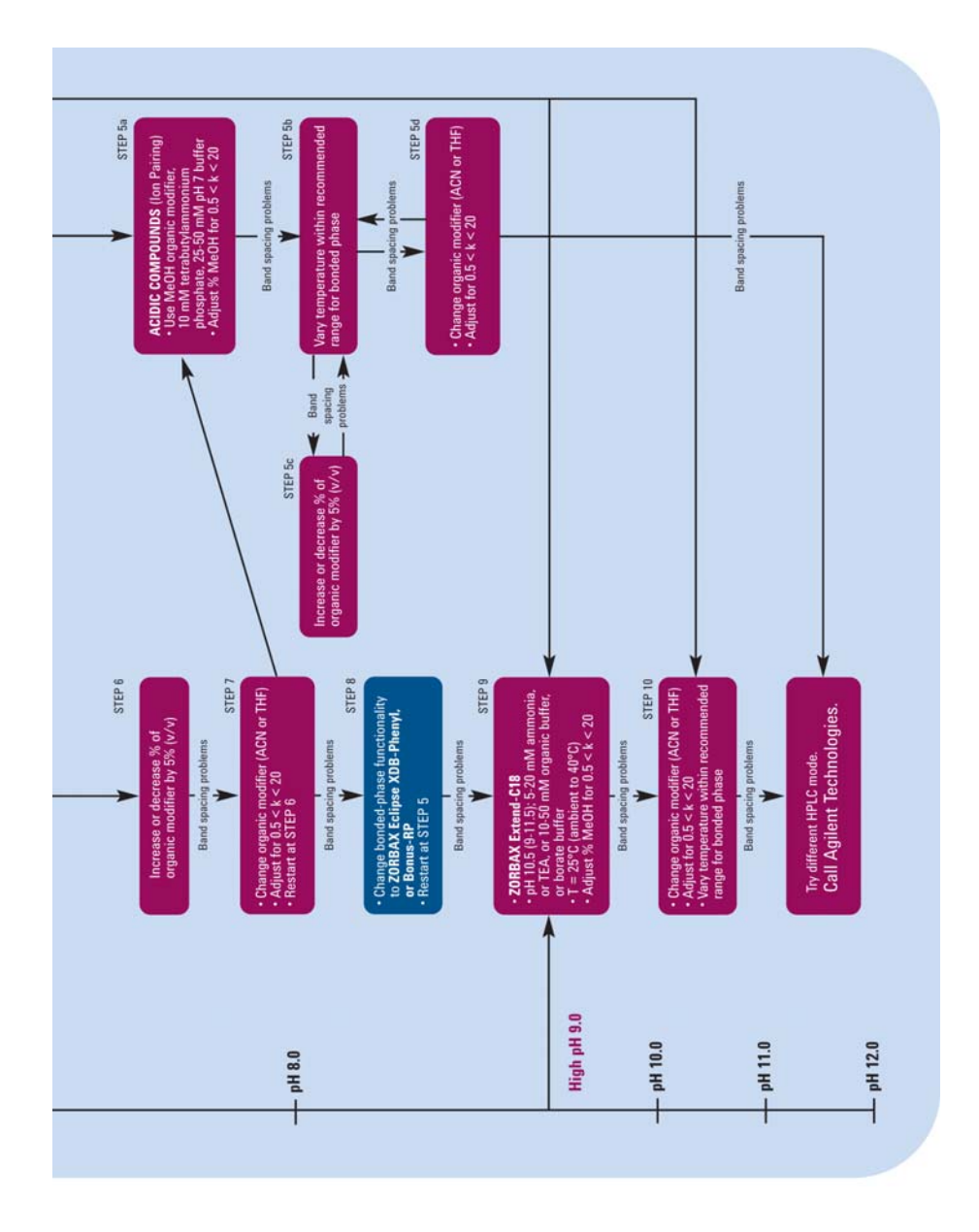

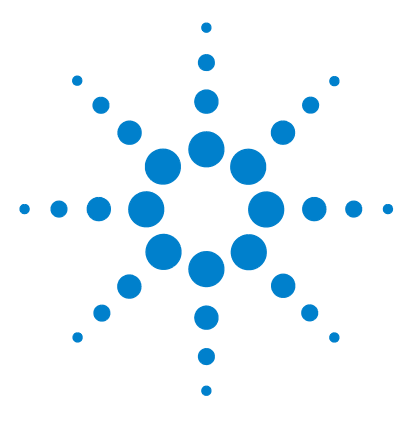

**Agilent 1200 Infinity Series Method Development System User's Guide**

# **A Appendix**

[General Safety Information](#page-123-0) 124 [The Waste Electrical and Electronic Equipment \(WEEE\) Directive](#page-126-0)  [\(2002/96/EC\)](#page-126-0) 127 [Lithium Batteries Information](#page-127-0) 128 [Radio Interference](#page-128-0) 129 [Sound Emission](#page-129-0) 130 [Agilent Technologies on Internet](#page-130-0) 131

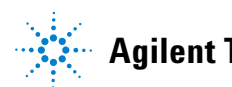

# <span id="page-123-0"></span>**General Safety Information**

The following general safety precautions must be observed during all phases of operation, service, and repair of this instrument. Failure to comply with these precautions or with specific warnings elsewhere in this manual violates safety standards of design, manufacture, and intended use of the instrument. Agilent Technologies assumes no liability for the customer's failure to comply with these requirements.

### **General**

This is a Safety Class I instrument (provided with terminal for protective earthing) and has been manufactured and tested according to international safety standards.

The Agilent 1200 Infinity Series modules are designed and certified as a general purpose laboratory instrument for research and routine application only. It is not certified for in-vitro or medical applications.

### **Operation**

Before applying power, comply with the installation section. Additionally the following must be observed.

Do not remove instrument covers when operating. Before the instrument is switched on, all protective earth terminals, extension cords, auto-transformers, and devices connected to it must be connected to a protective earth via a ground socket. Any interruption of the protective earth grounding will cause a potential shock hazard that could result in serious personal injury. Whenever it is likely that the protection has been impaired, the instrument must be made inoperative and be secured against any intended operation.

Make sure that only fuses with the required rated current and of the specified type (normal blow, time delay, and so on) are used for replacement. The use of repaired fuses and the short-circuiting of fuseholders must be avoided.

# **CAUTION** *Ensure the proper usage of the equipment*

The protection provided by the equipment may be impaired.

 $\Rightarrow$ The operator of this instrument is advised to use the equipment in a manner as specified in this manual.

Some adjustments described in the manual, are made with power supplied to the instrument, and protective covers removed. Energy available at many points may, if contacted, result in personal injury.

Any adjustment, maintenance, and repair of the opened instrument under voltage should be avoided as much as possible. When inevitable, this should be carried out by a skilled person who is aware of the hazard involved. Do not attempt internal service or adjustment unless another person, capable of rendering first aid and resuscitation, is present. Do not replace components with power cable connected.

Do not operate the instrument in the presence of flammable gases or fumes. Operation of any electrical instrument in such an environment constitutes a definite safety hazard.

Do not install substitute parts or make any unauthorized modification to the instrument.

Capacitors inside the instrument may still be charged, even though the instrument has been disconnected from its source of supply. Dangerous voltages, capable of causing serious personal injury, are present in this instrument. Use extreme caution when handling, testing and adjusting.

When working with solvents please observe appropriate safety procedures (e.g. goggles, safety gloves and protective clothing) as described in the material handling and safety data sheet by the solvent vendor, especially when toxic or hazardous solvents are used.

# **Safety Symbols**

[Table 14](#page-125-0) shows safety symbols used on the instrument and in the manuals.

<span id="page-125-0"></span>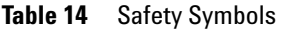

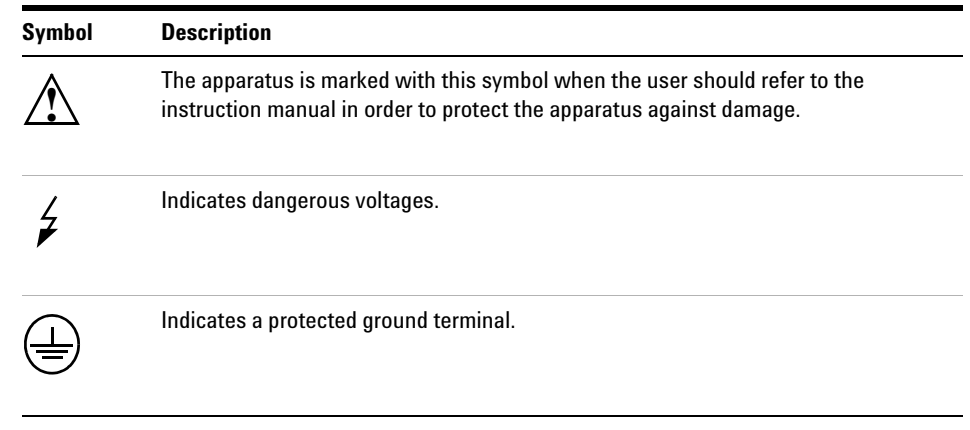

**WARNING** A warning alerts you to situations that could cause physical injury or damage to the **equipment.** 

> ⇒**Do not proceed beyond a warning until you have fully understood and met the indicated conditions.**

**CAUTION** A caution alerts you to situations that could cause a possible loss of data.

⇒Do not proceed beyond a caution until you have fully understood and met the indicated conditions.

# <span id="page-126-0"></span>**The Waste Electrical and Electronic Equipment (WEEE) Directive (2002/96/EC)**

### **Abstract**

The Waste Electrical and Electronic Equipment (WEEE) Directive (2002/96/EC), adopted by EU Commission on 13 February 2003, is introducing producer responsibility on all Electric and Electronic appliances from 13 August 2005.

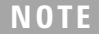

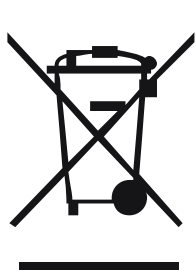

**NOTE** This product complies with the WEEE Directive (2002/96/EC) marking requirements. The affixed label indicates that you must not discard this electrical/electronic product in domestic household waste.

Product Category:

With reference to the equipment types in the WEEE Directive Annex I, this product is classed as a "Monitoring and Control instrumentation" product.

### **Do not dispose off in domestic household waste**

To return unwanted products, contact your local Agilent office, or see www.agilent.com for more information.

# <span id="page-127-1"></span><span id="page-127-0"></span>**Lithium Batteries Information**

**WARNING Danger of explosion if battery is incorrectly replaced. Replace only with the same or equivalent type recommended by the equipment manufacturer. Lithium batteries may not be disposed-off into the domestic waste.**

> **Transportation of discharged Lithium batteries through carriers regulated by IATA/ICAO, ADR, RID, IMDG is not allowed. Discharged Lithium batteries shall be disposed off locally according to national waste disposal regulations for batteries.**

**WARNING Lithiumbatteri - Eksplosionsfare ved fejlagtig håndtering. Udskiftning må kun ske med batteri af samme fabrikat og type. Lever det brugte batteri tilbage til leverandøren.**

**WARNING Lithiumbatteri - Eksplosionsfare. Ved udskiftning benyttes kun batteri som anbefalt av apparatfabrikanten. Brukt batteri returneres appararleverandoren.**

**NOTE** Bij dit apparaat zijn batterijen geleverd. Wanneer deze leeg zijn, moet u ze niet weggooien maar inleveren als KCA.

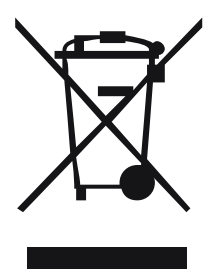

# <span id="page-128-0"></span>**Radio Interference**

Never use cables other than the ones supplied by Agilent Technologies to ensure proper functionality and compliance with safety or EMC regulations.

### **Test and Measurement**

If test and measurement equipment is operated with equipment unscreened cables and/or used for measurements on open set-ups, the user has to assure that under operating conditions the radio interference limits are still met within the premises.

# <span id="page-129-0"></span>**Sound Emission**

### **Manufacturer's Declaration**

This statement is provided to comply with the requirements of the German Sound Emission Directive of 18 January 1991.

This product has a sound pressure emission (at the operator position) < 70 dB.

- **•** Sound Pressure Lp < 70 dB (A)
- **•** At Operator Position
- **•** Normal Operation
- **•** According to ISO 7779:1988/EN 27779/1991 (Type Test)

# <span id="page-130-0"></span>**Agilent Technologies on Internet**

For the latest information on products and services visit our worldwide web site on the Internet at:

**http://www.agilent.com**

Select "**Products**" - "**Chemical Analysis**"

It will also provide the latest firmware of the Agilent 1200 Infinity Series modules for download.

## **A Appendix**

## **A**

autoconfiguration, [51](#page-50-0), [55](#page-54-0)

### **B**

battery, [128](#page-127-1) blank sample, [97](#page-96-0) Blank-Run, [99](#page-98-0) Bonded Phase, [109](#page-108-0) Bonus-RP, [111](#page-110-0) C18, [110](#page-109-0) C8, [110](#page-109-1) CN, [110](#page-109-2) double endcapping, [111](#page-110-1) Eclipse Plus, [111](#page-110-2) Eclipse XDB, [111](#page-110-3) Extend-C18, [111](#page-110-4) hydrophilic phase, [110](#page-109-3) hydrophobic peptides, [110](#page-109-4) hydrophobic spectrum, [110](#page-109-5) modified ZORBAX Rx-SIL, [109](#page-108-1) peak shape, [111](#page-110-5) Phenyl, [110](#page-109-6) protein, [110](#page-109-7) selectivity, [110](#page-109-8) small molecules, [111](#page-110-6) StableBond (SB), [111](#page-110-7) ZORBAX, [109](#page-108-2) ZORBAX Rx, [111](#page-110-8) ZORBAX Rx-SIL, [109](#page-108-3) ZORBAX SIL, [109](#page-108-4) Bottle Head Assembly, [24](#page-23-0)

## **C**

campaign, [71](#page-70-0) Capillary guides, [42](#page-41-0) ChemStation, [50](#page-49-0) B04.01, [50](#page-49-1) Clustering, [51](#page-50-1), [58](#page-57-0) column compartment cluster, [64](#page-63-0) column positions, [62](#page-61-0) detector cell. [63](#page-62-0) front door. [64](#page-63-1)

Method Scouting Wizard, [62](#page-61-1) More button. [64](#page-63-2) open door, [64](#page-63-3) stand-by temperatures. [63](#page-62-1) Standby-Temperature, [63](#page-62-2) time programming, [64](#page-63-4) void volume, [62](#page-61-2) color code, [36](#page-35-0) column compartment cluster, [51](#page-50-2) column data base, [95](#page-94-0) Column Kit, [117](#page-116-0) method development workflow, [120](#page-119-0) RR, [117](#page-116-1) RRHT, [117](#page-116-2) Column Switching, [18](#page-17-0) 8-position/9-port valve head, [18](#page-17-1) bypass, [18](#page-17-2) capillary kit, [19](#page-18-0), [21](#page-20-0) G1316A, [18](#page-17-3) G1316B, [18](#page-17-4) G4230A, [18](#page-17-5) G4230B, [18](#page-17-6) low dispersion heat exchanger, [18](#page-17-7) Thermostatted Column Compartments SL, [18](#page-17-8) valve kit, [18](#page-17-9) valve kits, [18](#page-17-10) waste, [18](#page-17-11)

### **D**

data directory, [103](#page-102-0) Define Screening Campaign Base, [73](#page-72-0) autosampler settings, [73](#page-72-1) base method, [73](#page-72-2) data processing, [73](#page-72-3) detector settings, [73](#page-72-4) pump settings, [73](#page-72-5) Defining and Selecting the Temperatures, [84](#page-83-0) ambient temperature, [84](#page-83-1) set-point, [84](#page-83-2) temperature screening. [84](#page-83-3) Defining the Project path, [71](#page-70-1)

screening-campaign, [71](#page-70-2)

### **E**

estimated run time, [102](#page-101-0) extra-column band-broadening, [26](#page-25-0)

## **F**

Flushing conditions, [93](#page-92-0) flow rate. [94](#page-93-0) flush time [94](#page-93-1) flush volumes. [94](#page-93-2) flushing, [93](#page-92-1) immiscible solvents, [93](#page-92-2) precipitation, [93](#page-92-3)

### **G**

G1322A, [24](#page-23-1) G1379B, [24](#page-23-2) General purpose, [37](#page-36-0)

### **I**

Identifying the capillaries, [37](#page-36-1) buffers, [38](#page-37-0) extra long fittings, [37](#page-36-2) General purpose, [37](#page-36-0) Low dispersion, long columns, [37](#page-36-3) Low dispersion, short columns, [37](#page-36-4) non-swaged, [37](#page-36-5) standard fitting, [37](#page-36-6) injection, [81](#page-80-0) injection volume, [100](#page-99-0) Installing Capillaries bypass-line, [36](#page-35-1) central port, [36](#page-35-2) general purpose capillary kit, [36](#page-35-3) inlet valve. [36](#page-35-4) outlet valve, [36](#page-35-5) workflow, [36](#page-35-6) Installing the Solvent Selection Part mobile phases, [44](#page-43-0) mounting, [47](#page-46-0)

pH-value, [44](#page-43-1) Position, [44](#page-43-2)

### **L**

LC and LC/MS Columns Selection, [106](#page-105-0) column selection quide. [106](#page-105-1) mobile phase, [106](#page-105-2) separation mechanisms, [106](#page-105-3) LC/MS, [108](#page-107-0) lithium battery, [128](#page-127-1) Low dispersion, long columns, [37](#page-36-3) Low dispersion, short columns, [37](#page-36-4)

### **M**

methanol, [112](#page-111-0) Micro-degasser, [24](#page-23-3) microtiter plate, [100](#page-99-1)

### **N**

neutral solvent, [93](#page-92-4) number of required vials. [100](#page-99-2)

### **O**

Overview of the Agilent ChemStation Method Scouting Wizard, [68](#page-67-0) add-on, [68](#page-67-1) column equilibration, [68](#page-67-2) flush, [68](#page-67-3) storage, [68](#page-67-4) overwriting, [71](#page-70-3)

### **P**

Particle Size, [109](#page-108-5) Particle Size Selection, [109](#page-108-6) efficiency, [109](#page-108-7) pH and Mobile Phase, [112](#page-111-1) acetonitrile, [112](#page-111-2) column lifetime, [112](#page-111-3) formic acid, [114](#page-113-0) ionic strength, [112](#page-111-4) methanol, [112](#page-111-0) mobile phase, [112](#page-111-5) organic modifier, [112](#page-111-6) Phenyl-Hexyl, [116](#page-115-0)

phosphate buffer, [114](#page-113-1) resolution, [112](#page-111-7) SB-Aq, [115](#page-114-0) SB-C18, [115](#page-114-1) SB-C3, [115](#page-114-2) SB-C8, [115](#page-114-3) SB-CN, [115](#page-114-4) SB-Phenyl, [115](#page-114-5) secondary interactions, [112](#page-111-8) tetrahydrofuran, [112](#page-111-9) TFA, [114](#page-113-2) trifluoroacetic acid, [114](#page-113-3) Volatile mobile phase additives, [114](#page-113-4) Pore Size, [109](#page-108-8) Pore Size Selection, [109](#page-108-9) molecular weight, [109](#page-108-10) pre-swaged, [37](#page-36-7) pump valve cluster, [51](#page-50-3)

### **R**

repetition, [100](#page-99-3) Review, [86](#page-85-0) Review the Selected Methods, [86](#page-85-1) incompatible combinations, [86](#page-85-2)

## **S**

Selecting the Columns, [75](#page-74-0) column screening, [76](#page-75-0) Selecting the Solvents, [77](#page-76-0) binary gradients, [77](#page-76-1) internal solvent selection valve, [77](#page-76-2) quaternary gradients, [78](#page-77-0) solvent screening, [77](#page-76-3) ternary, [78](#page-77-1) Sequence, [103](#page-102-1) Silica Type, [109](#page-108-11) Software Installation. [70](#page-69-0) solvent reservoirs, [22](#page-21-0) Solvent Selection, [65](#page-64-0) actual volume, [65](#page-64-1) calibration tables, [65](#page-64-2) compressibility, [65](#page-64-3) elasticity, [65](#page-64-4) incompatible combinations, [65](#page-64-5) pH value, [65](#page-64-6) Solvent Name. [65](#page-64-7) Solvent Table, [65](#page-64-8)

total volume. [65](#page-64-9) Solvent Switching, [22](#page-21-1) Adapter, [24](#page-23-4) Bottle Head Assembly, [24](#page-23-0) CAN valve, [24](#page-23-5) Cover kit, [24](#page-23-6) degasser, [22](#page-21-2) G1322A, [24](#page-23-1) G1379B, [24](#page-23-2) Micro-degasser, [24](#page-23-3) option #031, [22](#page-21-3) solvent cabinet. [22](#page-21-4) tubing kit, [24](#page-23-7) solvent volumes, [102](#page-101-1) Specifying and Selecting Gradients, [80](#page-79-0) column storage, [81](#page-80-1) data acquisition, [81](#page-80-2) gradient, [80](#page-79-1) gridlines, [80](#page-79-2) initial composition, [81](#page-80-3) linear gradient. [81](#page-80-4) overlay, [80](#page-79-3) post-time, [81](#page-80-5) run time, [81](#page-80-6) System Components, [16](#page-15-0) binary pump, [16](#page-15-1) binary pump SL, [16](#page-15-2) clustered, [16](#page-15-3) clustered column compartments, [16](#page-15-4) column compartments, [16](#page-15-5) G1160A, [16](#page-15-6) G1311B, [16](#page-15-7) G1311C, [16](#page-15-8) G1312B, [16](#page-15-9) G1312C binary pump, [16](#page-15-10) G1316C, [16](#page-15-11) internal solvent selection valve, [16](#page-15-12) low dispersion heat exchangers, [16](#page-15-13) quaternary pump, [16](#page-15-14) RRLC, [16](#page-15-15) solvent selection valve, [16](#page-15-16) System Setup, [26](#page-25-1) backpressure, [26](#page-25-2) dual-stack, [27,](#page-26-0) [28](#page-27-0)

### **T**

total injection volume, [100](#page-99-4) total sample volume, [100](#page-99-5)

typical, [90](#page-89-0)

### **V**

valve drives, [29](#page-28-0) Valve Heads, [29](#page-28-1) built-in heat exchangers, [32](#page-31-0) Capillary guides, [42](#page-41-0) capillary unions, [32](#page-31-1) carriers, [32](#page-31-2) ChemStation, [39](#page-38-0) color-coded clips, [32](#page-31-3) dummy valve, [29](#page-28-2) fitting clips, [32](#page-31-4) fitting holder assembly, [32](#page-31-5) flow rates, [32](#page-31-6) low dispersion heat exchangers, [32](#page-31-7) post-column cooler, [32](#page-31-8) pull-out rails, [29](#page-28-3) temperatures, [32](#page-31-9) transportation lock, [29](#page-28-4) vial, [100](#page-99-6) vial positions, [100](#page-99-7) volume of a single vial, [100](#page-99-8)

## **www.agilent.com**

© Agilent Technologies 2010

Printed in Germany 06/10

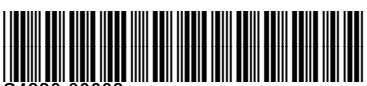

G4230-90002

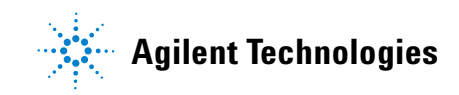